# **Информационная система «СервисПортал»**

Руководство пользователя

г. Казань 2023 год

## Содержание

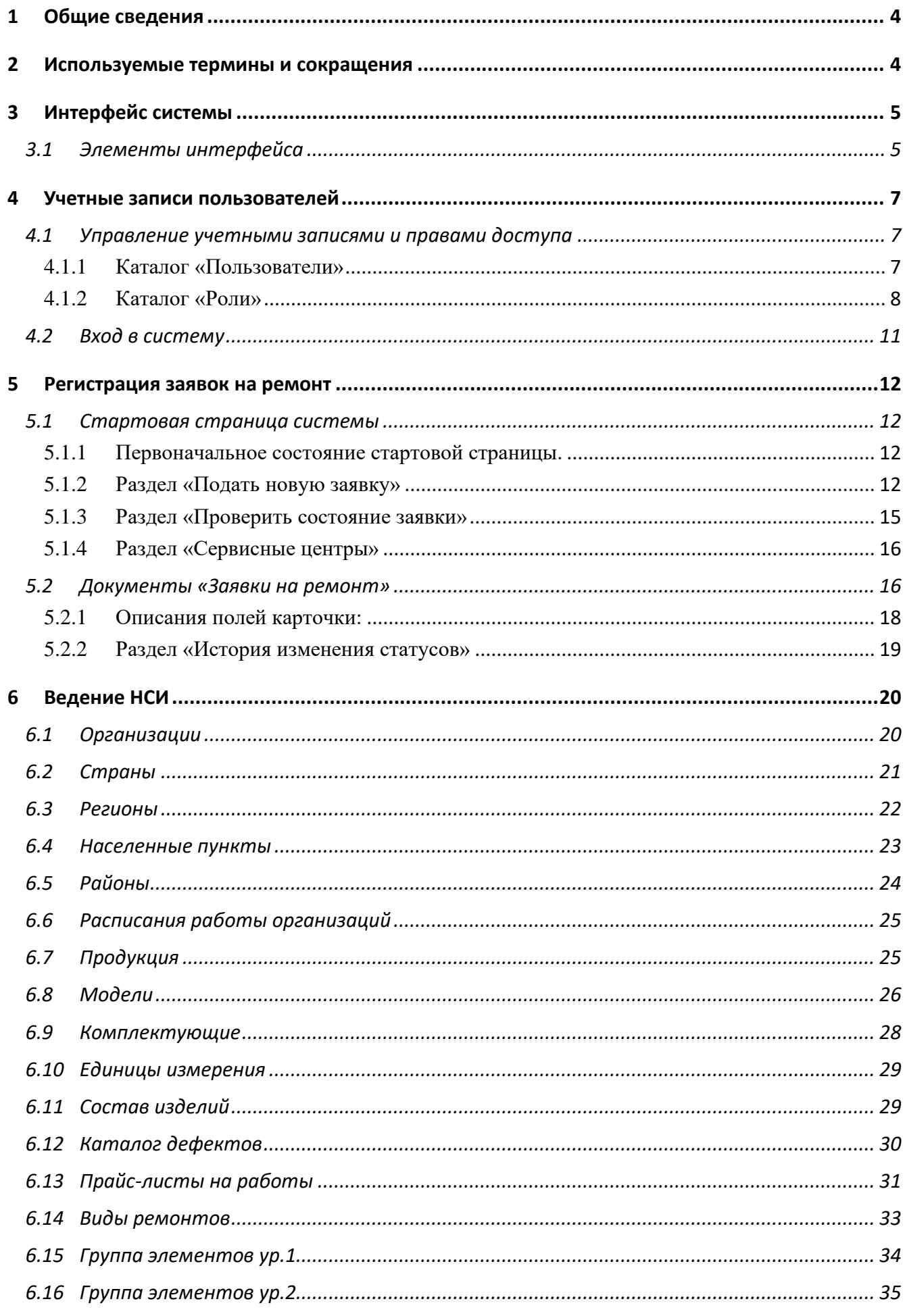

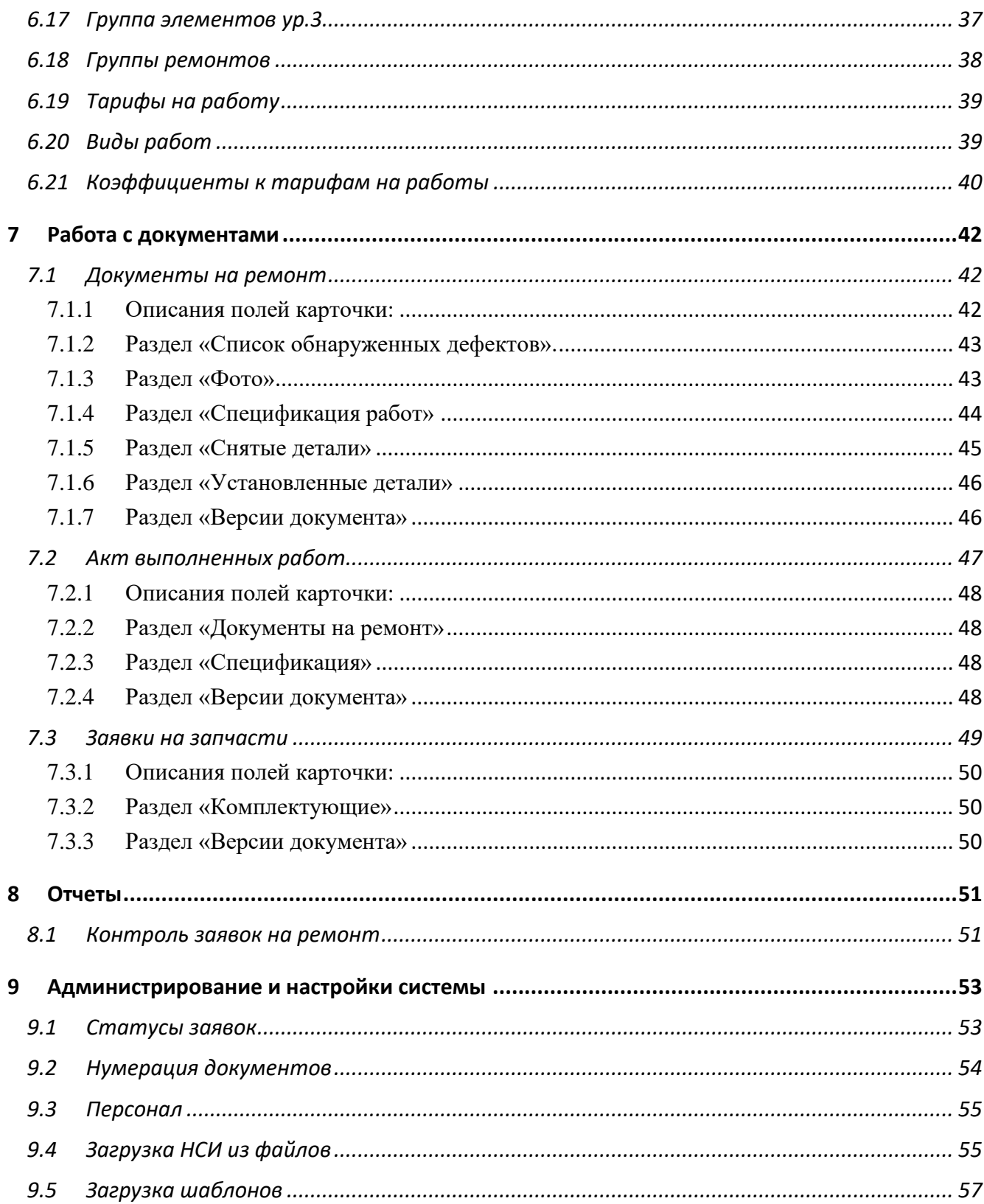

# <span id="page-3-0"></span>**1 Общие сведения**

Настоящий документ содержит описание компонент и функциональных возможностей программного обеспечения Информационная система «СервисПортал» (далее Система).

Актуальная версия Системы на момент подготовки настоящего документа – 1.0.8523. Версию можно посмотреть в левом нижнем углу интерфейса.

Для работы пользователей Система поддерживает использование большинство современных браузеров Яндекс браузер, Google Chrome, Mozilla FireFox и др., под управлением операционных систем Microsoft Windows, Linux, iOS, Android.

## <span id="page-3-1"></span>**2 Используемые термины и сокращения**

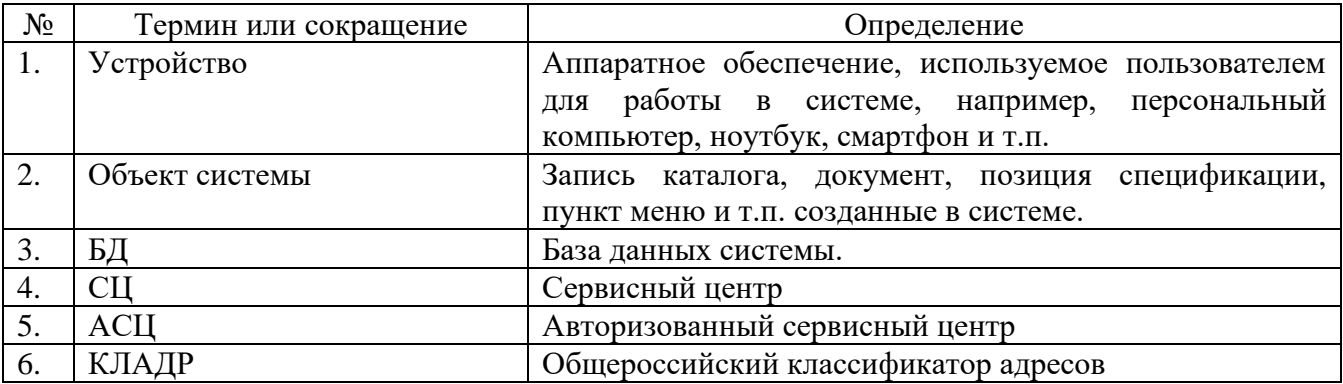

# <span id="page-4-0"></span>**3 Интерфейс системы**

## <span id="page-4-1"></span>*3.1 Элементы интерфейса*

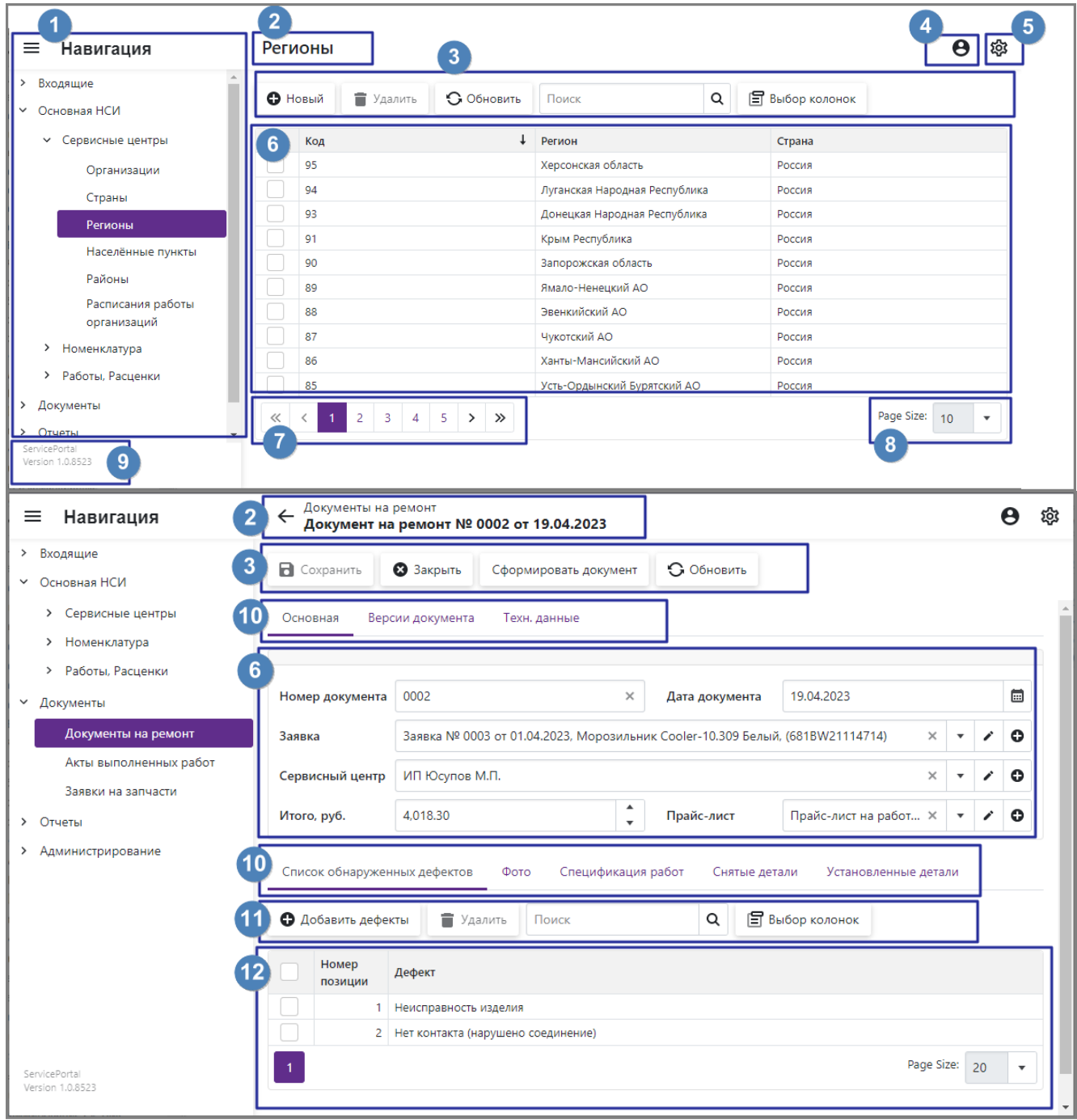

Рис. 1. Элементы итерфейса системы

Описание элементов интерфейса системы:

- 1) «Область навигации» предназначена для навигации по папкам, каталогам, документам системы. Состоит из иерархического раскрывающегося списка позиций. Панель навигации может быть свернута с помощью кнопки « $\equiv$ »
- 2) Область содержит наименование открытого в текущий момент объекта, это может быть каталог, карточка записи каталога или документа и т.п.
- 3) Главная панель инструментов открытого объекта, содержит кнопки для выполнения каких-либо действий.
- 4) Кнопка, для доступа к карточке текущего пользователя.
- 5) Кнопка, для доступа к панели, содержащей пользовательские настройки интерфейса – размер элементов, цветовая тема.
- 6) Основной раздел содержащий список записей каталога либо набор однозначных реквизиты карточки и т.п.

У всех списковых форм первая колонка как правило предназначена для простановки отметок т.е. для выбора записей.

- 7) Панель для переключения между страницами, отображается если количество записей больше, чем указано в разделе №8.
- 8) Панель для настройки количества записей, отображаемых в форме списка.
- 9) Область, в которой отображается наименование системы и номер версии.
- 10) Область для переключений между вкладками интерфейса. Наименование открытой на текущий момент вкладка отображается с подчеркиванием. Большинство карточек объектов системы содержит как минимум две вкладки «Основная» и «Техн. данные». На вкладке «Основная» расположены пользовательские реквизиты объекта, на вкладке «Техн. данные» расположены системные реквизиты объекта.
- 11) На форме карточки также могут располагаться дополнительные панели инструментов относящиеся к локальному разделу карточки или отдельной вкладке. Дополнительная панель инструментов так же содержит набор кнопок для выполнения каких-либо действий с данными в разделе.
- 12) Карточка объекта кроме набора однозначных реквизитов так же может содержать табличные разделы со списком данных.

# <span id="page-6-0"></span>**4 Учетные записи пользователей**

## <span id="page-6-1"></span>*4.1 Управление учетными записями и правами доступа*

## <span id="page-6-2"></span>**4.1.1 Каталог «Пользователи»**

### **Путь на панели навигации**

```
Администрирование  Пользователи
```
Для каждого пользователя в системе должна быть заведена учетная запись в каталоге «Пользователи».

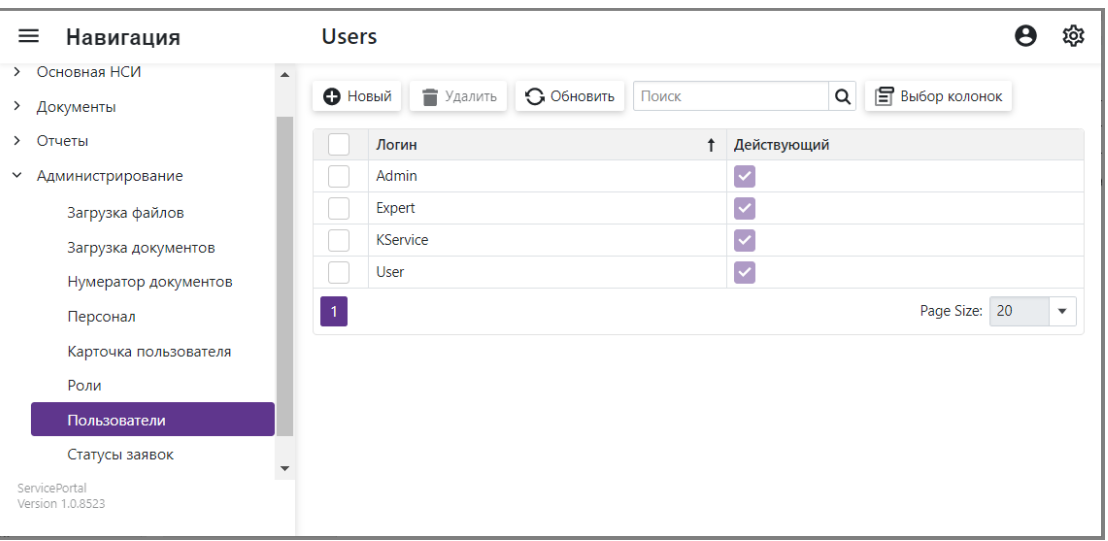

Рис. 2. Каталог «Пользователи»

Описание функционала:

- a. Кнопка «Новый» выполняет создание нового пользователя (учетной записи) в системе.
- b. Кнопка «Удалить» выполняет удаление отмеченных в списке пользователей из системы. Отметки проставляются в первой колонке.

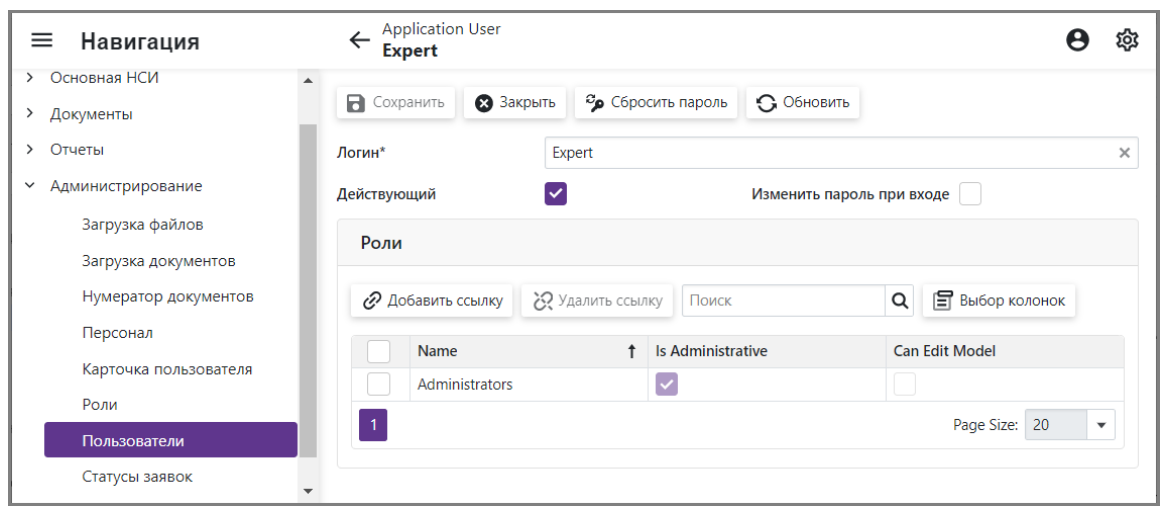

Рис. 3. Карточка пользователя

Описание функционала:

- a) Поле «Логин» имя пользователя (учетной записи), должно быть уникальным.
- b) Поле «Действующий» признак, означает что учетная запись является действующей. Если признак не установлен под текущей учетной записью нельзя будет зайти в систему.
- c) Поле «Изменить пароль при входе» если установить признак, при следующем входе в систему у пользователя будет запрошен новый пароль.
- d) Раздел «Роли» содержит ссылки на записи каталога «Роли». Используется для включения пользователя в роли. От указанных ролей пользователь наследует права доступа. Пользователей, не имеющих права администратора рекомендуется включать в предопределённую роль «АСЦ» для назначения прав доступа необходимых для работы в системе.
- e) Кнопка «Сбросить пароль» предназначена для сброса пароля пользователя и установки нового временного пароля. При следующем входе система потребует сменить временный пароль.
- f) Кнопка [Добавить ссылку] предназначена для добавления новой роли в табличный раздел.
- g) Кнопка [Удалить ссылку] предназначена для удаления отмеченных ссылок на роли из табличного раздела. Отметки проставляются в первой колонке.

#### <span id="page-7-0"></span>**4.1.2 Каталог «Роли»**

#### **Путь на панели навигации**

#### *Администрирование Роли*

Каталог «Роли» предназначен для настройки прав доступа на объекты системы для пользователей системы.

| ≡<br>Навигация                                        | Роли                               |                      | юī                            |
|-------------------------------------------------------|------------------------------------|----------------------|-------------------------------|
| > Основная НСИ                                        |                                    |                      |                               |
| ≻<br>Документы                                        | • Новый<br>• Удалить<br>• Обновить | Q<br>Поиск           | Е Выбор колонок               |
| Отчеты<br>$\rightarrow$                               | Наименование<br>$\uparrow$         | Права администратора | Может редактировать модель    |
| Администрирование<br>$\checkmark$                     | Administrators                     |                      |                               |
| Загрузка файлов                                       | Default                            |                      |                               |
| Загрузка документов                                   | ACЦ                                |                      |                               |
| Нумератор документов                                  | Инженер                            |                      |                               |
| Персонал                                              | Клиент (физ.лицо)                  |                      |                               |
| Карточка пользователя                                 | Клиент (юр.лицо)                   |                      |                               |
| Роли                                                  | Начальник ОСО                      |                      |                               |
| Пользователи                                          | <b>OCO</b>                         |                      |                               |
|                                                       | Сотрудник call-центра              |                      |                               |
| Статусы заявок                                        |                                    |                      | Page Size: 20<br>$\checkmark$ |
| Обработка данных<br>ServicePortal<br>Version 1.0.8523 |                                    |                      |                               |

Рис. 4. Каталог «Роли»

#### Описание функционала:

- a) Кнопка «Новый» создание новой записи в каталоге.
- b) Кнопка «Удалить» удаление отмеченных в списке записей из каталога. Отметки проставляются в первой колонке. Удалять используемые записи не рекомендуется.

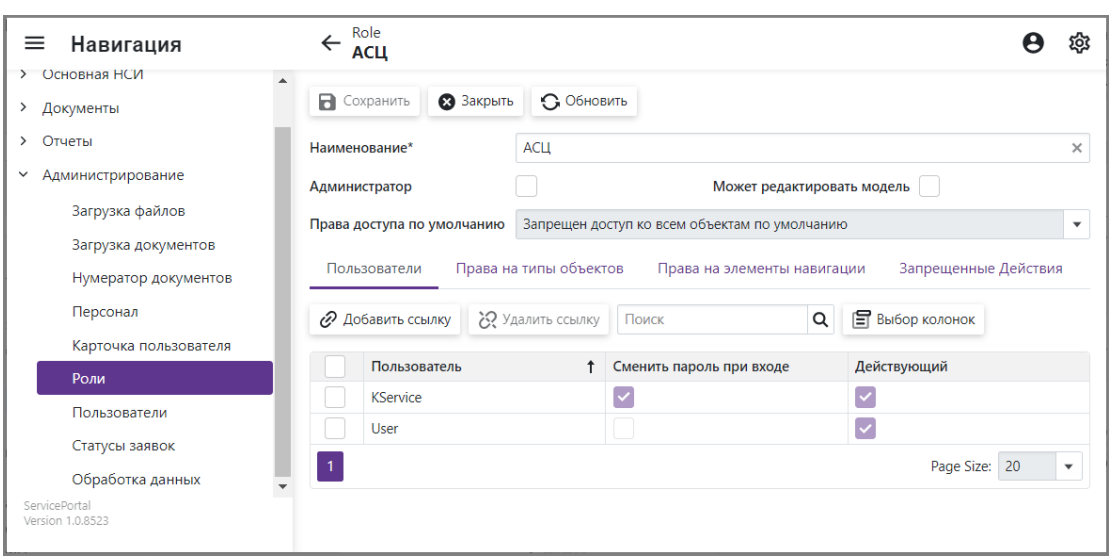

Рис. 5. Карточка роли

Описание функционала:

- a) Поле «Наименование» наименование роли, должно быть уникальным.
- b) Поле «Администратор» признак (да/нет), предоставляет пользователям права администратора системы.
- c) Поле «Может редактировать модель» признак (да/нет), предоставляет пользователям право редактировать модель системы.
- d) Поле «Права доступа по умолчанию» назначает права доступа «по умолчанию», на объекты системы для которых явно не назначены права доступа. Может принимать следующие значения:
	- «Запрещен доступ ко всем объектам по умолчанию»;
	- «Есть доступ на просмотр ко всем объектам по умолчанию»;
	- «Есть полный доступ ко всем объектам по умолчанию».

Раздел «Пользователи» – содержит ссылки на записи каталога «Пользователи». Отображает список пользователей текущей роли. Указанные пользователи получают права доступа к объектам в соответствии с настройками текущей роли.

- a) Кнопка «Добавить ссылку» предназначена для добавления пользователя в табличный раздел.
- b) Кнопка «Удалить ссылку» предназначена для удаления отмеченных ссылок из табличного раздела.

Раздел «Права на типы объектов» – предназначен для настройки прав доступа к типам объектов системы.

|         | Права на типы объектов<br>Пользователи |                  | Права на элементы навигации | Запрещенные Действия |              |
|---------|----------------------------------------|------------------|-----------------------------|----------------------|--------------|
| • Новый | Удалить<br>=                           | Поиск            | Q<br>旨<br>Выбор колонок     |                      |              |
|         | Тип объекта                            | Чтение           | Изменение                   | Создание             | Удаление     |
|         | Акты выполненных<br>работ              | Разрешено        | Разрешено                   | Разрешено            | Разрешено    |
|         | Act Of Work Spec                       | Разрешено        | Разрешено                   | Разрешено            | Разрешено    |
|         | <b>Application User</b>                | Разрешено        | Нет доступа                 | Нет доступа          | Нет доступа  |
|         | <b>Application User</b>                | Разрешено        | Разрешено                   | Нет доступа          | Нет доступа  |
|         | <b>Application User Login</b>          | <b>Разрешено</b> | Разрешено                   | Нет лоступа          | Нет лостипа. |

Рис. 6. Раздел «Права на типы объектов»

Описание функционала раздела:

- a) Кнопка «Новый» предназначена для добавления прав доступа на тип объекта.
- b) Кнопка «Удалить» предназначена для удаления отмеченных записей.
- c) Поле «Тип объекта» ссылка на тип объекта, на который назначаются права доступа.
- d) Поле «Чтение» поле заполняется для разрешения или запрета доступа на просмотр объектов системы.
- e) Поле «Изменение» поле предназанчено для разрешения или запрета доступа на редактирование объектов системы.
- f) Поле «Создание» поле предназанчено для разрешения или запрета доступа на создание новых экземляров объектов системы.
- g) Поле «Удаление» поле предназанчено для разрешения или запрета доступа на удаление существующих экземляров объектов системы.

Раздел «Права на элементы навигации» – предназначен для настройки прав доступа к пунктам меню окна навигации.

| Права на типы объектов<br>Пользователи | Права на элементы навигации | Запрещенные Действия |
|----------------------------------------|-----------------------------|----------------------|
| • Новый<br>• Удалить<br>Поиск          | 闾<br>Q<br>Выбор колонок     |                      |
| Элемент навигации                      | Доступ                      |                      |
| Документы на ремонт                    | Разрешено                   |                      |
| Акты выполненных работ                 | Разрешено                   |                      |
| Заявки на запчасти                     | Разрешено                   |                      |
| Прайс-листы на работы                  | Разрешено                   |                      |
| Основная НСИ                           | Разрешено                   |                      |
| Сервисные центры                       | Разрешено                   |                      |

Рис. 7. Раздел «Права на типы объектов»

Описание функционала раздела:

- a) Кнопка «Новый» предназначена для добавления прав доступа на пункт меню.
- b) Кнопка «Удалить» предназначена для удаления отмеченных записей.
- c) Поле «Элемент навигации» ссылка на пункт меню, на который назначаются права доступа.
- d) Поле «Доступ» поле заполняется для разрешения или запрета доступа к элементу навигации.

Раздел «Запрещенные действия» – предназначен для запрета доступа к действиям (кнопкам) интерфейсов системы.

| Пользователи | Права на типы объектов | Права на элементы навигации | Запрещенные Действия          |
|--------------|------------------------|-----------------------------|-------------------------------|
| • Новый      | • Удалить<br>Поиск     | <b>F</b> Выбор колонок      |                               |
|              | <b>Action</b>          | <b>Action Id</b>            | Category                      |
|              | Запустить обработку    | ConvertData                 | Edit                          |
|              |                        |                             | Page Size: 20<br>$\checkmark$ |

Рис. 8. Раздел «Запрещенные действия»

Описание функционала раздела:

- a) Кнопка «Новый» предназначена для добавления новой записи.
- b) Кнопка «Удалить» предназначена для удаления отмеченных записей.
- c) Поле «Action» ссылка на действие (кнопку), на выполнение которого устанавливается запрет.
- d) «Action Id» и «Category» идентификатор и категория указанного действия.

### <span id="page-10-0"></span>*4.2 Вход в систему*

Для входа в систему необходимо нажать кнопку «Войти» в правом верхнем углу стартовой страницы. Далее ввести имя пользователя и пароль, в окне входа и нажать кнопку «Log In».

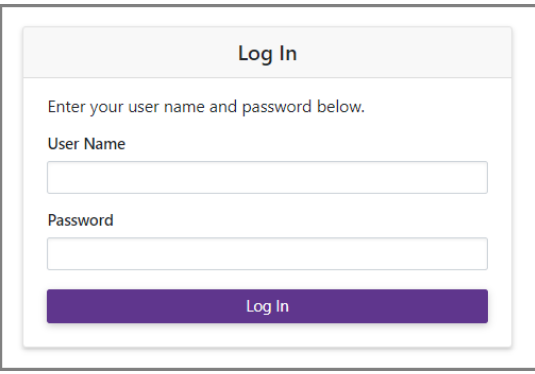

Рис. 9. Окно для входа в систему

При первом входе в систему с паролем выданным администратором потребуется сменить пароль. Для этого в окне смены пароля необходимо ввести новый пароль и его подтверждение. Изменение пароля так же может потребоваться если администратор системы запросит изменение пароля.

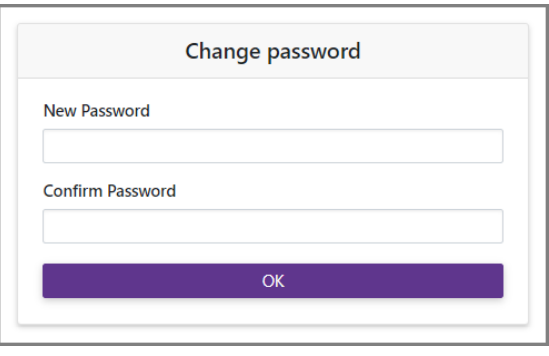

Рис. 10. Окно для смены пароля

Для выхода из системы необходимо в правом верхнем углу кликнуть на иконку пользователя и в выпающем окне нажать кнопку «Log Off».

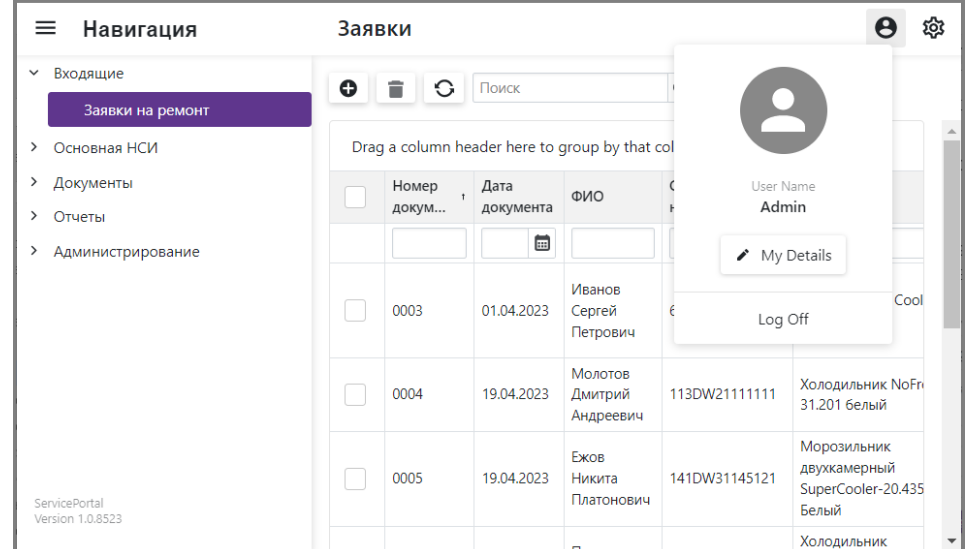

Рис. 11. Окно для выхода из системы

# <span id="page-11-0"></span>**5 Регистрация заявок на ремонт**

В системе предусмотрено два варианта создания новых заявок на ремонт:

- 1) Для владельцев техники создание новой заявки выполняется без регистрации в системе на стартовой странице системы, см. п. [0.](#page-18-1)
- 2) Для зарегистрированных пользователей создание новой заявки выполняется в папке для документов «Заявки на ремонт».

## <span id="page-11-1"></span>*5.1 Стартовая страница системы*

## <span id="page-11-2"></span>**5.1.1 Первоначальное состояние стартовой страницы.**

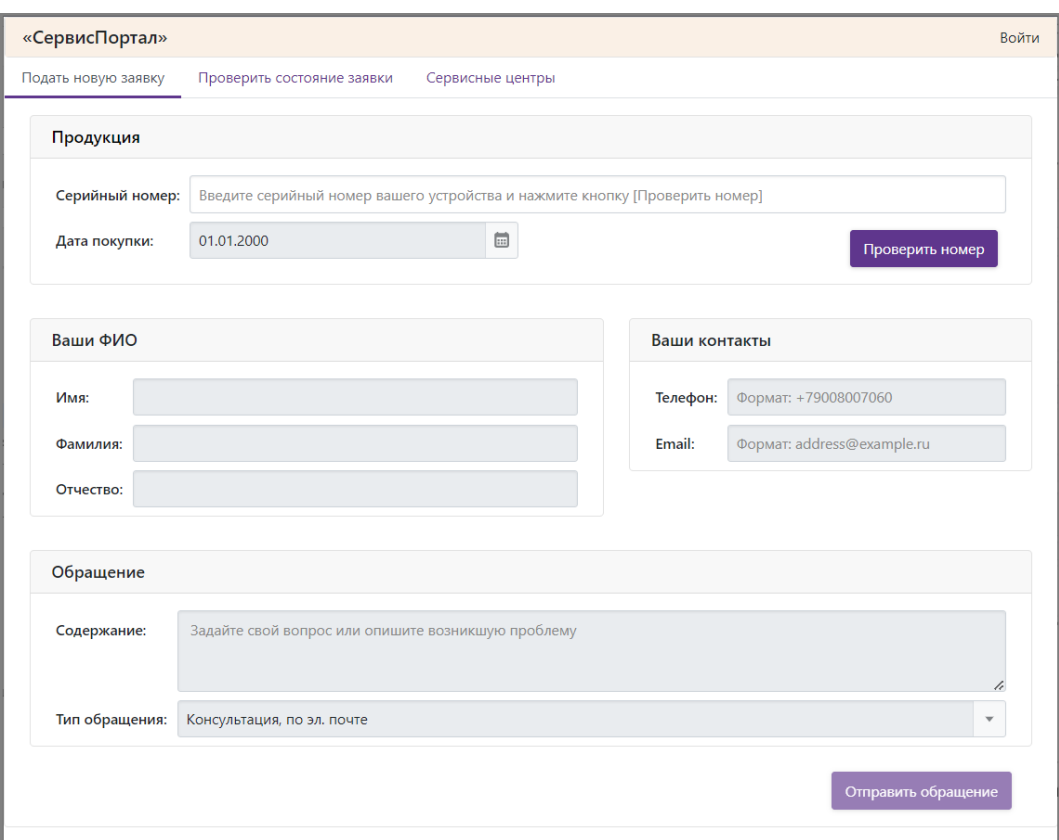

Рис. 12. Стартовая страница системы

Состояние стартовой страницы после первоначальной загрузки:

a. Все поля кроме поля «Серийный номер» заблокированы для редактирования.

b. Разделы «Ваш адрес» и «Сервисный центр» не отображаются.

После отправки новой заявки по кнопке «Отправить обращение» страница переходит в первоначальное состояние.

## <span id="page-11-3"></span>**5.1.2 Раздел «Подать новую заявку»**

Раздел предназначен для создания новой заявки на консультацию или ремонт.

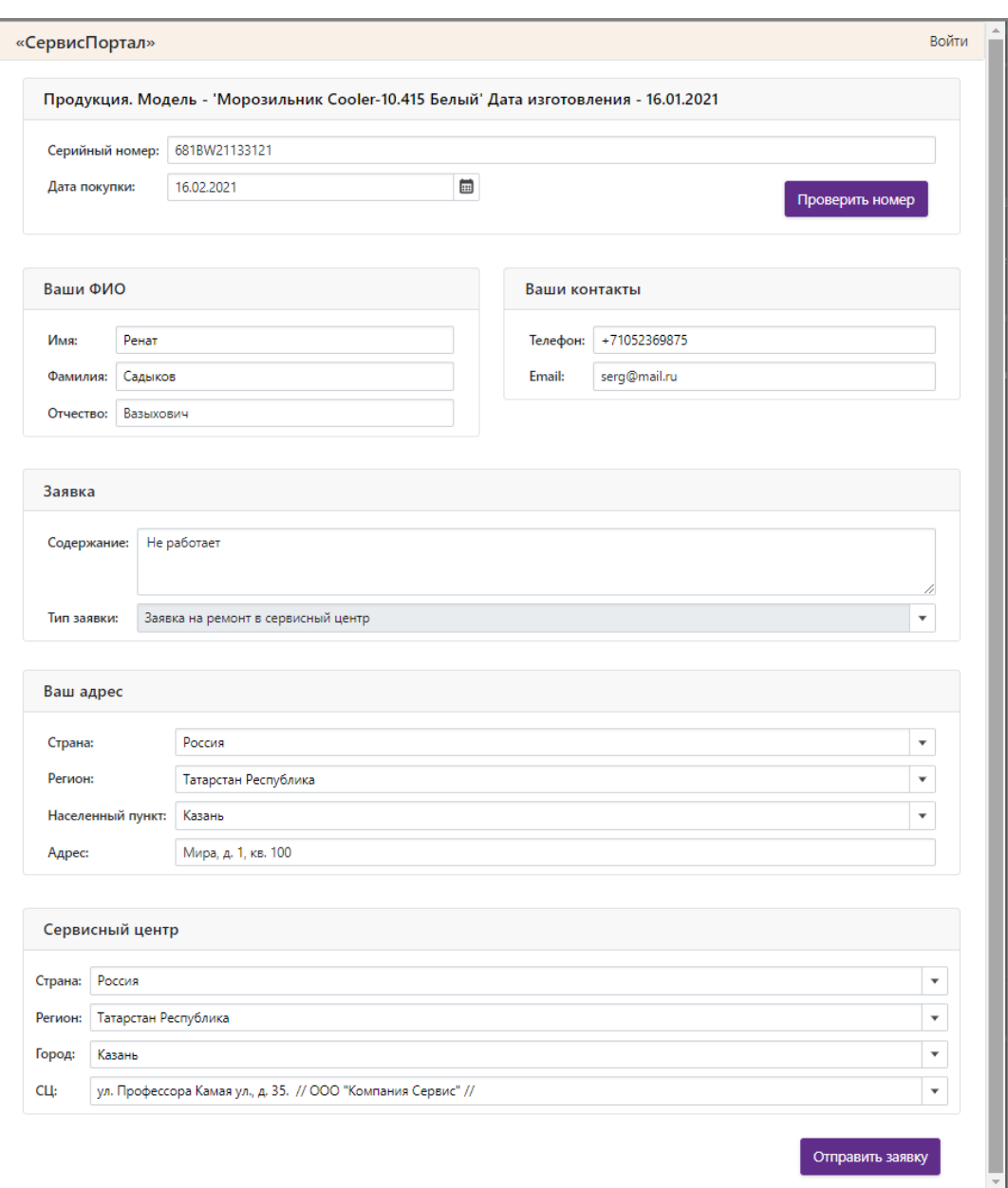

Рис. 13. Пример заполненнной заявки

<span id="page-12-0"></span>Последовательность действий для создания новой заявки:

- 1) В поле «Серийный номер» необходимо ввести серийный номер устройства (например 681BW21133121) и нажать кнопку [Проверить номер]. Далее система выполняет поиск соответствующей записи в каталоге «Продукция».
	- Если запись найдена, в заголовке поля выводится наименование и дата выпуска изделия. Все поля страницы при это разблокируются для дальнейшего заполнения.

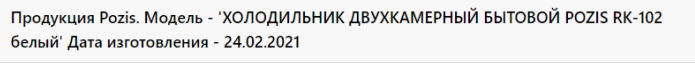

• Если запись не найдена выводится информационное сообщение

ВНИМАНИЕ! Указанный серийний номер '545AV1012854' не найден, проверьте правильность введенных данных!

2) В поле «Дата покупки» необходимо указать дату покупки. Поле обязательное для заполнения. При отправке обращения выполняется проверка заполнения поля.

- 3) Заполнить поля «Имя», «Фамилия», «Отчество». Поля «Имя», «Фамилия» обязательные для заполнения. При отправке обращения выполняется проверка заполнения полей.
- 4) Заполнить поле «Телефон». Поле обязательное для заполнения. При отправке обращения выполняется проверка заполнения поля.
- 5) Заполнить поле «Email». Поле не обязательное для заполнения.
- 6) Заполнить поле «Содержание». Поле обязательное для заполнения. При отправке обращения выполняется проверка заполнения поля.
- 7) Тип заявки. Может принимать следующие значения:
	- a) «Консультация, по эл. почте» обращение будет направлено ответственному за обращения сотруднику ОСО по эл. почте. Ответ должен быть направлен на указанный в поле «Email» адрес.
	- b) «Консультация, заказать обратный звонок» обращение будет направлено ответственному за обращения сотруднику ОСО по эл. почте. Ответственный должен созвониться с клиентом по указанному в поле «Телефон» номеру.
	- c) «Заявка на ремонт в сервисный центр»:
		- Становятся активными для заполнения разделы «Ваш адрес» и «Сервисный центр», см. [Рис. 13;](#page-12-0)
		- Обращение будет направлено на эл. почту выбранного сервисного центра. Если сервисный центр не будет указан обращение будет направлено ответственному за обращения сотруднику ОСО.
- 8) Раздел «Ваш адрес» необходимо поочередно заполнить поля «Страна», «Регион», «Населенный пункт», «Адрес»
	- a) Поле «Страна» заполняется выбором из каталога «Страны». Предусмотрен поиск в каталоге по набранным в поле с клавиатуры символам. Выпадающий список содержит перечень стран, в которых есть сервисные центры. После заполнения, становится активным поле «Регион» и в разделе «Сервисный центр» автоматически заполняется поле «Страна».
	- b) Поле «Регион» заполняется выбором из каталога «Регионы». Предусмотрен поиск в списке по набранным в поле с клавиатуры символам. Выпадающий список содержит следующий перечень регионов:
		- для РФ, все регионы из классификатора КЛАДР;
		- для других стран, только регионы, в которых расположены сервисные центры.

После заполнения, становится активным поле «Населенный пункт» и в разделе «Сервисный центр» автоматически заполняется поле «Регион», при условии, что в этом регионе есть как минимум один сервисный центр.

- c) Поле «Населенный пункт» заполнятся из каталога «Населенные пункты». Предусмотрен поиск в списке по набранным в поле с клавиатуры символам. Выпадающий список содержит следующий перечень населенных пунктов:
	- для РФ, все населенные пункты из классификатора КЛАДР;
	- для других стран, только населенные пункты, в которых расположены сервисные центры.

После заполнения в разделе «Сервисный центр» автоматически заполняется поле «Город», при условии, что в этом городе есть как минимум один сервисный центр.

- d) «Адрес» поле типа строка, необходимо с клавиатуры заполнить адрес.
- 9) Раздел «Сервисный центр» необходимо поочередно заполнить поля «Страна», «Регион», «Населенный пункт», «СЦ», если поля не были автоматически заполнены при заполнении раздела «Ваш адрес».
	- a) Поле «Страна» заполняется выбором из каталога «Страны». Предусмотрен поиск в каталоге по набранным в поле с клавиатуры символам. Каталог содержит перечень стран, в которых есть сервисные центры. После заполнения, становится активным поле «Регион» и в разделе «Ваш адрес» автоматически заполняется поле «Страна», если не заполнено.
	- b) Поле «Регион» заполняется выбором из каталога «Регионы». Предусмотрен поиск в списке по набранным в поле с клавиатуры символам. Выпадающий список содержит перечень регионов, в которых есть как минимум один сервисный центр.

После заполнения, становится активным поле «Населенный пункт» и в разделе «Ваш адрес» автоматически заполняется поле «Регион», если не заполнено.

c) Поле «Город» – заполнятся из каталога «Населенные пункты». Предусмотрен поиск в списке по набранным в поле с клавиатуры символам. Выпадающий список содержит перечень населенных пунктов для выбранного региона, в которых расположены сервисные центры.

После заполнения, становится активным поле «СЦ» и в разделе «Сервисный центр» автоматически заполняется поле «Населенный пункт», если не заполнено.

d) Поле «СЦ» – заполняется из каталога «Организации». Выпадающий список содержит перечень сервисных центров для выбранного населенного пункта

10)После заполнения всех полей необходим нажать кнопку «Отправить заявку».

a) в случае успешной отправки внизу страницы выходит соответствующее сообщение. При этом в папке «Заявки на ремонт» создается новый документ, см. п. [5.2.](#page-15-1)

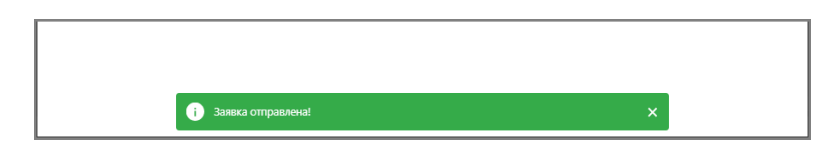

b) если не заполнено какое-либо поле, для которого предусмотрена проверка, внизу страницы выходит соответствующее предупреждение.

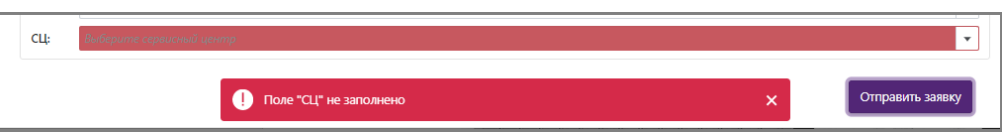

#### <span id="page-14-0"></span>**5.1.3 Раздел «Проверить состояние заявки»**

Раздел предназначен для того, чтобы можно было проверить состояние заявки без авторизации в системе.

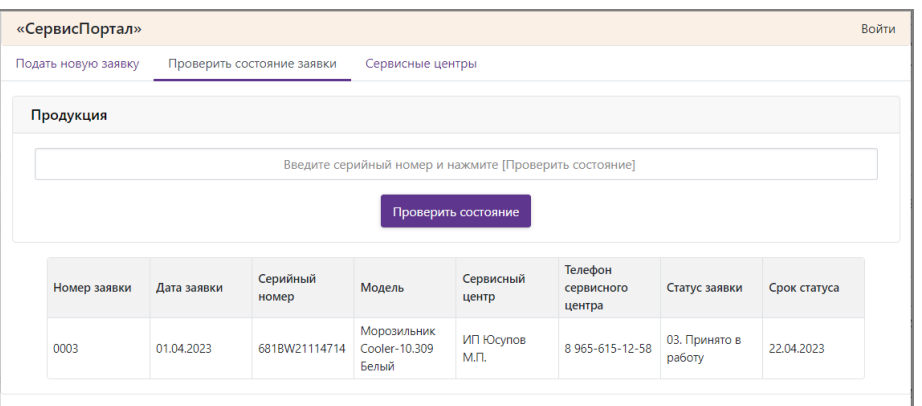

Рис. 14. Раздел «Проверить состояние заявки»

Для проверки состояния ранее направленной заявки необходимо в текстовое поле ввести серийный номер и нажать кнопку «Проверить состояние», в результате:

- a. Если заявка с указанным серийным номером найдена, на странице отобразится таблица с информацией по заявке.
- b. Если заявки не найдены, то выйдет соответствующее сообщение

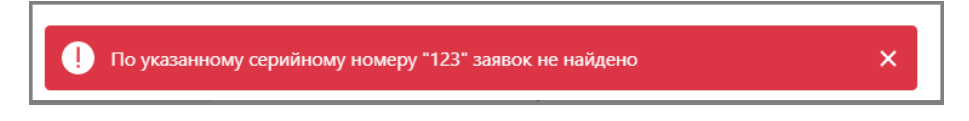

## <span id="page-15-0"></span>**5.1.4 Раздел «Сервисные центры»**

В разделе отображается актуальная информация об авторизованных сервисных центрах.

| Подать новую заявку<br>Наименование<br>000 | "РемЛюбаяТехник  | Проверить состояние заявки<br>Страна<br>Россия | Регион<br>Московская     | Сервисные центры<br>Населенный пункт | Улица                   | Дом | Телефон                | E-Mail                   |  |
|--------------------------------------------|------------------|------------------------------------------------|--------------------------|--------------------------------------|-------------------------|-----|------------------------|--------------------------|--|
|                                            |                  |                                                |                          |                                      |                         |     |                        |                          |  |
|                                            |                  |                                                |                          |                                      |                         |     |                        |                          |  |
|                                            |                  |                                                |                          |                                      |                         |     |                        |                          |  |
|                                            |                  |                                                | область                  | Химки                                | Победы ул.              | 100 | (495) 572-33-10        |                          |  |
|                                            | ООО "Ваш Сервис" | Россия                                         | Татарстан<br>Республика  | Казань                               | Воровского ул.          | 25  | (843) 290-44-33        | ٠                        |  |
|                                            | ИП Юсупов М.П.   | Россия                                         | Татарстан<br>Республика  | Набережные<br>Челны                  | Московский пр.          | 19  | 8 9 65 - 615 - 12 - 58 | ×.                       |  |
| Сервис"                                    | ООО "Компания    | Россия                                         | Татарстан<br>Республика  | Казань                               | Профессора Камая<br>ул. | 35  | (843) 261-58-26        | ×,                       |  |
| Сергеевич                                  | ИП Дудкин Виктор | Россия                                         | Московская<br>область    | Москва                               | Ирины Левченко<br>ул.   | 23  | 8 800-500-12-35        | dudkin@mail.ru           |  |
| Центр"                                     | ООО "Сервисный   | Белоруссия                                     | Минская область          | Минск                                | Ф.Скорины ул.           | 14  | 8 (071) 266-34-11      | ٠                        |  |
| Иванович                                   | ИП Петров Сергей | Россия                                         | Волгоградская<br>область | Волгоград                            | Авиаторов шоссе         | 17  | 8 (8442) 50-15-17      | s.i.petrov@mail.ru       |  |
| ООО "Ремонт<br>Техники"                    |                  | Россия                                         | Волгоградская<br>область | Волгоград                            | Маршала Еременко<br>γл. | 50  | 8 (8442) 53-25-40      | $\overline{\phantom{a}}$ |  |

Рис. 15. Раздел «Сервисные центры»

## <span id="page-15-1"></span>*5.2 Документы «Заявки на ремонт»*

#### **Путь на панели навигации** *Входящие Заявки на ремонт*

Папка для документов предназначена для регистрации и контроля исполнения заявок на ремонт, поступающих от владельцев техники.

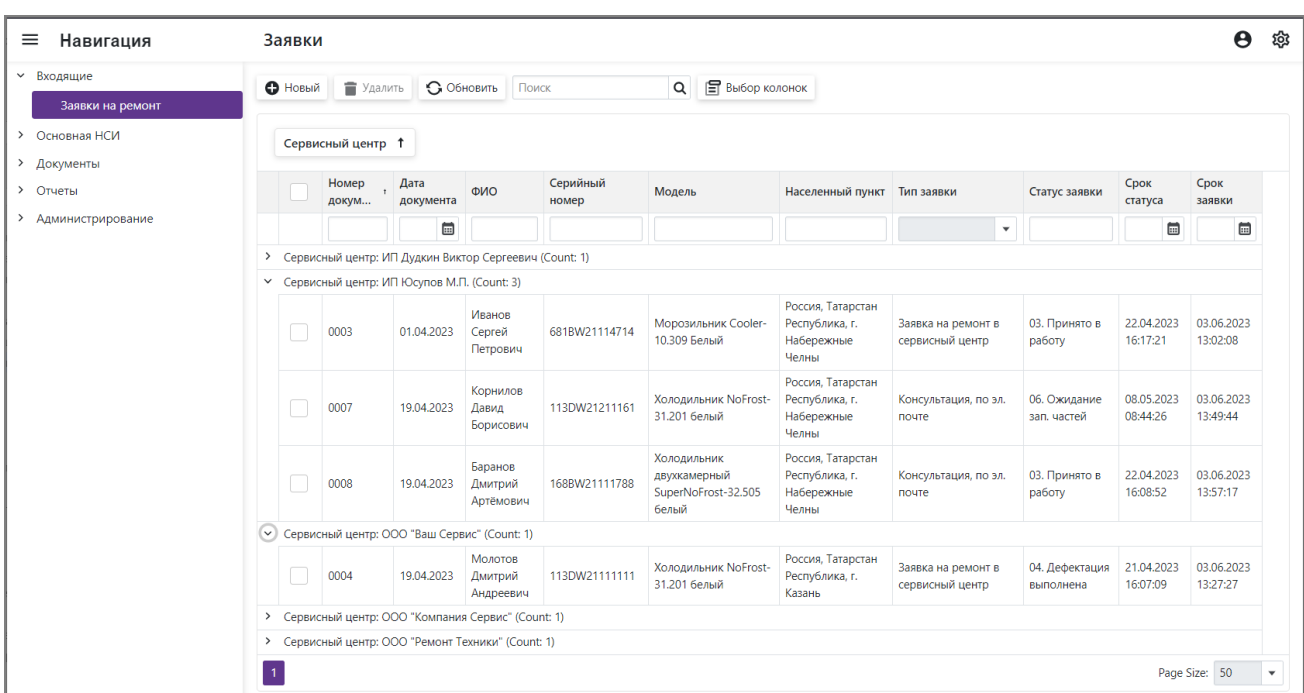

Рис. 16. Папка «Заявки на ремонт»

Для добавления новой заявки необходимо нажать кнопку «Новый» на панели инструментов папки, далее заполнить поля карточки. Для удаления документа необходимо поставить галочку в первой колонке соответствующей строки и нажать кнопку «Удалить». Если документ используется в других объектах системы, то удаление невозможно.

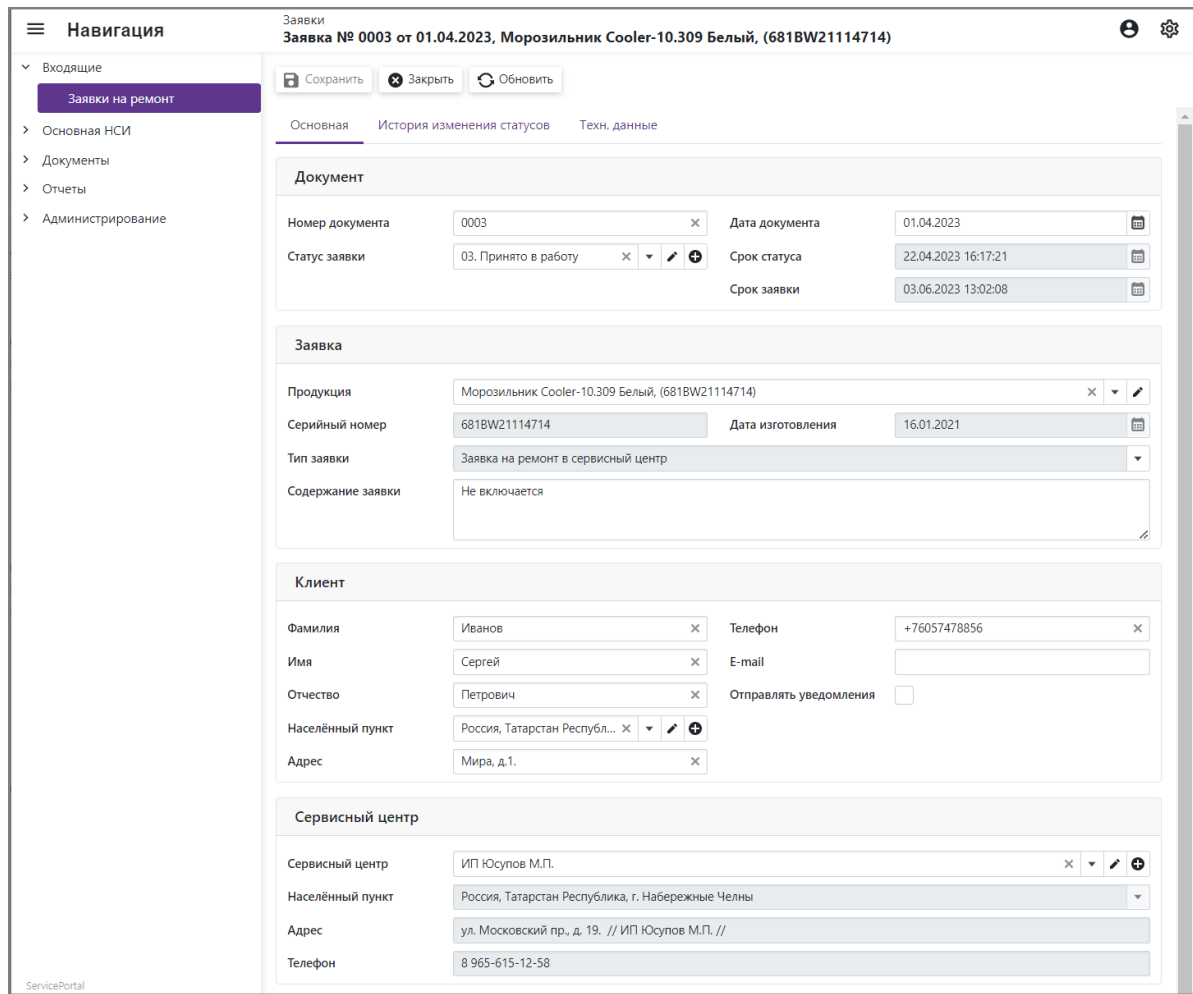

Рис. 17. Карточка документов «Заявки на ремонт»

- <span id="page-17-0"></span>5.2.1 Описания полей карточки:
	- a. «Номер документа» номер документа, строковое поле. Заполняется либо вручную, либо автоматически очередным номер при сохранении документа, если настроена автонумерация (см. [9.2\)](#page-53-0).
	- b. «Дата документа» при создании локумента по умолчанию подставляется текущая дата, можно изменить вручную.
	- c. «Статус заявки» ссылка на записи каталога «Статусы заявок», при создании новой заявки автоматически устанавливается статус «01. Новое». В процессе выполнения работ по заявке необходимо устанавливать соответствующий статус в соответствии с жизненным циклом заявки.
	- d. «Срок статуса» устанавливается автоматически, при каждом изменении статуса. Срок рассчитывается с учетом времени на обработку заданной в каталоге «Статусы заявок» (см. [9.1\)](#page-52-1). Поле доступно только на просмотр.
	- e. «Срок заявки» устанавливается автоматически при создании заявки. Срок рассчитывается с учетом общего времени на обработку заявки заданного в каталоге «Статусы заявок» (см. [9.1\)](#page-52-1). Поле доступно только на просмотр.
	- f. «Продукция» ссылка запись каталога «Продукция». Единица продукции для которого создана заявка на ремонт.
	- g. «Серийный номер» поле доступно только для просмотра, серийный номер изделия, указанного в поле «Продукция».
	- h. «Дата изготовления» поле доступно только для просмотра, дата изготовления изделия, указанного в поле «Продукция».
	- i. «Тип заявки» поле признак, может принимать следующие значения
		- «Консультация, по эл. почте» используется только для создания заявки на стартовой странице, см. п. [5.1.](#page-11-1)
		- «Консультация, заказать обратный звонок» используется для создания заявки на консультацию по телефону.
		- «Заявка на ремонт в сервисный центр» используется для создания заявки на выполнение ремонта.
	- j. «Содержание заявки» текстовое поле для ввода информации с описанием вопросов по эксплуатации техники или возникших неисправностях.
	- k. «Имя» имя обратившегося с заявкой, поле обязательное для заполнения.
	- l. «Фамилия» имя обратившегося с заявкой, поле обязательное для заполнения.
	- m. «Отчество» отчество обратившегося с заявкой.
	- n. «Телефон» номер телефона, обратившегося с заявкой, поле обязательное для заполнения.
	- o. «E-mail» адрес электронной почты, обратившегося с заявкой.
	- p. «Населенный пункт», «Адрес» адрес, обратившегося с заявкой. Населенный пункт выбирается из соответствующего справочника. В поле «Адрес» необходимо указать улицу, дом и квартиру. Если тип заявки «Заявка на ремонт в сервисный центр», то поля обязательные для заполнения.
	- q. «Сервисный центр» ссылка на сервисный центр, который выполняет ремонтные работы. Поле обязательно должно быть заполнено для заявок, по которым запланировано проведение ремонта.

r. «Населенный пункт», «Адрес», «Телефон» – реквизиты сервисного центра. Поля доступны только на просмотр.

#### <span id="page-18-0"></span>5.2.2 Раздел «История изменения статусов»

Раздел доступен только для просмотра. В разделе автоматически фиксируются изменения статуса заявки.

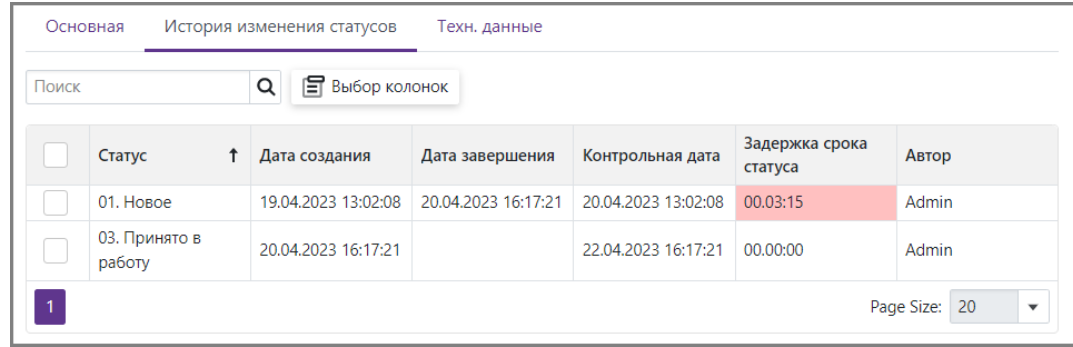

Рис. 18. Раздел «История измененения статусов»

<span id="page-18-1"></span>Описание полей раздела:

- a. «Статус» новый статус заявки который был установлен при его изменении или первоначальной установке.
- b. «Дата создания» дата установки статуса.
- c. «Дата завершения» дата, на которую текущий статус был изменен на другой.
- d. «Контрольная дата» регламентый срок, до заврешения которого должны быть выполнены работы по текущему статусу и он должен быть изменен на очередной. Срок рассчитывается с учетом времени на обработку заданной в каталоге «Статусы заявок».
- e. «Задержка срока статуса» длительность задержки, заполняется при изменениии статуса если контрольная дата даты завершения. Если занчение поля больше ноля, поле подсвечивается красным цветом.
- f. «Автор» пользователь который установил статус заявки.

# <span id="page-19-0"></span>**6 Ведение НСИ**

## <span id="page-19-1"></span>*6.1 Организации*

#### **Путь на панели навигации**

*Основная НСИ Сервисные центры Организации*

Каталог в первую очередь предназначен для ведения списка сервисных центров, выполняющих обслуживание техники.

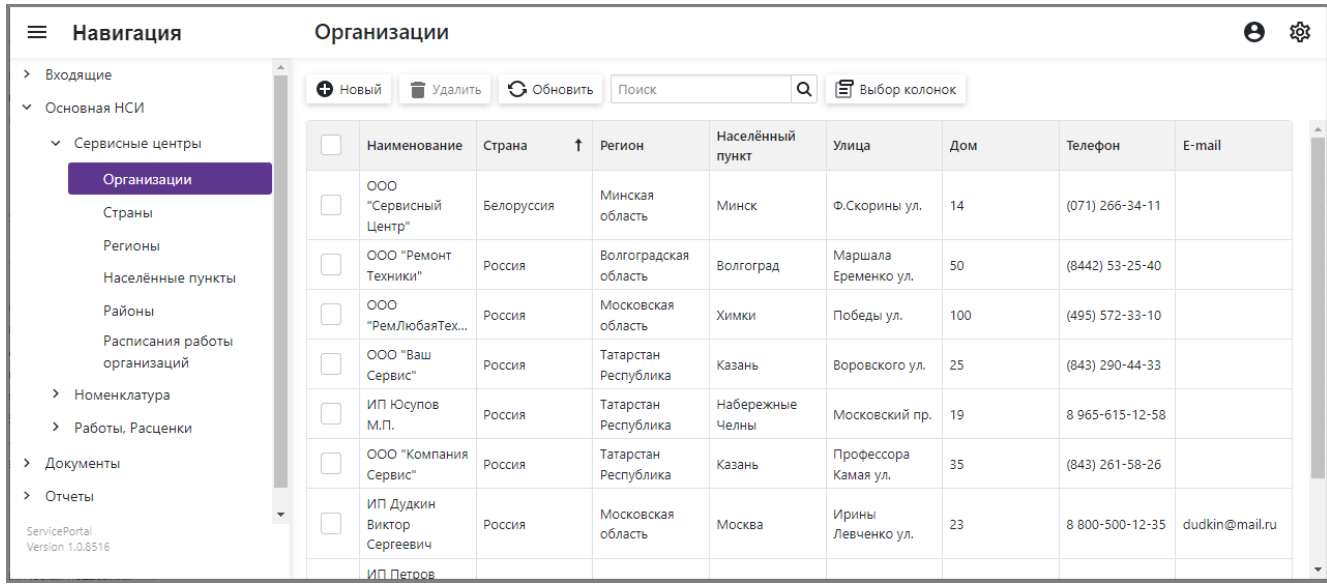

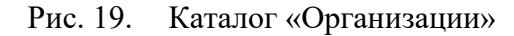

Для добавления новой организации необходимо нажать кнопку «Новый» на панели инструментов каталога, далее заполнить поля карточки организации. Для удаления организации необходимо поставить галочку в первой колонке соответствующей строки и нажать кнопку «Удалить».

| Организации        | ООО "Ремонт Техники"      |                                        |                                 |                        |           |                      |          |
|--------------------|---------------------------|----------------------------------------|---------------------------------|------------------------|-----------|----------------------|----------|
| <b>В</b> Сохранить | 3 Закрыть                 | • Обновить                             |                                 |                        |           |                      |          |
|                    | Основные данные           |                                        |                                 |                        |           |                      |          |
|                    | Наименование              | ООО "Ремонт Техники"                   | $\times$                        | Телефон                |           | (8442) 53-25-40      | $\times$ |
|                    | Дополнительная информация |                                        |                                 |                        |           |                      | h        |
| Адрес              |                           |                                        |                                 |                        |           |                      |          |
| Страна             |                           | Россия                                 | ÷                               | Улица                  |           | Маршала Еременко ул. | ×        |
| Регион             |                           | Волгоградская область                  | Дом<br>$\overline{\phantom{a}}$ |                        |           | 50                   | $\times$ |
|                    | Населённый пункт          | Волгоград<br>×<br>$\blacktriangledown$ | $\bullet$<br>í                  | E-mail                 |           |                      |          |
|                    | График работы             |                                        |                                 |                        |           |                      |          |
| <b>•</b> Новый     | • Удалить                 | Поиск                                  | Q                               | <b>Е Выбор колонок</b> |           |                      |          |
|                    | День недели               | Начало работы<br>↑                     |                                 | Окончание работы       | Перерыв с | Перерыв по           |          |
|                    | Пн.                       | 08:00:00                               | 17:00:00                        |                        | 12:00:00  | 13:00:00             |          |
|                    | Βт.                       | 08:00:00                               | 17:00:00                        |                        | 12:00:00  | 13:00:00             |          |
|                    | Cp.                       | 08:00:00                               | 17:00:00                        |                        | 12:00:00  | 13:00:00             |          |
|                    | Чт.                       | 08:00:00                               | 17:00:00                        |                        | 12:00:00  | 13:00:00             |          |
|                    | Πт.                       | 08:00:00                               | 17:00:00                        |                        | 12:00:00  | 13:00:00             |          |

Рис. 20. Карточка каталога «Организации»

Описание полей карточки организации:

- a. «Наименование» наименование организации, строковое поле.
- b. «Телефон» основной телефон организации, строковое поле.
- c. «Дополнительная информация» строковое поле для заполнения дополнительной информации.
- d. «Страна» поле заполняется выбором из каталога «Страны».
- e. «Регион» поле заполняется выбором из каталога «Регионы».
- f. «Населенный пункт» поле заполняется выбором из каталога «Населенные пункты».
- g. «Улица» и «Дом» строковые поля для указания адреса.
- h. «E-mail» строковое поле для указания основного адреса электронной почты.

Поля «Наименование», «Телефон», «Страна», «Регион», «Населенный пункт», «Улица», «Дом», «E-mail» – обязательны для заполнения.

В разделе «График работы» необходимо указать рабочие дни недели. Создание новой записи выполняется с помощью кнопки «Новый» на панели инструментов раздела. В карточке «Расписание работы» необходимо заполнить поля:

- a. «День недели» выбирается из выпадающего списка;
- b. «Начало работы» необходимо указать время начала работы;
- c. «Окончание работы» необходимо указать время окончания работы;
- d. «Перерыв с» необходимо указать время начала перерыва на обед, если необходимо;
- e. «Перерыв по» необходимо указать время окончания перерыва на обед, если необходимо.

### <span id="page-20-0"></span>*6.2 Страны*

#### **Путь на панели навигации**

*Основная НСИ Сервисные центры Страны*

Каталог предназначен для ведения списка стран, используемых при регистрации в системе адресов сервисных организаций и владельцев техники.

| Навигация<br>≡                                                | Страны<br>Ŏ                                                       |              |  |  |  |  |  |
|---------------------------------------------------------------|-------------------------------------------------------------------|--------------|--|--|--|--|--|
| Входящие<br>$\checkmark$<br>Заявки на ремонт                  | Выбор колонок<br>• Обновить<br>Q<br>• Новый<br>• Удалить<br>Поиск |              |  |  |  |  |  |
| Основная НСИ<br>$\checkmark$                                  | Страна<br>Азербайджан                                             |              |  |  |  |  |  |
| Сервисные центры<br>$\checkmark$<br>Организации               | Армения<br>Белоруссия                                             |              |  |  |  |  |  |
| Страны                                                        | Казахстан                                                         |              |  |  |  |  |  |
| Регионы                                                       | Молдова                                                           |              |  |  |  |  |  |
| Населённые пункты                                             | Россия                                                            |              |  |  |  |  |  |
| $\overline{\phantom{a}}$<br>ServicePortal<br>Version 1.0.8516 | 20<br>Page Size:                                                  | $\checkmark$ |  |  |  |  |  |

Рис. 21. Каталог «Страны»

Для добавления новой страны необходимо нажать кнопку «Новый» на панели инструментов каталога, далее заполнить поля карточки страны. Для удаления страны необходимо поставить галочку в первой колонке соответствующей строки и нажать кнопку «Удалить».

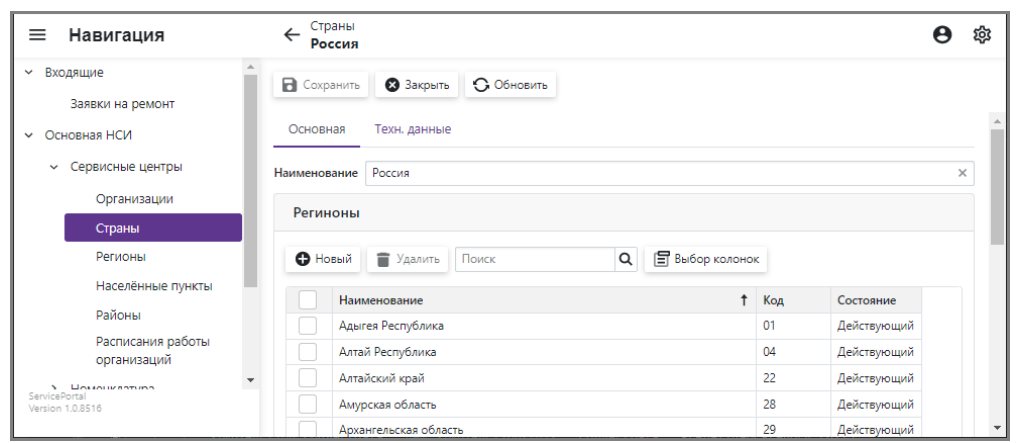

Рис. 22. Карточка каталога «Страны»

Описание полей карточки страны:

- a. «Наименование» наименование страны, строковое поле.
- В разделе «Регионы» отображается список регионов, находящихся в стране, см. п. [6.3.](#page-21-0)

## <span id="page-21-0"></span>*6.3 Регионы*

# **Путь на панели навигации** *Основная НСИ Сервисные центры Регионы*

Каталог предназначен для ведения списка регионов, используемых при регистрации в системе адресов сервисных организаций и владельцев техники.

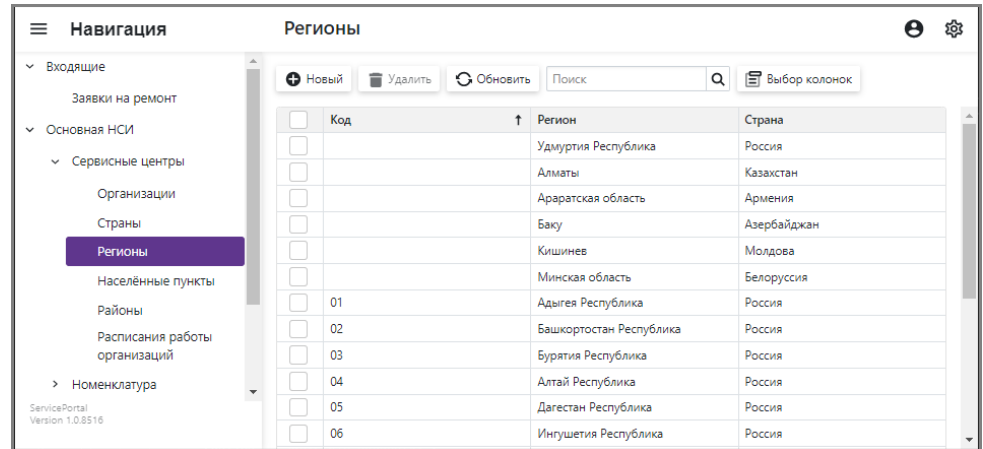

Рис. 23. Каталог «Регионы»

Для добавления нового региона необходимо нажать кнопку «Новый» на панели инструментов каталога, далее заполнить поля карточки региона. Для удаления региона необходимо поставить галочку в первой колонке соответствующей строки и нажать кнопку «Удалить».

Для России выполнена предварительная загрузка регионов из общероссийского классификатора «КЛАДР».

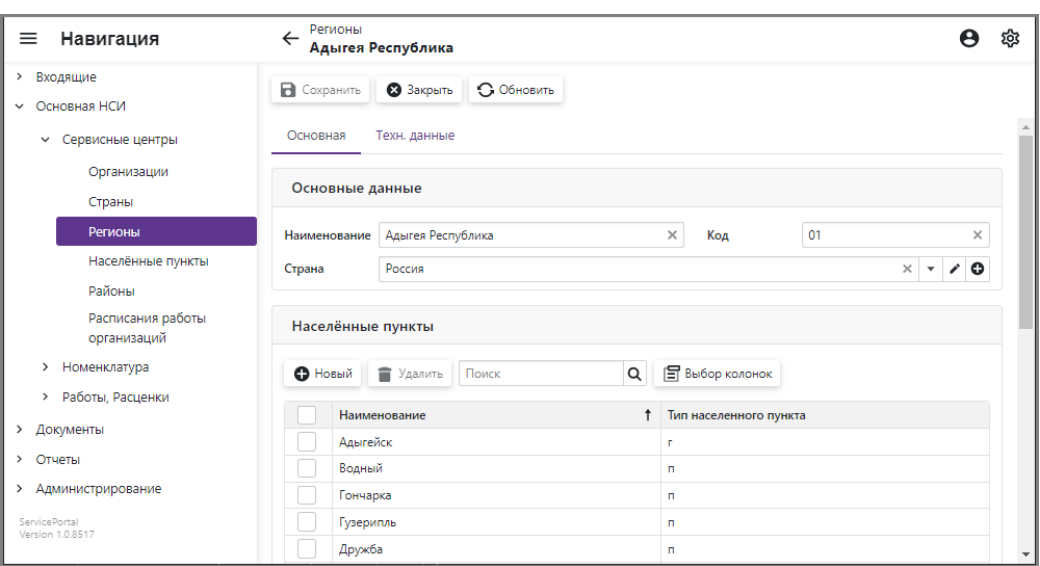

Рис. 24. Карточка каталога «Регионы»

Описание полей карточки региона:

- b. «Наименование» наименование региона, строковое поле.
- c. «Код» код региона по классификатору.
- d. «Страна» ссылка на страну, к которой относится регион.

В разделе «Населенные пункты» отображается список населенных пунктов, находящихся в стране.

### <span id="page-22-0"></span>*6.4 Населенные пункты*

#### **Путь на панели навигации**

*Основная НСИ Сервисные центры Населенные пункты*

Каталог предназначен для ведения списка населенных пунктов, используемых при регистрации в системе адресов сервисных организаций и владельцев техники.

| Навигация<br>=                   | Населённые пункты                                                                        |  |  |  |  |  |  |  |
|----------------------------------|------------------------------------------------------------------------------------------|--|--|--|--|--|--|--|
| Входящие<br>≻                    | <b>日 Выбор колонок</b><br>• Обновить<br><b>О</b> Новый<br>$\alpha$<br>• Удалить<br>Поиск |  |  |  |  |  |  |  |
| Основная НСИ<br>◡                |                                                                                          |  |  |  |  |  |  |  |
| Сервисные центры<br>$\checkmark$ | Полное наименование                                                                      |  |  |  |  |  |  |  |
| Организации                      | Россия, Тульская область, д. Алексеевка                                                  |  |  |  |  |  |  |  |
| Страны                           | Россия, Тюменская область, д. Алексеевка                                                 |  |  |  |  |  |  |  |
| Регионы                          | Россия, Челябинская область, д. Алексеевка                                               |  |  |  |  |  |  |  |
| Населённые пункты                | Россия, Ярославская область, д. Алексеевка<br>Россия, Алтайский край, п. Алексеевка      |  |  |  |  |  |  |  |
| Районы                           | Россия, Приморский край, п. Алексеевка                                                   |  |  |  |  |  |  |  |
| Расписания работы                | Россия, Белгородская область, г. Алексеевка                                              |  |  |  |  |  |  |  |
| организаций                      | Россия, Воронежская область, п. Алексеевка                                               |  |  |  |  |  |  |  |
| Номенклатура                     | Россия, Калининградская область, п. Алексеевка                                           |  |  |  |  |  |  |  |
| Работы, Расценки                 | Россия, Оренбургская область, п. Алексеевка                                              |  |  |  |  |  |  |  |
| Ξ<br>Version 1.0.8517            | $\ll$<br>137<br>Page Size: 10<br>$\langle$<br>of 9366                                    |  |  |  |  |  |  |  |

Рис. 25. Каталог «Населенные пункты»

Для добавления нового населенного пункта необходимо нажать кнопку «Новый» на панели инструментов каталога, далее заполнить поля карточки населенного пункта. Для удаления населенного пункта необходимо поставить галочку в первой колонке соответствующей строки и нажать кнопку «Удалить».

Для России выполнена предварительная загрузка населенных пунктов из общероссийского классификатора «КЛАДР».

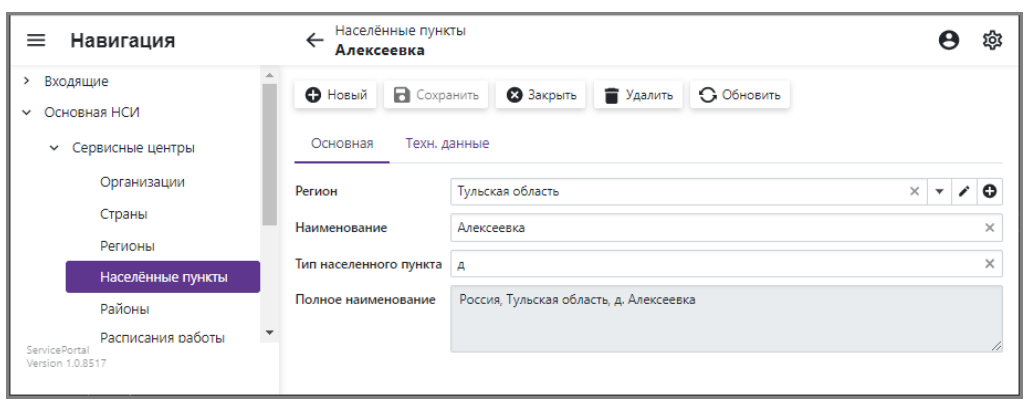

Рис. 26. Карточка каталога «Населенные пункты»

- a. «Регион» ссылка на регион, в котором распложён населенный пункт.
- b. «Наименование» наименование населенного пункта, строковое поле.
- c. «Тип населенного пункта» указывается первая буква, например «д» деревня, «г» - город, «п» - поселок.
- d. «Полное наименование» поле не доступно для редактирования, заполняется автоматически при сохранении записи каталога в формате: <Страна>, <Регион>, <Тип населенного пункта>. <Населенный пункт>.
- e. «Код» поле расположено на вкладке «Техн. данные», указывается код по классификатору.

### <span id="page-23-0"></span>*6.5 Районы*

### **Путь на панели навигации**

```
Основная НСИ  Сервисные центры  Районы
```
Каталог предназначен для ведения списка районов населенных пунктов, не обязательный для использования каталог.

Для добавления нового района необходимо нажать кнопку «Новый» на панели инструментов каталога, далее заполнить поля карточки района. Для удаления района необходимо поставить галочку в первой колонке соответствующей строки и нажать кнопку «Удалить».

| $\equiv$ Навигация                                                                    | ← Районы                                                                |                           |
|---------------------------------------------------------------------------------------|-------------------------------------------------------------------------|---------------------------|
| • Основная НСИ<br>Сервисные центры<br>$\checkmark$                                    | 3акрыть<br>• Обновить<br><b>В</b> Сохранить<br>Основная<br>Техн. данные |                           |
| Организации<br>Страны<br>Регионы                                                      | Населённый пункт<br>Наименование                                        | $\bullet$<br>$\checkmark$ |
| Населённые пункты<br>Районы<br>Расписания работы<br>ServicePortal<br>Version 1.0.8517 |                                                                         |                           |

Рис. 27. Карточка каталога «Районы»

Описание полей карточки:

- a. «Населенный пункт» ссылка на населенный пункт, в котором распложён район.
- b. «Наименование» наименование района, строковое поле.

## <span id="page-24-0"></span>*6.6 Расписания работы организаций*

## **Путь на панели навигации**

*Основная НСИ Сервисные центры Расписания работы организаций*

В каталоге отображается расписания работы всех организаций. Заполнять расписание рекомендуется в карточке организации см. п. [6.1.](#page-19-1)

| ≡             | Навигация                                | Расписания работы организаций |                      |             |       |               |                  |           | ঞ্চ<br>θ                                  |
|---------------|------------------------------------------|-------------------------------|----------------------|-------------|-------|---------------|------------------|-----------|-------------------------------------------|
|               | Организации<br>Страны                    | • Новый                       | ■ Удалить            | • Обновить  | Поиск | Q             | ■ Выбор колонок  |           |                                           |
|               | Регионы                                  |                               | Организация          | День недели |       | Начало работы | Окончание работы | Перерыв с | Перерыв по                                |
|               | Населённые пункты                        |                               | ООО "Ремонт Техники" | Πт.         |       | 08:00:00      | 17:00:00         | 12:00:00  | 13:00:00                                  |
|               | Районы                                   |                               | ООО "Ремонт Техники" | Пн.         |       | 08:00:00      | 17:00:00         | 12:00:00  | 13:00:00                                  |
|               | Расписания работы                        |                               | ООО "Ремонт Техники" | Чт.         |       | 08:00:00      | 17:00:00         | 12:00:00  | 13:00:00                                  |
|               | организаций                              |                               | ООО "Ремонт Техники" | BT.         |       | 08:00:00      | 17:00:00         | 12:00:00  | 13:00:00                                  |
|               | > Номенклатура                           |                               | ООО "Ремонт Техники" | Cp.         |       | 08:00:00      | 17:00:00         | 12:00:00  | 13:00:00                                  |
| ServicePortal | > DañotLi Dacijauvia<br>Version 1.0.8517 |                               |                      |             |       |               |                  |           | Page Size: 20<br>$\overline{\phantom{a}}$ |

Рис. 28. Карточка каталога «Районы»

## <span id="page-24-1"></span>*6.7 Продукция*

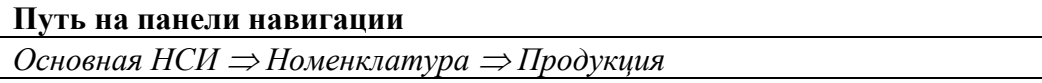

Каталог предназначен для ведения списка экземпляров продукции, выпущенной производителем. Необходимо обеспечить оперативный ввод данных новой выпущенной продукции в каталог, т.к. продукция является основным субъектом заявки.

| $\equiv$<br>Навигация                                             |         | Продукция<br>ණු                                     |                |                             |  |  |  |  |  |
|-------------------------------------------------------------------|---------|-----------------------------------------------------|----------------|-----------------------------|--|--|--|--|--|
| Входящие<br>><br>Основная НСИ<br>$\check{ }$                      | • Новый | • Обновить<br>≘<br>Удалить                          | Поиск          | <b>Е Выбор колонок</b><br>Q |  |  |  |  |  |
| Сервисные центры<br>$\rightarrow$<br>Номенклатура<br>$\checkmark$ |         | Наименование                                        | Серийный номер | Дата изготовления<br>圖      |  |  |  |  |  |
| Продукция                                                         |         | Морозильник Cooler-10.208<br>Белый. (681BW21133741) | 681BW21133741  | 11.02.2021                  |  |  |  |  |  |
| Модели<br>Комплектующие                                           |         | Морозильник Cooler-10.309<br>Белый, (681BW21114711) | 681BW21114711  | 16.01.2021                  |  |  |  |  |  |
| Ед. измерения                                                     |         | Морозильник Cooler-10.309<br>Белый, (681BW21114711) | 681BW21114711  | 16.01.2021                  |  |  |  |  |  |
| Состав изделий<br><b>DañotLL DacHAUVM</b><br>ServiceDortal        |         | Морозильник Cooler-10.309<br>Белый. (681BW21114714) | 681BW21114714  | 16.01.2021                  |  |  |  |  |  |
| Version 1.0.8517                                                  |         | Морозильник Cooler-10.309<br>Белый, (681BW21114715) | 681BW21114715  | 16.01.2021                  |  |  |  |  |  |

Рис. 29. Каталог «Продукция»

В случае ручного заполнения каталога для добавления нового экземпляра продукции необходимо нажать кнопку «Новый» на панели инструментов каталога, далее заполнить поля карточки продукта. Для удаления продукта необходимо поставить галочку в первой колонке соответствующей строки и нажать кнопку «Удалить».

Предусмотрена автоматизированная загрузка данных из Excel-файла. Описание инструментов загрузки НСИ см. в п. [9.4.](#page-54-1)

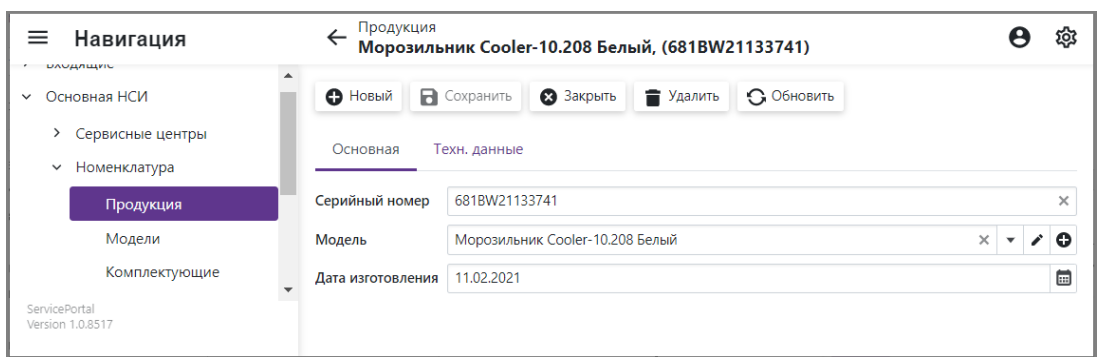

Рис. 30. Карточка каталога «Продукция»

- a. «Серийный номер» серийный номер экземпляра продукции.
- b. «Модель» ссылка на модель.
- c. «Дата изготовления» дата изготовления экземпляра продукции.
- f. «Наименование» поле расположено на вкладке «Техн. данные», не доступно для редактирования, заполняется автоматически при сохранении записи каталога в формате: <Модель> (<Серийный номер>).

## <span id="page-25-0"></span>*6.8 Модели*

## **Путь на панели навигации** *Основная НСИ Номенклатура Модели*

Каталог предназначен для ведения списка моделей продукции, выпускаемой производителем.

| ≡<br>Навигация                    |                | Модели                                     |            |                                                      |   |                        |  |  |
|-----------------------------------|----------------|--------------------------------------------|------------|------------------------------------------------------|---|------------------------|--|--|
| Номенклатура<br>$\checkmark$      | <b>•</b> Новый | • Удалить                                  | • Обновить | Поиск                                                | Q | <b>F</b> Выбор колонок |  |  |
| Продукция                         |                | Наименование                               |            | Полное наименование                                  |   | Обозначение            |  |  |
| Модели                            |                | Cooler-10.208 Белый<br>Cooler-10.309 Белый |            | Морозильник Cooler-10.208 Белый                      |   | V08.0.0.0.0.00         |  |  |
| Комплектующие                     |                |                                            |            | E09.0.0.0.0.00<br>Морозильник Cooler-10.309 Белый    |   |                        |  |  |
| Ед. измерения                     |                | Cooler-10.415 Белый                        |            | Морозильник Cooler-10.415 Белый                      |   | N15.0.0.0.0.00         |  |  |
| Состав изделий                    |                | Cooler-10.415 Серебристый                  |            | Морозильник Cooler-10.415<br>Серебристый             |   | N15.0.0.0.0.00-01      |  |  |
| ServicePortal<br>Version 1.0.8517 |                | SuperCooler-20.435 Белый                   |            | Морозильник двухкамерный<br>SuperCooler-20.435 Белый |   | V135.0.0.0.0.00        |  |  |

Рис. 31. Каталог «Модели»

В случае ручного заполнения каталога для добавления новой модели необходимо нажать кнопку «Новый» на панели инструментов каталога, далее заполнить поля карточки модели. Для удаления модели необходимо поставить галочку в первой колонке соответствующей строки и нажать кнопку «Удалить».

Предусмотрена автоматизированная загрузка данных из Excel-файла. Описание инструментов загрузки НСИ см. в п. [9.4.](#page-54-1)

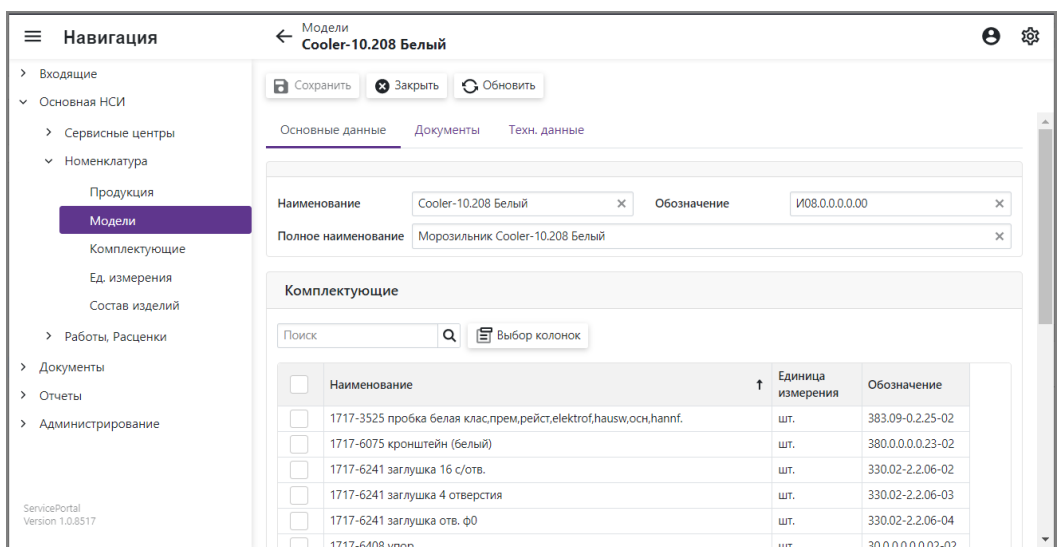

Рис. 32. Карточка каталога «Модели»

- a. «Наименование» наименование модели, строковое поле.
- b. «Обозначение» конструкторсокое обозначение модели.
- c. «Полное наименование» полное наименование модели, строковое поле.

Раздел «Комплектующие» содержит перечень комплектующих входящих в состав модели. Список доступен только для просмотра.

Вкладка «Документы» предназначена для прикрепления к карточке модели технической документации по ремонту и обслуживанию техники. Можно прикреплять любые типы документов.

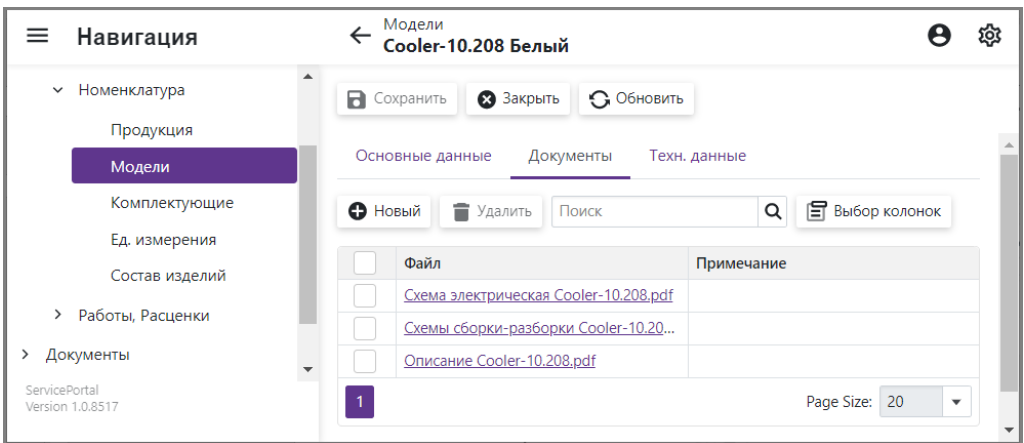

Рис. 33. Вкладка «Документы» карточки модели

Для добавления нового документа необходимо выполнить следующие действия:

a. Нажать кнопку «Новый» на панели инструментов вкладки.

- b. В поле «Файл» карточки «Документ» нажать кнопку И выбрать файл с локального диска.
- c. В поле «Примечание» указать примечание если необходимо.
- d. Нажать кнопку «ОК».

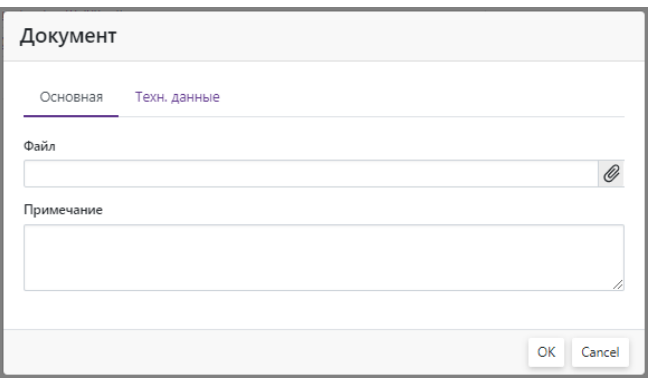

Рис. 34. Карточка «Документ»

e. Нажать кнопку «Сохранить» на главной панели инструментов карточки.

Для удаления документа необходимо поставить галочку в первой колонке соответствующей строки и нажать кнопку «Удалить».

Для просмотра документа необходимо кликнуть на наименование прикрепленного документа в поле «Файл», в результате произойдет скачивание файла средствами браузера на локальный диск устройства пользователя в папку для загрузки файлов. Далее документ можно открыть на устройстве пользователя посредством соответствующей типу файла программы.

## <span id="page-27-0"></span>*6.9 Комплектующие*

#### **Путь на панели навигации**

*Основная НСИ Номенклатура Комплектующие*

Каталог предназначен для ведения списка комплектующих, входящих в состав всего модельного ряда продукции.

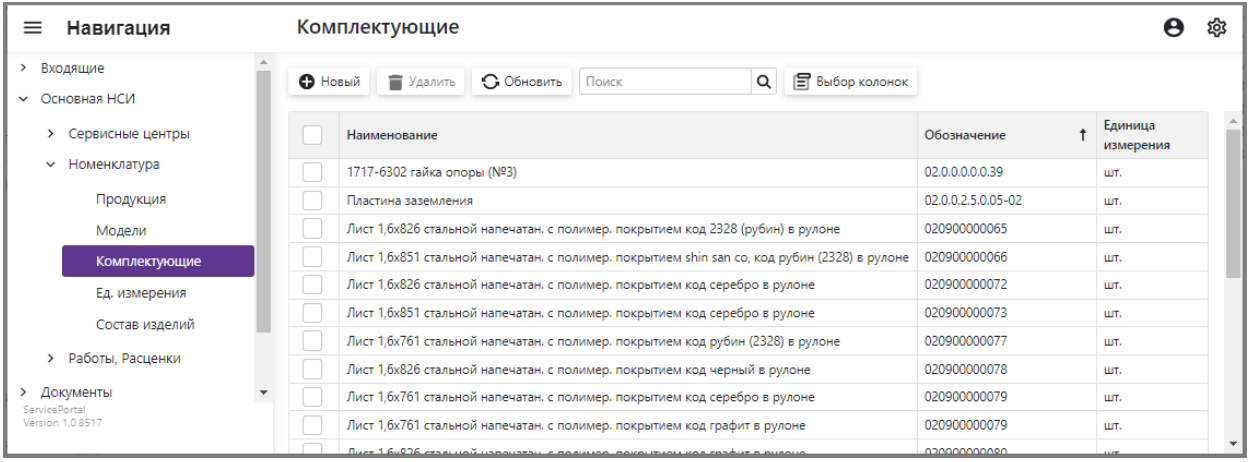

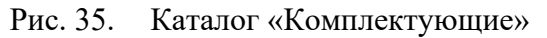

В случае ручного заполнения каталога для добавления новой комплектующей необходимо нажать кнопку «Новый» на панели инструментов каталога, далее заполнить поля карточки. Для удаления комплектующей необходимо поставить галочку в первой колонке соответствующей строки и нажать кнопку «Удалить».

Предусмотрена автоматизированная загрузка данных из Excel-файла. Описание инструментов загрузки НСИ см. в п. [9.4.](#page-54-1)

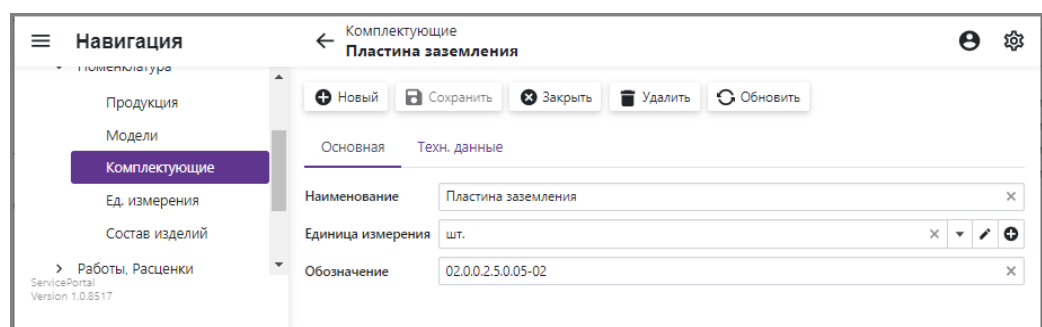

Рис. 36. Карточка каталога «Комплектующие»

Описание полей карточки региона:

- a. «Наименование» наименование детали, строковое поле.
- b. «Единица измерения» ссылка на единицу измерения.
- c. «Обозначение» конструкторсокое обозначение детали.

### <span id="page-28-0"></span>*6.10 Единицы измерения*

#### **Путь на панели навигации**

*Основная НСИ Номенклатура Ед. измерения*

Каталог предназначен для ведения списка единиц измерения.

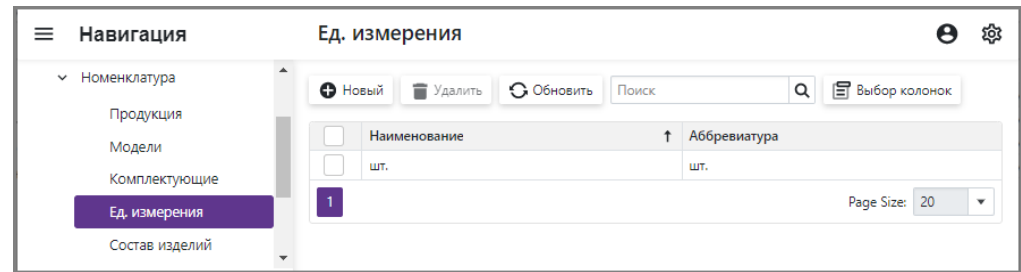

Рис. 37. Каталог «Единицы измерения»

Для добавления новой записи необходимо нажать кнопку «Новый» на панели инструментов каталога, далее заполнить поля карточки. Для удаления записи необходимо поставить галочку в первой колонке соответствующей строки и нажать кнопку «Удалить».

Описание полей карточки:

- a. «Наименование» наименование единицы измерения, строковое поле.
- b. «Аббревиатура» сокращенное наименование единицы измерения, строковое поле.

### <span id="page-28-1"></span>*6.11 Состав изделий*

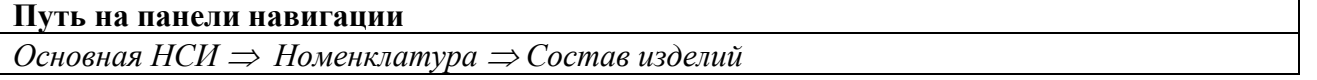

Каталог предназначен для ведения составов всего модельного ряда продукции. Каталог содержит запись для каждой комплектующей входящей в состав соответствующей модели. Одна и та же комплектующая может входить в состав разных моделей.

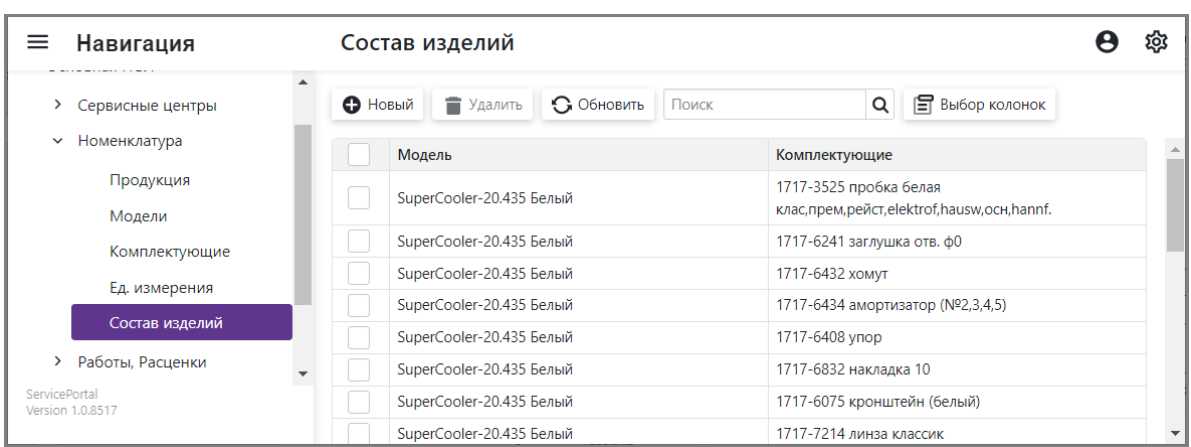

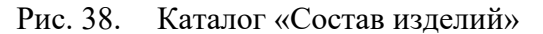

В случае ручного заполнения каталога для добавления новой записи необходимо нажать кнопку «Новый» на панели инструментов каталога, далее заполнить поля карточки. Для удаления записи необходимо поставить галочку в первой колонке соответствующей строки и нажать кнопку «Удалить».

Предусмотрена автоматизированная загрузка данных из Excel-файла. Описание инструментов загрузки НСИ см. в п. п. [9.4.](#page-54-1)

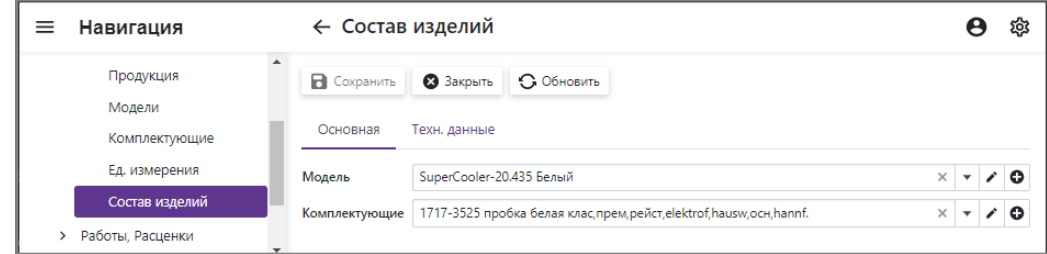

Рис. 39. Карточка каталога «Состав изделий»

Описание полей карточки:

- a. «Модель» ссылка на модель.
- b. «Комплектующие» ссылка на комплектующую.

## <span id="page-29-0"></span>*6.12 Каталог дефектов*

#### **Путь на панели навигации**

```
Основная НСИ  Работы, Расценки  Каталог дефектов
```
Каталог предназначен для ведения систематизированного перечня дефектов и неисправностей для выпускаемой продукции. Каталог имеет двух уровневую группировку.

| Навигация<br>≡                                            | Каталог дефектов                                                                                                    |  |
|-----------------------------------------------------------|----------------------------------------------------------------------------------------------------|--|
| Входящие<br>$\rightarrow$<br>Основная НСИ<br>$\checkmark$ | Q<br><b>日 Выбор колонок</b><br>• Обновить<br><b>О</b> Новый<br>• Удалить<br>Поиск                                       |  |
| > Сервисные центры<br>> Номенклатура                      | Гр. элементов ур.1 1<br>Гр. элементов ур.2 1                                                                            |  |
| Работы, Расценки<br>v                                     | Наименование<br>† Группа ремонта                                                                                        |  |
| Каталог дефектов                                          | Гр. элементов ур.1: ВНЕШНИЕ ЭЛЕМЕНТЫ (Count: 30)<br>$\checkmark$<br>> Гр. элементов ур.2: Изделие полностью (Count: 17) |  |
| Прайс-листы на работы                                     | > Гр. элементов ур.2: Корпус изделия (шкаф) (Count: 13)                                                                 |  |
| Виды ремонтов                                             | Y Гр. элементов ур.1: ВНУТРЕННИЕ ЭЛЕМЕНТЫ (Count: 35)                                                                   |  |
| Группа элементов ур.1                                     | У Гр. элементов ур.2: Внутренний шкаф холодильной камеры (Count: 8)                                                     |  |
| Группа элементов ур.2                                     | Сложный ремонт (группа IV)<br>Деформация (вздутие) внутреннего шкафа (хлопуша)                                          |  |
| Группа элементов ур.3                                     | Простой ремонт (группа I)<br>Лоток неплотно закреплен к внутреннему шкафу                                               |  |
| ServicePortal<br>Version 1.0.8517                         | Сложный ремонт (группа III)<br>Намерзание льда на задней стенке                                                         |  |
|                                                           | Обмерзание на водостоке (СП-справа, СЛ-слева) 23.04.21<br>Простой ремонт (группа I)                                     |  |

Рис. 40. Каталог «Каталог дефектов»

Для добавления новой записи необходимо нажать кнопку «Новый» на панели инструментов каталога, далее заполнить поля карточки. Для удаления записи необходимо поставить галочку в первой колонке соответствующей строки и нажать кнопку «Удалить».

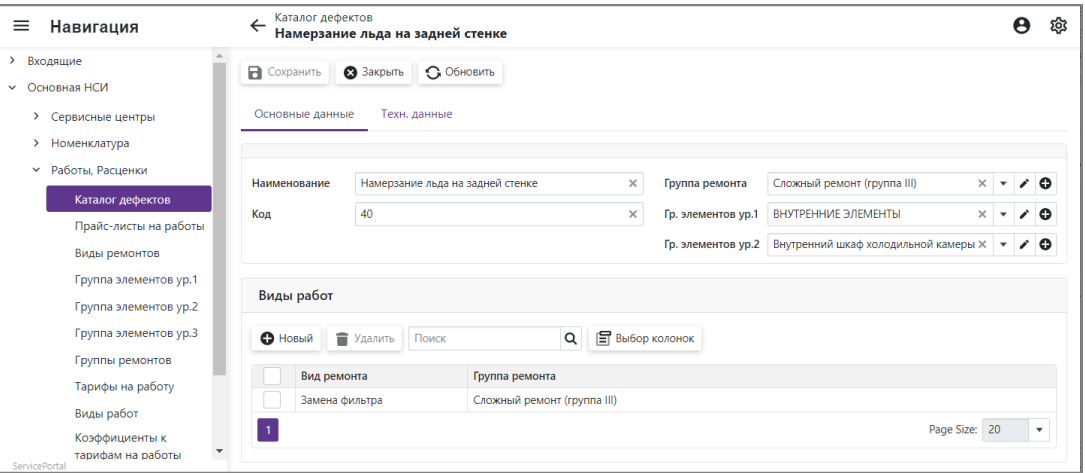

Рис. 41. Карточка каталога «Каталог дефектов»

Описание полей карточки:

- a. «Наименование» наименование неисправности, строковое поле.
- b. «Код» код неисправности, строковое поле.
- c. «Группа ремонта» ссылка на группу ремонта.
- d. «Гр. элементов ур.1» ссылка на группу элементов 1-го уровня.
- e. «Гр. элементов ур.2» ссылка на группу элементов 2-го уровня.

Раздел «Виды работ» содержит перечень работ необходимых для устранения неисправности.

Для добавления нового вида работ необходимо выполнить следующие действия:

a. Нажать кнопку «Новый» на панели инструментов раздела.

- b. В карточке «Виды работ» указать «Вид ремонта».
- c. Поле «Дефект» будет заполнено автоматически при сохранении записи.
- d. Нажать кнопку «ОК»

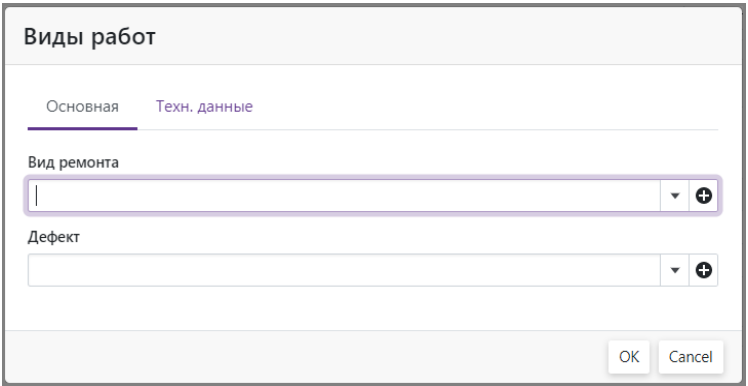

Рис. 42. Карточка вида работ

e. Нажать кнопку «Сохранить» на панели инструментов карточки дефекта.

Для удаления вида работ необходимо поставить галочку в первой колонке соответствующей строки и нажать кнопку «Удалить» на панели инструментов раздела.

### <span id="page-30-0"></span>*6.13 Прайс-листы на работы*

#### **Путь на панели навигации**

*Основная НСИ Работы, Расценки Прайс-листы на работы*

Каталог предназначен для ведения прайс-листов на работы по ремонту и обслуживанию техники и сопутствующие услуги.

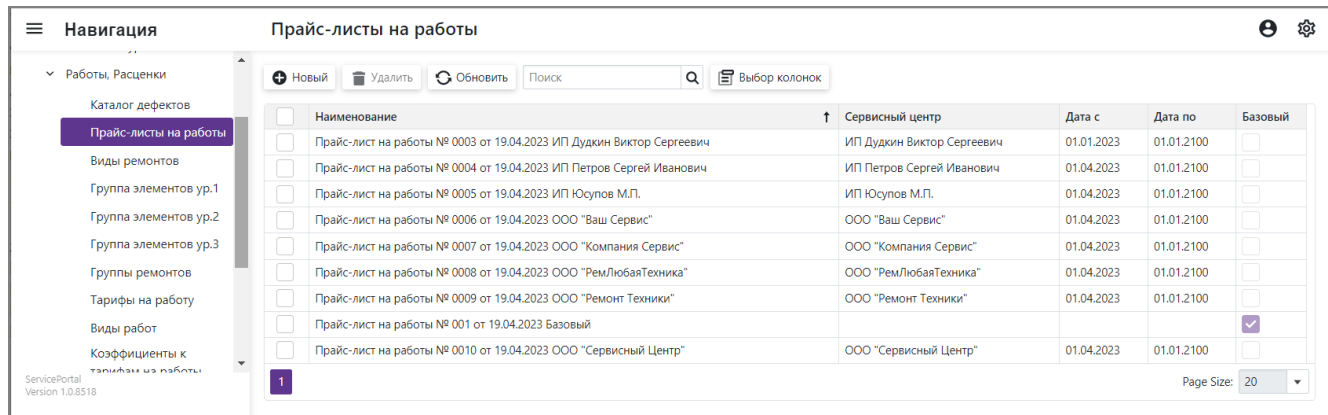

#### Рис. 43. Каталог «Прайс-листы на работы»

Для добавления новой записи необходимо нажать кнопку «Новый» на панели инструментов каталога, далее заполнить поля карточки. Для удаления записи необходимо поставить галочку в первой колонке соответствующей строки и нажать кнопку «Удалить».

| ≡<br>Навигация                                       | Прайс-листы на работы    |                                                                        | Прайс-лист на работы № 0005 от 19.04.2023 ИП Юсупов М.П. |              |                        |            |                 |   |                          |
|------------------------------------------------------|--------------------------|------------------------------------------------------------------------|----------------------------------------------------------|--------------|------------------------|------------|-----------------|---|--------------------------|
| > Входящие<br>Основная НСИ<br>$\checkmark$           | <b>В</b> Сохранить       | • Закрыть                                                              | • Обновить                                               |              |                        |            |                 |   |                          |
| > Сервисные центры<br>Номенклатура<br>$\rightarrow$  | Основная<br>Техн. данные |                                                                        |                                                          |              |                        |            |                 |   |                          |
| Работы, Расценки<br>$\checkmark$<br>Каталог дефектов | Номер документа          | 0005                                                                   |                                                          | $\times$     | Дата документа         | 19.04.2023 |                 | 菌 |                          |
| Прайс-листы на работы                                | Сервисный центр          | ИП Юсупов М.П.                                                         |                                                          |              |                        |            | $\times$        | ۰ |                          |
| Виды ремонтов                                        | Дата с                   | 01.04.2023                                                             |                                                          | 圖            | Дата по                | 01.01.2100 |                 | 圖 |                          |
| Группа элементов ур.1                                | Состояние                | Действующий                                                            |                                                          | $\checkmark$ | Базовый                |            |                 |   |                          |
| Группа элементов ур.2<br>Группа элементов ур.3       | Тарифы видов работ       |                                                                        |                                                          |              |                        |            |                 |   |                          |
| Группы ремонтов                                      | Заполнить спецификацию   |                                                                        | Поиск                                                    | Q            | <b>F</b> Выбор колонок |            |                 |   |                          |
| Тарифы на работу<br>Виды работ                       | Номер<br>позиции         |                                                                        | Вид ремонта                                              |              |                        |            | Стоимость, руб. |   |                          |
| Коэффициенты к<br>тарифам на работы                  |                          |                                                                        | Замена шкафа холодильника                                |              |                        |            | 2,883.10        |   |                          |
| Документы<br>>                                       |                          | 2 Устранение утечки в контуре холодильного агрегата в запененной части |                                                          |              |                        |            | 3,073.40        |   |                          |
| Отчеты                                               |                          | Замена компрессора<br>3                                                |                                                          |              |                        | 2.440.90   |                 |   |                          |
| ServicePortal<br>Version 1.0.8518                    |                          | 4                                                                      | Замена конденсатора                                      |              |                        |            | 2,440.90        |   |                          |
|                                                      |                          |                                                                        | 5 Устранение утечки                                      |              |                        |            | 2,440.90        |   | $\overline{\phantom{a}}$ |

Рис. 44. Карточка каталога «Прайс-листы на работы»

Описание полей карточки:

- a. «Номер документа» номер документа, строковое поле. Заполняется либо вручную либо автоматически очередным номер при сохранении документа, если настроена автонумерация (см. [9.2\)](#page-53-0).
- b. «Дата документа» при создании локумента по умолчанию подставляется текущая дата, можно изменить вручную.
- c. «Сервисный центр» ссылка на организацию, поле обязательное для заполнения, кроме базового прайс-листа.
- d. «Дата с» и «Дата по» период действия документа, поля обязательные для заполнения. В поле «Дата по» рекомендуется указывать максимальный период действия, например «01.01.2100». При закрытии текущего документа и создании нового прайс-листа для сервисного центра в поле «Дата по» необходимо указать актуальную дату – т.е. последний день использования, т.к. периоды действия двух документов для одной организации не должны пересекаться.
- e. «Состояние» поле-признак может принимать два значения «Действующий», «Закрытый». У сервисного центра должен быть только один действующий прайслист. Устаревший прайс-лист необходимо переводить в состояние закрытый.
- f. «Базовый» признак устанавливается только у базового для всех организаций прайс-листа. Поле «Сервисный центр» у базового прайс-листа не заполняется. Может быть только один действующий базовый прайс-лист. Базовый прайс-лист используется при расчете расценок для прайс-листов сервисных центров.

Раздел «Тарифы видов работ» содержит спецификацию с ценами на все выполняемые виды работы и услуги.

Кнопка «Заполнить спецификацию» – выполняет заполнение спецификации на основе действующего базового прайс-листа. При этом для существующих видов работ обновляется цена, отсутствующие виды работ добавляются в спецификацию. Расчет или обновление цены выполняется по формуле: «Цена» = «Базовая цена» \* «Коэффициент», где

- «Цена» стоимость вида работы текущего прайс-листа
- «Базовая цена» стоимость вида работы из базового прайс-листа.
- «Коэффициент» коэффициент из каталога «Коэффициенты к тарифам на работы» см. п. [6.21.](#page-39-0) Если для текущей организации нет записи в каталоге «Коэффициенты к тарифам на работы», то заполнение спецификации не выполняется.

Стоимость вида работ может быть скорректирована вручную в карточке позиции спецификации. Необходимо учитывать, что при повторном использовании кнопки «Заполнить спецификацию» все цены, в том числе и установленные вручную, буду автоматически пересчитаны.

Не рекомендуется изменять тарифы в прайс-листе, который уже был использован при формировании документов на ремонт и актов выполненных работ. Для изменения тарифов необходимо создать новый прайс-лист, а текущий перевести в состояние закрытый.

## <span id="page-32-0"></span>*6.14 Виды ремонтов*

#### **Путь на панели навигации**

*Основная НСИ Работы, Расценки Виды ремонтов*

Каталог предназначен для ведения перечня видов ремонтов и других работ.

| ≡<br>Навигация                    | Виды ремонтов                                                        |                                                       |
|-----------------------------------|----------------------------------------------------------------------|-------------------------------------------------------|
| ≻<br>Входящие                     | • Новый<br>• Удалить<br>• Обновить<br>Поиск                          | Выбор колонок<br>Q                                    |
| Основная НСИ<br>$\checkmark$      |                                                                      |                                                       |
| Сервисные центры                  | Наименование                                                         | $\triangle$<br>Группа ремонта                         |
| > Номенклатура                    | Замена шкафа холодильника                                            | Сложный ремонт (группа IV)                            |
| Работы, Расценки<br>$\checkmark$  | Замена терморегулятора, таймера, ПТР                                 | Средний ремонт (группа II)                            |
| Каталог дефектов                  | Замена индикаторной лампы, выключателя, светодиодного<br>светильника | Средний ремонт (группа II)                            |
| Прайс-листы на работы             | Замена нагревателя, вентилятора                                      | Средний ремонт (группа II)                            |
| Виды ремонтов                     | Ремонт встраиваемой бытовой техники                                  | Средний ремонт (группа II)                            |
| Группа элементов ур.1             | Ремонт облучателей-рециркуляторов воздуха                            | Средний ремонт (группа II)                            |
|                                   | Замена эл. блока на приборах медицинского назначения                 | Средний ремонт (группа II)                            |
| Группа элементов ур.2             | Замена накладки двери и магнитного уплотнителя                       | Средний ремонт (группа II)                            |
| ServicePortal<br>Version 1.0.8518 | Замена тангенциального вентилятора на осевой                         | Средний ремонт (группа II)                            |
|                                   | Простой ремонт                                                       | $\overline{\phantom{a}}$<br>Простой ремонт (группа I) |

Рис. 45. Каталог «Виды ремонтов»

Для добавления новой записи необходимо нажать кнопку «Новый» на панели инструментов каталога, далее заполнить поля карточки. Для удаления записи необходимо поставить галочку в первой колонке соответствующей строки и нажать кнопку «Удалить».

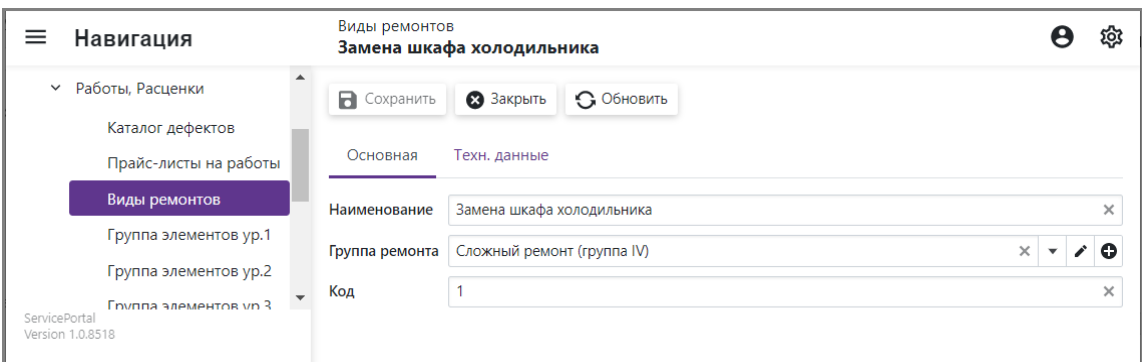

Рис. 46. Карточка каталога «Виды ремонтов»

- a. «Наименование» наименование вида ремонта или услуг.
- b. «Комплектующие» ссылка на группу ремонта.
- c. «Код» код вида ремонта.

## <span id="page-33-0"></span>*6.15 Группа элементов ур.1*

**Путь на панели навигации**  $O$ сновная НСИ  $\Rightarrow$  Работы, Расценки  $\Rightarrow$  Группа элементов ур.1

Каталог предназначен для ведения перечня видов групп 1-го уровня, используются для группировки дефектов.

| Навигация                                            |                       |                                           | Группа элементов ур.1 |            |       |             |                               |
|------------------------------------------------------|-----------------------|-------------------------------------------|-----------------------|------------|-------|-------------|-------------------------------|
| Работы, Расценки<br>$\checkmark$<br>Каталог дефектов |                       | • Новый                                   | • Удалить             | • Обновить | Поиск |             | 旧<br>Выбор колонок<br>Q       |
| Прайс-листы на работы                                |                       |                                           | Наименование          |            |       | Состояние   |                               |
| Виды ремонтов                                        |                       |                                           | ВНЕШНИЕ ЭЛЕМЕНТЫ      |            |       | Действующий |                               |
| Группа элементов ур.1                                |                       |                                           | ВНУТРЕННИЕ ЭЛЕМЕНТЫ   |            |       | Действующий |                               |
|                                                      |                       |                                           | КОНТУР ОХЛАЖДЕНИЯ     |            |       | Действующий |                               |
|                                                      | Группа элементов ур.2 | ЭЛЕКТРИЧЕСКИЕ СОСТАВЛЯЮЩИЕ<br>Действующий |                       |            |       |             |                               |
| Группа элементов ур.3<br>ServicePortal               |                       |                                           |                       |            |       |             | Page Size: 20<br>$\checkmark$ |
| Version 1.0.8518                                     |                       |                                           |                       |            |       |             |                               |

Рис. 47. Каталог «Группа элементов ур.1»

Для добавления новой записи необходимо нажать кнопку «Новый» на панели инструментов каталога, далее заполнить поля карточки. Для удаления записи необходимо поставить галочку в первой колонке соответствующей строки и нажать кнопку «Удалить».

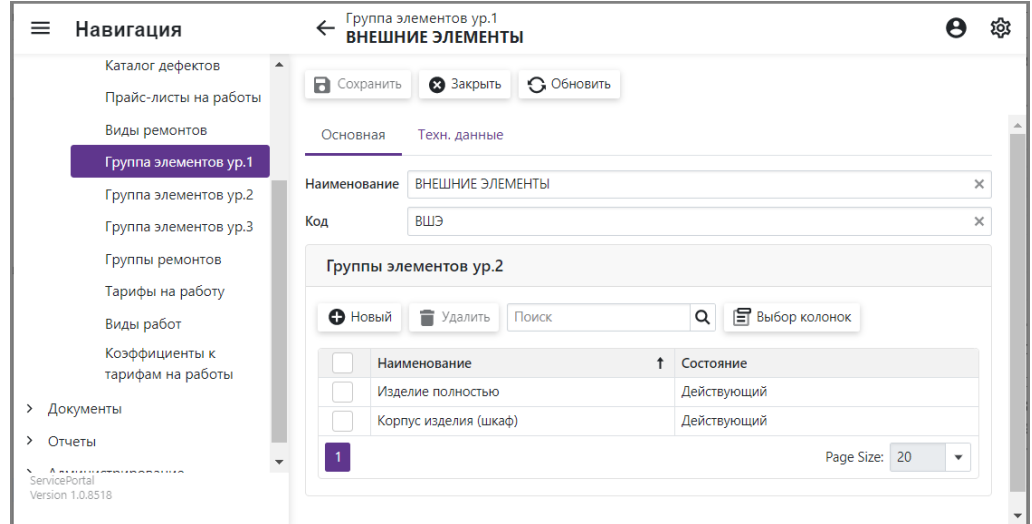

Рис. 48. Карточка каталога «Группа элементов ур.1»

- a. «Наименование» наименование группы.
- b. «Код» код группы.

Раздел «Группы элементов ур.2» содержит перечень групп 2-го уровня (см. п. [6.16\)](#page-34-0), которые входят в текущую группу.

Для добавления новой группы 2-го уровня необходимо выполнить следующие действия:

- a. Нажать кнопку «Новый» на панели инструментов раздела.
- b. В карточке «Группа элементов ур.2» указать «Наименование» и «Код».
- c. Поле «Группа элементов ур.1» будет заполнено автоматически при сохранении записи.
- d. Нажать кнопку «ОК»

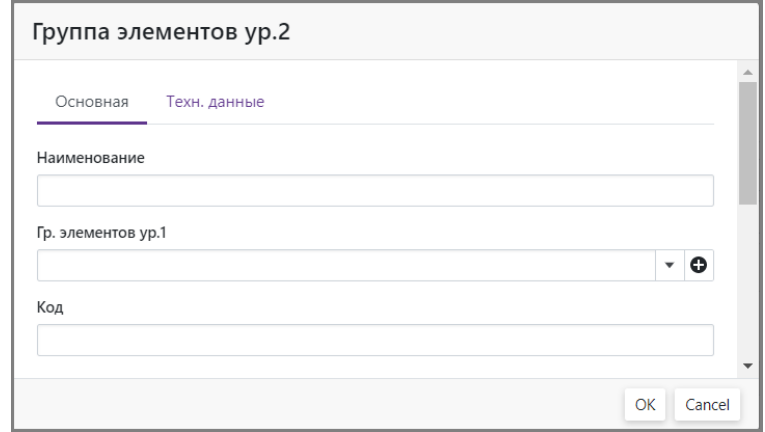

Рис. 49. Карточка Группа элементов ур.2

e. Нажать кнопку «Сохранить» на панели инструментов карточки «Группа элементов ур. $1$ ».

Для удаления группы 2-го необходимо поставить галочку в первой колонке соответствующей строки и нажать кнопку «Удалить» на панели инструментов раздела.

## <span id="page-34-0"></span>*6.16 Группа элементов ур.2*

#### **Путь на панели навигации**

*Основная НСИ Работы, Расценки Группа элементов ур.2*

Каталог предназначен для ведения перечня видов групп 2-го уровня, используются для группировки дефектов.

|               | Навигация                                 |         | Группа элементов ур.2              |                                    |                            |                               | ĩõ                     |  |
|---------------|-------------------------------------------|---------|------------------------------------|------------------------------------|----------------------------|-------------------------------|------------------------|--|
| $\checkmark$  | Работы, Расценки                          | • Новый | Удалить                            | • Обновить                         | Поиск                      | Q                             | <b>Е Выбор колонок</b> |  |
|               | Каталог дефектов<br>Прайс-листы на работы |         | Наименование                       |                                    |                            | Гр. элементов ур.1            |                        |  |
|               | Виды ремонтов                             |         | Блок звуковой сигнализации         |                                    |                            | ЭЛЕКТРИЧЕСКИЕ СОСТАВЛЯЮЩИЕ    |                        |  |
|               |                                           |         | Вентилятор                         |                                    | ЭЛЕКТРИЧЕСКИЕ СОСТАВЛЯЮЩИЕ |                               |                        |  |
|               | Группа элементов ур.1                     |         |                                    | Внутренний шкаф холодильной камеры |                            | ВНУТРЕННИЕ ЭЛЕМЕНТЫ.          |                        |  |
|               | Группа элементов ур.2                     |         | Датчики                            |                                    |                            | ЭЛЕКТРИЧЕСКИЕ СОСТАВЛЯЮЩИЕ    |                        |  |
|               | Группа элементов ур.3                     |         | Двери<br>Детали морозильной камеры |                                    |                            | ВНУТРЕННИЕ ЭЛЕМЕНТЫ           |                        |  |
| ServicePortal | Группы ремонтов.                          |         |                                    |                                    |                            | ВНУТРЕННИЕ ЭЛЕМЕНТЫ           |                        |  |
|               | Version 1.0.8518                          |         | Детали управления прибором         |                                    |                            | ЭЛЕКТРИЧЕСКИЕ СОСТАВЛЯЮЩИЕ    |                        |  |
|               |                                           |         | <i><b>IASSANA BABUACTUA</b></i>    |                                    |                            | <b>DUITHULIAE S REMEDITLE</b> |                        |  |

Рис. 50. Каталог «Группа элементов ур.2»

Для добавления новой записи необходимо нажать кнопку «Новый» на панели инструментов каталога, далее заполнить поля карточки. Для удаления записи необходимо поставить галочку в первой колонке соответствующей строки и нажать кнопку «Удалить».

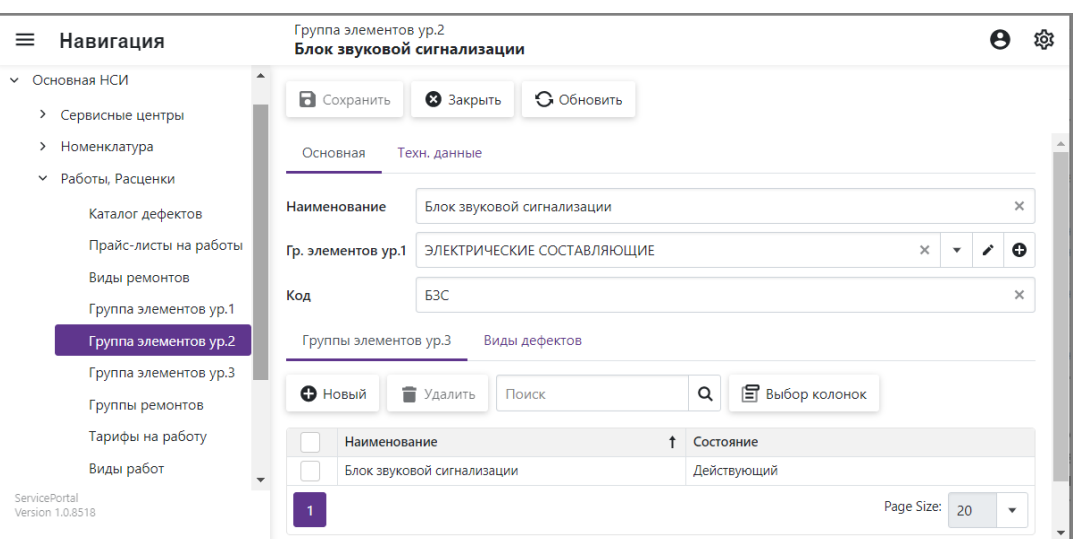

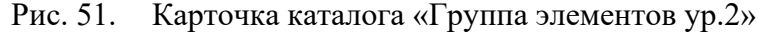

- a. «Наименование» наименование группы.
- b. «Группа элементов ур.1» ссылка на группу элементов ур.1.
- c. «Код» код группы.

Раздел «Группы элементов ур.3» содержит перечень групп 3-го уровня (см. п. [6.17\)](#page-36-0), которые входят в текущую группу.

Для добавления новой группы 3-го уровня необходимо выполнить следующие действия:

- a. Нажать кнопку «Новый» на панели инструментов раздела.
- b. В карточке «Группа элементов ур.3» указать «Наименование» и «Код».
- c. Поле «Группа элементов ур.2» будет заполнено автоматически при сохранении записи.
- d. Нажать кнопку «ОК»

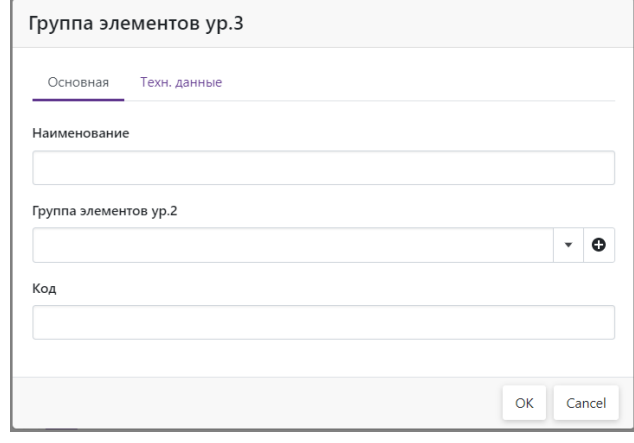

Рис. 52. Карточка Группа элементов ур.3

e. Нажать кнопку «Сохранить» на панели инструментов карточки «Группа элементов ур.2».

Для удаления группы 3-го необходимо поставить галочку в первой колонке соответствующей строки и нажать кнопку «Удалить» на панели инструментов раздела.

Раздел «Виды дефектов» содержит перечень видов дефектов, которые находятся в текущей группе. Раздел доступен только для просмотра.

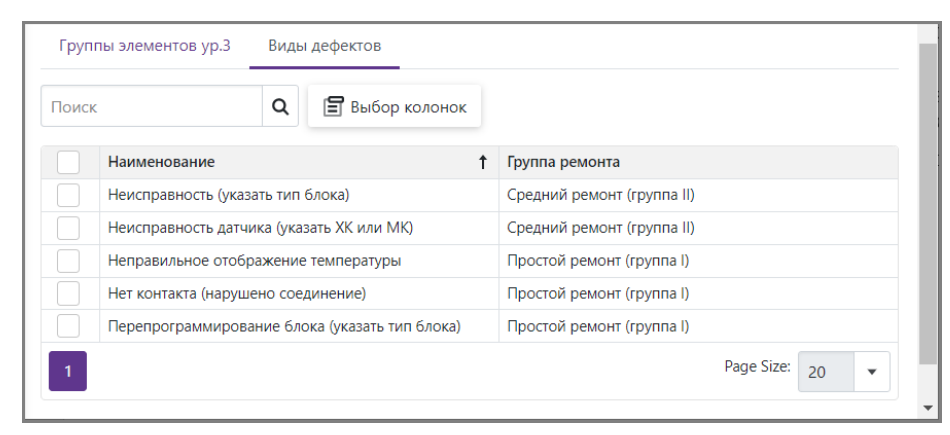

Рис. 53. Раздел «Виды дефектов» карточки каталога «Группа элементов ур.2»

## <span id="page-36-0"></span>*6.17 Группа элементов ур.3*

**Путь на панели навигации** *Основная НСИ Работы, Расценки Группа элементов ур.3*

Каталог предназначен для ведения дополнительного перечня видов групп 3-го уровня, используются для группировки дефектов.

|             | Навигация                              |  |                                                                           | Группа элементов ур.3              |  |                                    |                            |   |  |
|-------------|----------------------------------------|--|---------------------------------------------------------------------------|------------------------------------|--|------------------------------------|----------------------------|---|--|
| $\check{~}$ | Работы, Расценки                       |  |                                                                           | • Обновить<br>• Новый<br>• Удалить |  |                                    | 旧<br>Q<br>Выбор колонок    |   |  |
|             | Каталог дефектов                       |  |                                                                           |                                    |  |                                    |                            |   |  |
|             | Прайс-листы на работы                  |  |                                                                           | Наименование                       |  |                                    | Группа элементов ур.2      | A |  |
|             | Виды ремонтов<br>Группа элементов ур.1 |  |                                                                           | Блок звуковой сигнализации         |  | Блок звуковой сигнализации         |                            |   |  |
|             |                                        |  |                                                                           | Вентилятор                         |  | Вентилятор                         |                            |   |  |
|             |                                        |  |                                                                           |                                    |  | Внутренний шкаф холодильной камеры |                            |   |  |
|             | Группа элементов ур.2                  |  | Внутренний шкаф холодильной камеры                                        |                                    |  |                                    |                            |   |  |
|             |                                        |  | Выключатель клавишный                                                     |                                    |  |                                    | Детали управления прибором |   |  |
|             | Группа элементов ур.3                  |  | Выключатель магнитный<br>Выключатель освещения<br>Датчик-реле температуры |                                    |  |                                    | Детали управления прибором |   |  |
|             | Группы ремонтов                        |  |                                                                           |                                    |  | Детали управления прибором         |                            |   |  |
|             | Тарифы на работу                       |  |                                                                           |                                    |  |                                    | Датчики                    |   |  |
|             | <b>RIABLE DAÑOT</b><br>ServicePortal   |  |                                                                           | Дверца морозильной камеры          |  |                                    | Детали морозильной камеры  |   |  |
|             | Version 1.0.8518                       |  |                                                                           | Дверь (крышка) стеклянная          |  |                                    | Двери                      |   |  |
|             |                                        |  |                                                                           | Лверь морозильной камеры           |  |                                    | <b>Лвери</b>               |   |  |

Рис. 54. Каталог «Группа элементов ур.3»

Для добавления новой записи необходимо нажать кнопку «Новый» на панели инструментов каталога, далее заполнить поля карточки. Для удаления записи необходимо поставить галочку в первой колонке соответствующей строки и нажать кнопку «Удалить».

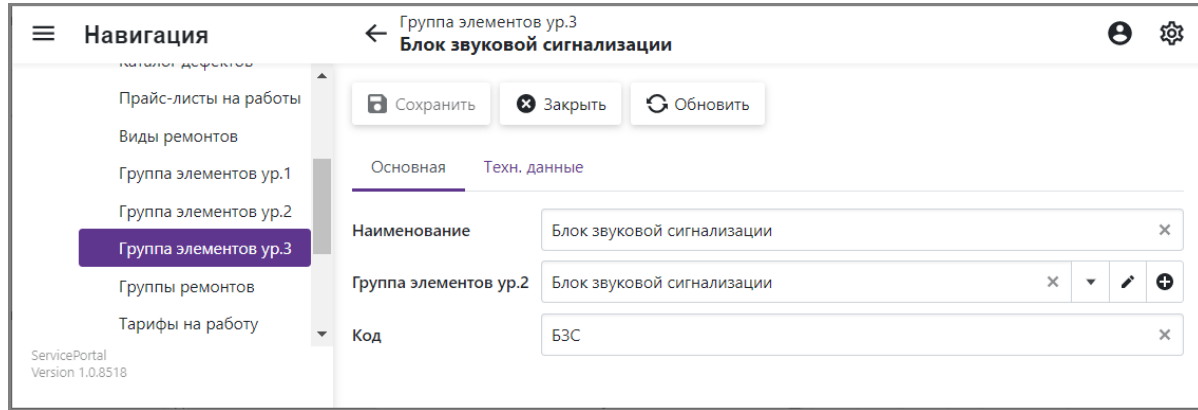

Рис. 55. Карточка каталога «Группа элементов ур.3»

Описание полей карточки:

- a. «Наименование» наименование группы.
- b. «Группа элементов ур.2» ссылка на группу элементов ур.2.

c. «Код» – код группы.

## <span id="page-37-0"></span>*6.18 Группы ремонтов*

#### **Путь на панели навигации**

*Основная НСИ Работы, Расценки Группы ремонтов*

Каталог предназначен для ведения перечня групп ремонтов, используются для группировки дефектов.

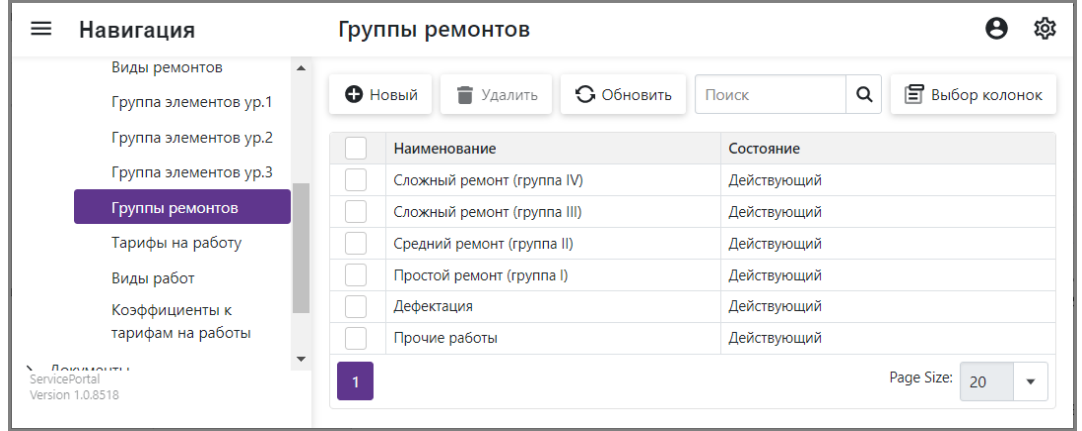

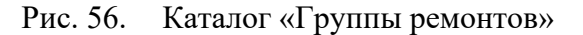

Для добавления новой записи необходимо нажать кнопку «Новый» на панели инструментов каталога, далее заполнить поля карточки. Для удаления записи необходимо поставить галочку в первой колонке соответствующей строки и нажать кнопку «Удалить».

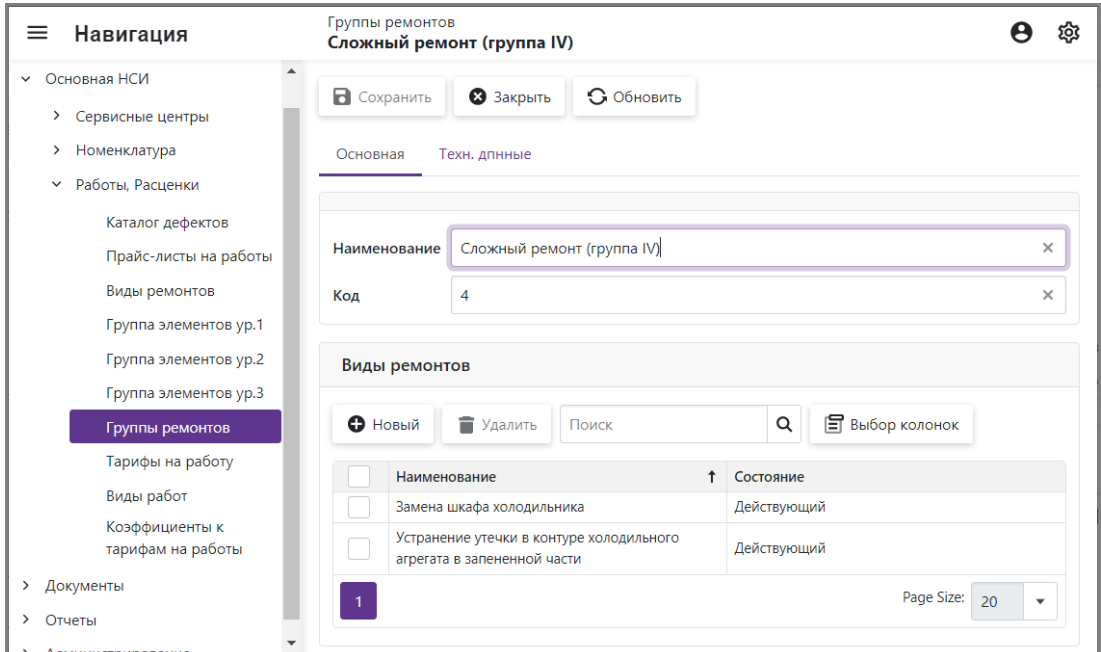

Рис. 57. Карточка каталога «Группы ремонтов»

Описание полей карточки:

a. «Наименование» – наименование группы.

b. «Код» – код группы.

Раздел «Виды ремонтов» содержит перечень видов ремонтов (см. п. [6.14\)](#page-32-0), входящих в текущую группу.

Для добавления нового вида ремонта в текущую группу необходимо выполнить следующие действия:

- a. Нажать кнопку «Новый» на панели инструментов раздела.
- b. В карточке «Вид ремонта» указать «Наименование» и «Код».
- c. Поле «Группа ремонта» будет заполнено автоматически при сохранении записи.
- d. Нажать кнопку «ОК»

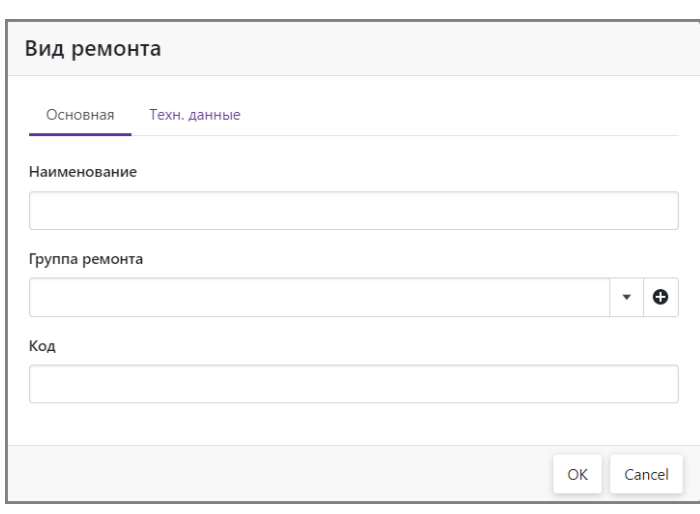

Рис. 58. Карточка «Вид ремонта»

e. Нажать кнопку «Сохранить» на панели инструментов карточки «Группы ремонтов».

Для удаления вида ремонта необходимо поставить галочку в первой колонке соответствующей строки и нажать кнопку «Удалить» на панели инструментов раздела.

## <span id="page-38-0"></span>*6.19 Тарифы на работу*

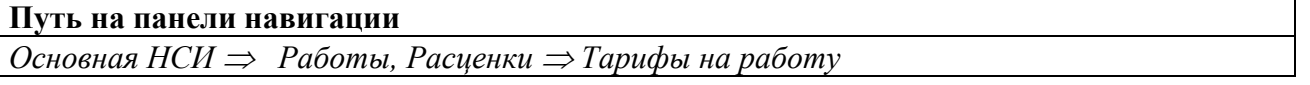

Интерфейс отображает позиции всех прайс-листов только для просмотра. Можно использовать для анализа изменения расценок.

| ≡<br>Тарифы на работы<br>Навигация        |                                                                      |                                                                         |                  |  |  |  |  |  |
|-------------------------------------------|----------------------------------------------------------------------|-------------------------------------------------------------------------|------------------|--|--|--|--|--|
| $\rightarrow$<br>Входящие                 | <b>Е Выбор колонок</b><br><b>С</b> Обновить<br>$\alpha$<br>Поиск     |                                                                         |                  |  |  |  |  |  |
| • Основная НСИ                            |                                                                      |                                                                         |                  |  |  |  |  |  |
| Сервисные центры<br>᠈                     | Прайс-лист                                                           | Вид ремонта                                                             | Стоимость, руб.  |  |  |  |  |  |
| Номенклатура<br>$\rightarrow$             |                                                                      |                                                                         | ٠                |  |  |  |  |  |
| Работы, Расценки<br>$\checkmark$          | Прайс-лист на работы № 0003 от 19.04.2023 ИП Дудкин Виктор Сергеевич | Замена шкафа холодильника                                               | 3.931.50         |  |  |  |  |  |
| Каталог дефектов<br>Прайс-листы на работы | Прайс-лист на работы № 0003 от 19.04.2023 ИП Дудкин Виктор Сергеевич | Устранение утечки в контуре холодильного<br>агрегата в запененной части | 4.191.00         |  |  |  |  |  |
| Виды ремонтов                             | Прайс-лист на работы № 0003 от 19.04.2023 ИП Дудкин Виктор Сергеевич | Замена компрессора                                                      | 3.328.50         |  |  |  |  |  |
|                                           | Прайс-лист на работы № 0003 от 19.04.2023 ИП Дудкин Виктор Сергеевич | Замена конденсатора                                                     | 3.328.50         |  |  |  |  |  |
| Группа элементов ур.1                     | Прайс-лист на работы № 0003 от 19.04.2023 ИП Дудкин Виктор Сергеевич | Устранение утечки                                                       | 3.328.50         |  |  |  |  |  |
| Группа элементов ур.2                     | Прайс-лист на работы № 0003 от 19.04.2023 ИП Дудкин Виктор Сергеевич | Замена испарителя                                                       | 3.328.50         |  |  |  |  |  |
| Группа элементов ур.3                     | Прайс-лист на работы № 0003 от 19.04.2023 ИП Дудкин Виктор Сергеевич | Устранение засорения системы                                            | 3,328.50         |  |  |  |  |  |
| Группы ремонтов                           | Прайс-лист на работы № 0003 от 19.04.2023 ИП Дудкин Виктор Сергеевич | Замена фильтра                                                          | 3.328.50         |  |  |  |  |  |
| Тарифы на работы                          | Прайс-лист на работы № 0003 от 19.04.2023 ИП Дудкин Виктор Сергеевич | Замена двери холодильника-морозильника                                  | 1,704.00         |  |  |  |  |  |
| Виды работ                                | Прайс-лист на работы № 0003 от 19.04.2023 ИП Дудкин Виктор Сергеевич | Замена терморегулятора, таймера, ПТР                                    | 1,704.00         |  |  |  |  |  |
| ServicePortal<br>Version 1.0.8518         | $\ll$<br>of 28<br>≫                                                  |                                                                         | Page Size:<br>10 |  |  |  |  |  |

Рис. 59. Интерфейс «Тарифы на работы»

## <span id="page-38-1"></span>*6.20 Виды работ*

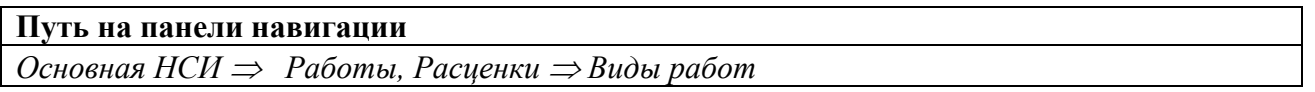

Каталог предназначен для ведения перечня видов работ. Для устранения одного дефекта может проводится несколько видов ремонта. Один и тот же вид ремонта может использоваться для устранения разных дефектов. Каталог используются при оформлении спецификации документов на ремонт.

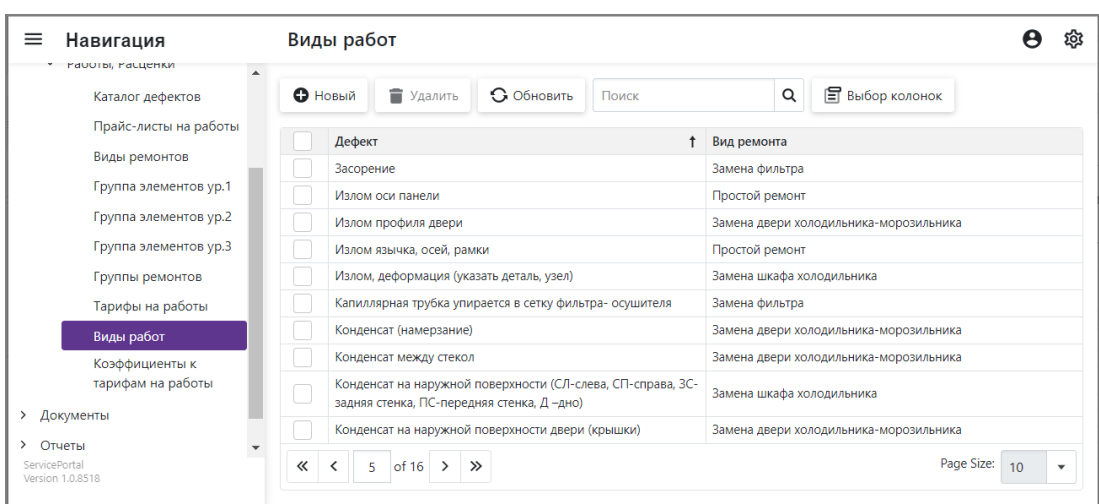

Рис. 60. Каталог «Виды работ»

Для добавления новой записи необходимо нажать кнопку «Новый» на панели инструментов каталога, далее заполнить поля карточки. Для удаления записи необходимо поставить галочку в первой колонке соответствующей строки и нажать кнопку «Удалить».

| Навигация                                                    | Вид работы  | Замена двери холодильника-морозильника                             | ÍÒ,       |
|--------------------------------------------------------------|-------------|--------------------------------------------------------------------|-----------|
| Группы ремонтов<br>Тарифы на работы                          | В Сохранить | • Обновить<br>3 Закрыть                                            |           |
| Виды работ                                                   | Основная    | Техн. данные                                                       |           |
| Коэффициенты к<br>тарифам на работы                          |             | $\mathcal{L}$                                                      |           |
| Документы<br>ゝ                                               | Вид ремонта | $\times$<br>Замена двери холодильника-морозильника<br>$\checkmark$ | $\bullet$ |
| Отнеты<br>$\rightarrow$<br>ServicePortal<br>Version 1.0.8518 | Дефект      | $\times$<br>Излом профиля двери                                    | $\bullet$ |

Рис. 61. Карточка каталога «Виды работ»

Описание полей карточки:

- a. «Вид ремонта» ссылка на вид ремонта (см. п. [6.14\)](#page-32-0).
- b. «Дефект» ссылка на дефект (см. п. [6.12\)](#page-29-0).

## <span id="page-39-0"></span>*6.21 Коэффициенты к тарифам на работы*

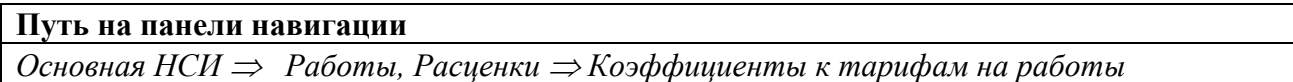

Каталог предназначен для указания коэффициентов для расчета расценок для прайслистов сервисных центров от базового (см. п. [6.13\)](#page-30-0). Для каждой организации в каталоге должна быть только одна запись.

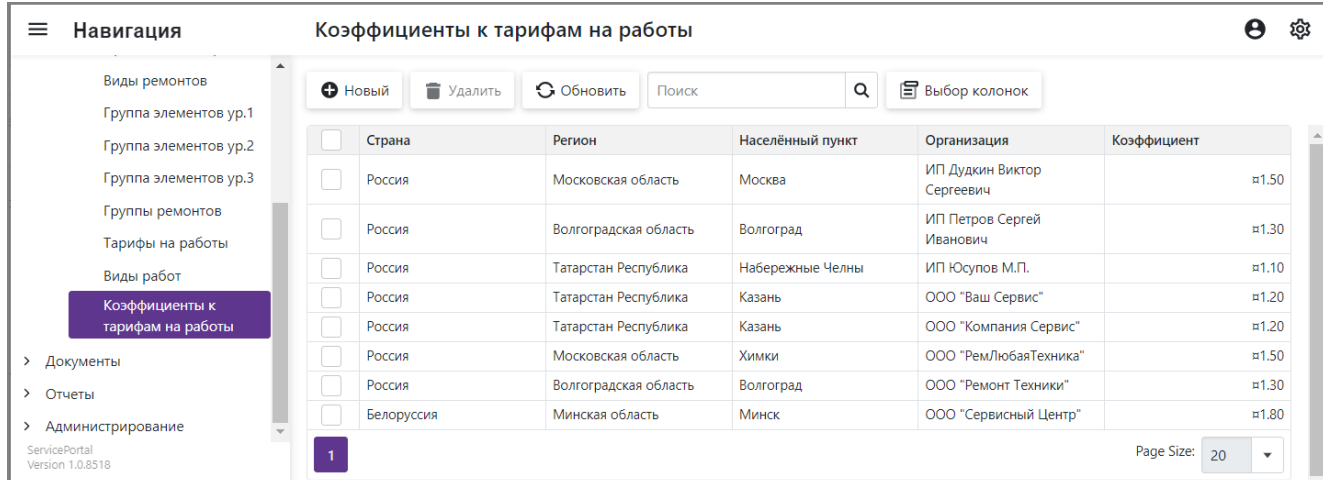

Рис. 62. Каталог «Коэффициенты к тарифам на работы»

Для добавления новой записи необходимо нажать кнопку «Новый» на панели инструментов каталога, далее заполнить поля карточки. Для удаления записи необходимо поставить галочку в первой колонке соответствующей строки и нажать кнопку «Удалить».

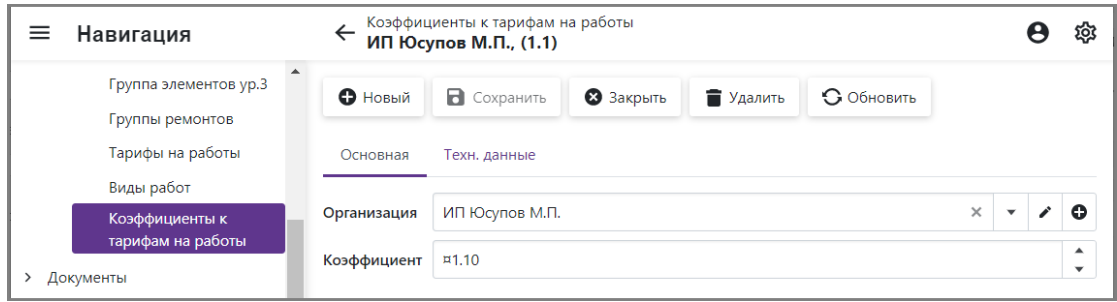

Рис. 63. Карточка каталога «Коэффициенты к тарифам на работы»

Описание полей карточки:

- a. «Организация» ссылка на запись каталога «Организации».
- b. «Коэффициент» тип поля, дробное число.

# <span id="page-41-0"></span>**7 Работа с документами**

## <span id="page-41-1"></span>*7.1 Документы на ремонт*

#### **Путь на панели навигации**

### *Документы Документы на ремонт*

Документ предназначен для регистрации работ по заявке, выполненных сервисным центром. Для каждой заявки должен быть оформлен один документ на ремонт. На основании документов на ремонт оформляются акты за период для проведения взаиморасчетов между сервисными центрами и производителем техники.

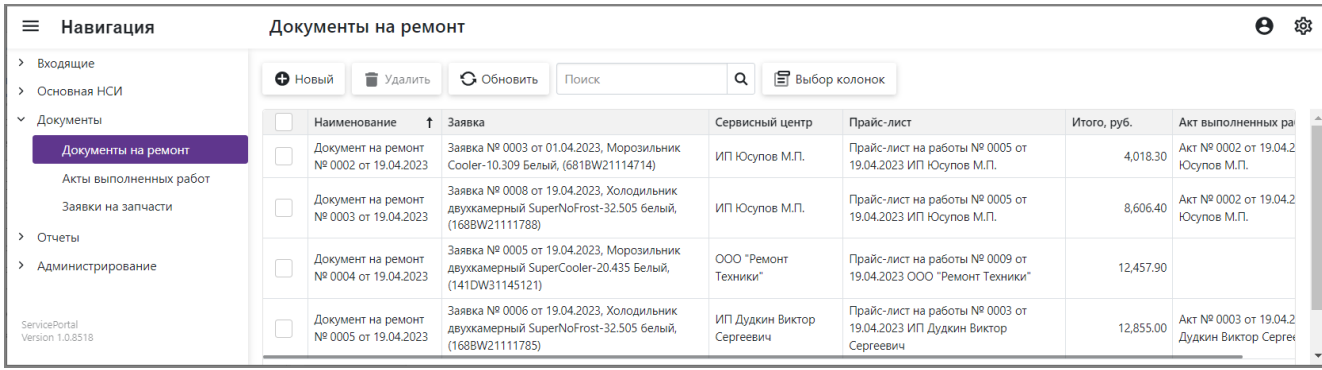

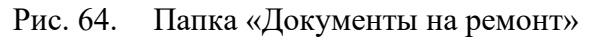

Для добавления нового документа необходимо нажать кнопку «Новый» на панели инструментов папки, далее заполнить поля карточки. Для удаления документа необходимо поставить галочку в первой колонке соответствующей строки и нажать кнопку «Удалить». Если документ используется в других объектах системы, то удаление невозможно.

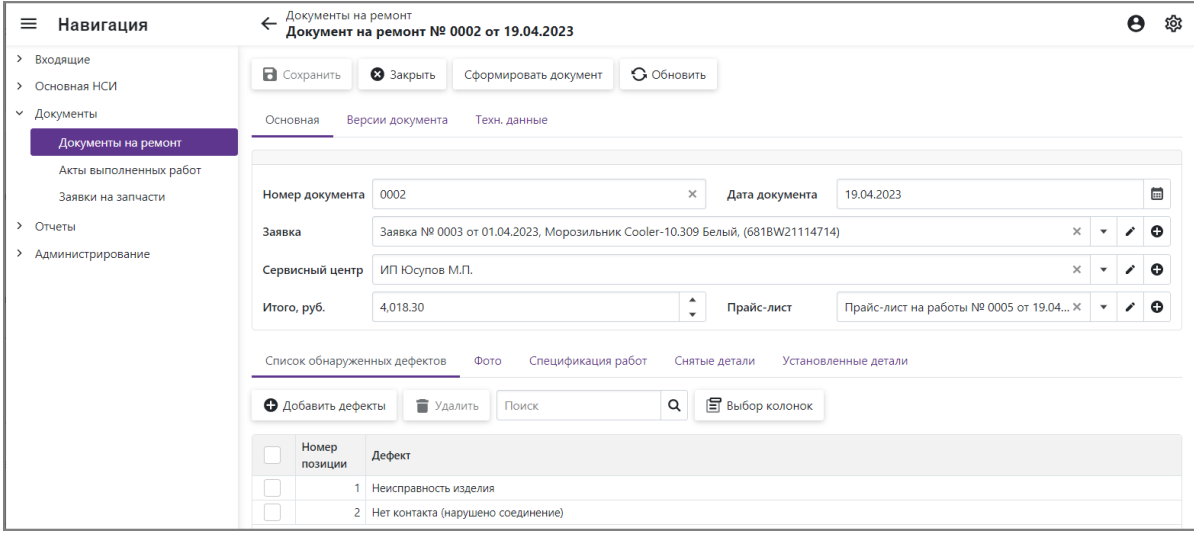

Рис. 65. Карточка документа на ремонт

- <span id="page-41-2"></span>7.1.1 Описания полей карточки:
	- a. «Номер документа» номер документа, строковое поле. Заполняется либо вручную, либо автоматически очередным номер при сохранении документа, если настроена автонумерация (см. [9.2\)](#page-53-0).
	- b. «Дата документа» при создании локумента по умолчанию подставляется текущая дата, можно изменить вручную.
	- c. «Заявка» ссылка на документ «Заявка», необходимо выбрать заявку, по которой выполняются работы. Поле обязательное для заполнения.
- d. «Сервисный центр» ссылка на организацию, для пользователя входящего в роль «АСЦ» поле автоматически заполняется организацией, сотрудником которой является текущий пользователь. Поле обязательное для заполнения.
- e. «Итого» итоговая стоимость работ по спецификации, рассчитывается автоматически.
- f. «Прайс-лист» ссылка на прайс-лист, из которого в документ подгружаются расценки на работы. Автоматически подтягивается действующий на текущий момент прайс-лист для организации. Для оформления документа у организации должен быть действующий прайс-лист.
- <span id="page-42-0"></span>7.1.2 Раздел «Список обнаруженных дефектов».

Раздел предназначен для указания перечня неисправностей, обнаруженных в процессе осмотра или ремонта техники.

- a. Для добавления дефекта необходимо выполнить следующие действия:
	- нажать кнопку «Добавить дефекты»;
	- в каталоге дефектов, найти один или несколько необходимых видов дефектов и проставить отметки в первом столбце;
	- нажать кнопку «ОК».

| • Новый                                                      |                               | Поиск                | Q                           |
|--------------------------------------------------------------|-------------------------------|----------------------|-----------------------------|
| Drag a column header here to group by that column            |                               |                      |                             |
| Наименование                                                 | Гр. элементов ур.1            | Гр. элементов ур.2   | Группа<br>t<br>ремонта      |
| Трещина толкателя                                            | <b>BHFIIIHVF</b><br>ЭЛЕМЕНТЫ  | Изделие<br>ПОЛНОСТЬЮ | Простой ремонт<br>(rpynnal) |
| Шум наружный -<br>касание<br>трубопровода<br>(указать место) | ВНЕШНИЕ<br>ЭЛЕМЕНТЫ           | Изделие<br>ПОЛНОСТЬЮ | Простой ремонт<br>(rpynnal) |
| Шум-задевает<br>крыльчатка о<br><b>контакты ПТР</b>          | <b>BHFILIHIAE</b><br>ЭЛЕМЕНТЫ | Изделие<br>ПОЛНОСТЬЮ | Простой ремонт<br>(rpynnal) |
| Оттай не в лоток                                             | <b>BHFITHMF</b><br>ЭЛЕМЕНТЫ   | Изделие<br>ПОЛНОСТЬЮ | Простой ремонт<br>(rpynnal) |
| Течет вода в<br>МОРОЗИЛЬНУЮ<br>камеру                        | <b>BHFITHMF</b><br>ЭЛЕМЕНТЫ   | Изделие<br>ПОЛНОСТЬЮ | Простой ремонт<br>(rpynnal) |
| Замерзло сливное<br>отверстие                                | ВНЕШНИЕ<br>ЭЛЕМЕНТЫ           | Изделие<br>ПОЛНОСТЬЮ | Простой ремонт<br>(rpynnal) |
| Промерзание<br>воздушного канала                             | ВНЕШНИЕ<br>ЭЛЕМЕНТЫ           | Изделие<br>ПОЛНОСТЬЮ | Простой ремонт<br>(rpynnal) |
| Нарушение                                                    |                               |                      |                             |

Рис. 66. Каталог дефектов

В результате выбранные позиции будут добавлены в спецификацию раздела. Так же для выбранных позиций автоматически будут добавлены работы в спецификацию раздела «Спецификация работ» (см. п. [7.1.4\)](#page-43-0).

- b. Для удаления позиций необходимо проставить галочки в первой колонке и нажать кнопку «Удалить». Также вместе с дефектами из раздела «Спецификация работ» будут удалены взаимосвязанные работы.
- <span id="page-42-1"></span>7.1.3 Раздел «Фото»

Раздел предназначен для прикрепления к документу фотографий дефектов.

| Список обнаруженных дефектов<br>Фото | Спецификация работ<br>Снятые детали | Установленные детали                         |
|--------------------------------------|-------------------------------------|----------------------------------------------|
| • Новый<br>• Удалить<br>Поиск        | Q<br><b>В</b> выбор колонок         |                                              |
| Файл                                 | Примечание                          |                                              |
| Image 006.jpg                        |                                     |                                              |
|                                      |                                     | Page Size:<br>20<br>$\overline{\phantom{a}}$ |

Рис. 67. Раздел «Фото»

Для прикрепления новой фотографии необходимо выполнить следующие действия:

- нажать кнопку «Новый», на панели инструментов раздела «Фото»;
- в карточке фото документа, в поле «Файл» нажать кнопку « $\mathscr{C}$ »;
- Выбрать файл на локальном диске устройства. Для устройств с операционной системой Android или iOS, оборудованных встроенной камерой поддерживается функция добавления нового снимка непосредственно с камеры.

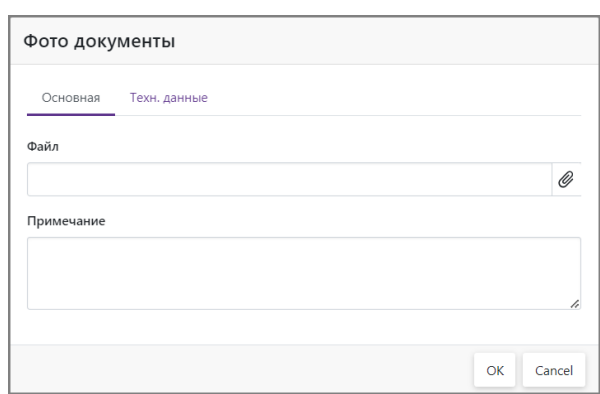

Рис. 68. Карточка фото документа

• Дождаться загрузки файла в БД на сервере.

- Заполнить поле «Примечание», если необходимо.
- Нажать кнопку «ОК».
- Сохранить изменения, нажать кнопку «Сохранить» на главной панели инструментов документа.

#### <span id="page-43-0"></span>7.1.4 Раздел «Спецификация работ»

Раздел предназначен для регистрации перечня выполненных работ и оказанных услуг.

| Список обнаруженных дефектов<br>Спецификация работ<br>Фото<br>Снятые детали<br>Установленные детали |                             |                                                                             |               |                                                |  |  |  |
|----------------------------------------------------------------------------------------------------|-----------------------------|-----------------------------------------------------------------------------|---------------|------------------------------------------------|--|--|--|
| • Добавить                                                                                          | • Удалить<br>Поиск          | Выбор колонок<br>Q                                                          |               |                                                |  |  |  |
| Номер<br>ПОЗИЦИИ                                                                                    | Группа ремонта              | Работы                                                                      | Расценка      | Деффекты                                       |  |  |  |
|                                                                                                    | Средний ремонт (группа II)  | Замена индикаторной лампы,<br>выключателя, светодиодного светильника        | 1.249.60      | 1. Неисправность изделия                       |  |  |  |
|                                                                                                    | 2 Простой ремонт (группа I) | Простой ремонт                                                              |               | 1,019.70 2. Нет контакта (нарушено соединение) |  |  |  |
|                                                                                                    | 3 Дефектация                | Дефектация холодильного прибора,<br>составление Акта технического состояния | 777.70        |                                                |  |  |  |
|                                                                                                    | 4 Прочие работы             | Предоставление подменного ХП                                                | 971.30        |                                                |  |  |  |
|                                                                                                    |                             |                                                                             | Sum: 4,018.30 |                                                |  |  |  |

Рис. 69. Раздел «Спецификация работ»

Описание полей раздела:

- a. «Номер позиции» очередной номер позиции присваивается автоматически.
- b. «Группа ремонта» группа, к которой относится указанная работа.
- c. «Работы» работа по устранению неисправности, содержит ссылку на запись каталога «Виды работ».
- d. «Расценка» цена загружается для вида ремонта соответствующего виду работы из действующего прайс-листа.
- e. «Дефект» ссылка на соответствующую виду работы позицию раздела «Список обнаруженных дефектов»

Добавление позиции в раздел может выполняться двумя способами:

- 1) Автоматическое добавление видов работ при регистрации неисправностей на вкладке «Список обнаруженных дефектов», см. п. [7.1.2.](#page-42-0) У позиций при этом заполнено поле «Дефекты».
- 2) Добавление новой позиции вручную. Добавление позиции вручную выполняется так же из каталога «Виды работ», при этом для выбора доступны записи, которые не связаны с дефектами, т.е. это дополнительные виды работы не связанные непосредственно с ремонтом неисправности.

Для добавления новой позиции необходимо выполнить следующие действия.

- нажать кнопку «Добавить», на панели инструментов раздела;
- в окне «Дополнительные работы» выбрать необходимый вид работ, проставив отметку в первом столбце;
- нажать кнопку «ОК».

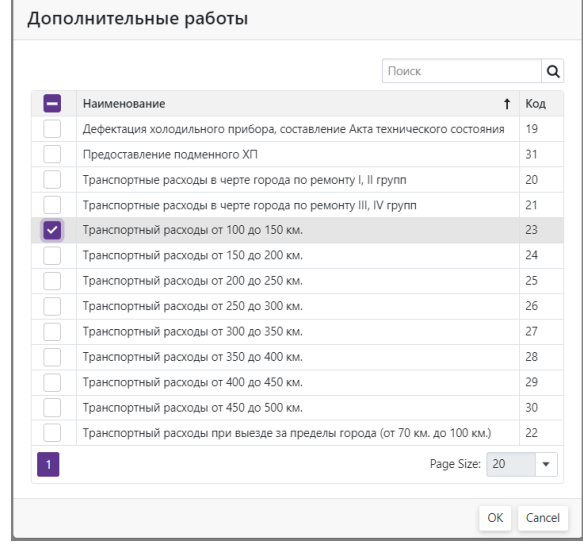

#### Рис. 70. Каталог «Виды работ»

Для удаления работ необходимо проставить отметки в первой колонке и нажать кнопку «Удалить». При удалении работ, связанных с дефектами так же будут удалены соответствующие позиции на вкладке «Список обнаруженных дефектов».

Для корректировки расценки необходимо открыть карточку позиции спецификации, двойным кликом на позиции. Скорректировать расценку и нажать кнопку «ОК» в карточке.

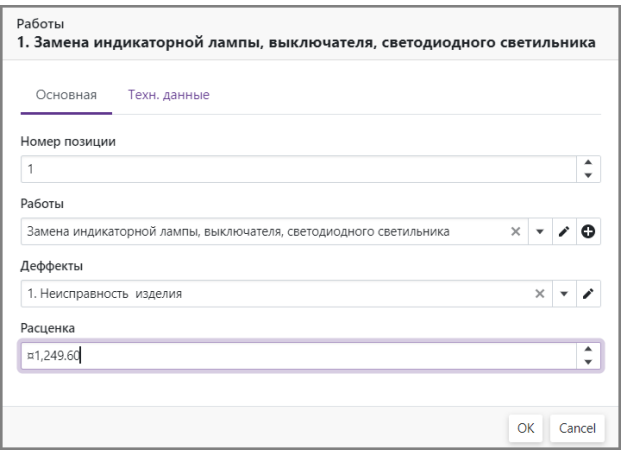

Рис. 71. Карточка позиции «Спецификация работ»

#### <span id="page-44-0"></span>7.1.5 Раздел «Снятые детали»

Раздел предназначен для регистрации перечня снятых неисправных деталей.

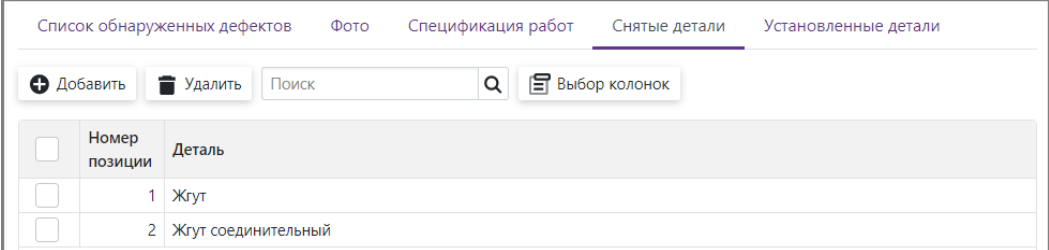

Рис. 72. Раздел «Снятые детали»

Для добавления новой позиции необходимо выполнить следующие действия.

• нажать кнопку «Добавить», на панели инструментов раздела;

- в окне «Комплектующие…» найти и выбрать необходимые детали, проставив отметку в первом столбце. В списке комплектующих отображаются только детали из состава текущей модели;
- нажать кнопку «ОК».

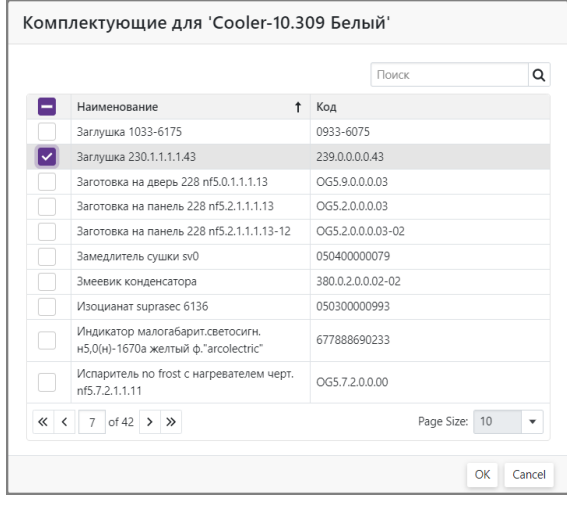

#### Рис. 73. Каталог комплектующих

Для удаления позиций необходимо проставить отметки в первой колонке и нажать кнопку «Удалить».

#### <span id="page-45-0"></span>7.1.6 Раздел «Установленные детали»

Раздел предназначен для регистрации перечня установленных новых деталей.

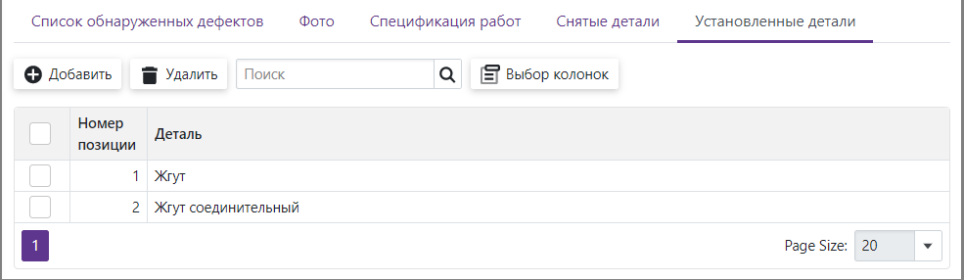

Рис. 74. Раздел «Снятые детали»

Для добавления новой позиции необходимо выполнить следующие действия.

- нажать кнопку «Добавить», на панели инструментов раздела;
- в окне «Комплектующие…» найти и выбрать необходимые детали, проставив отметку в первом столбце. В списке комплектующих отображаются только детали из состава текущей модели;
- нажать кнопку «ОК».

|              | Комплектующие для 'Cooler-10.309 Белый'                                  |                   |  |  |  |  |  |  |  |
|--------------|--------------------------------------------------------------------------|-------------------|--|--|--|--|--|--|--|
|              |                                                                          | Q<br>Поиск        |  |  |  |  |  |  |  |
| ۰            | Наименование<br>Ť                                                        | Код               |  |  |  |  |  |  |  |
|              | Заглушка 1033-6175                                                       | 0933-6075         |  |  |  |  |  |  |  |
| $\checkmark$ | Заглушка 230.1.1.1.1.43                                                  | 239.0.0.0.0.43    |  |  |  |  |  |  |  |
|              | Заготовка на дверь 228 nf5.0.1.1.1.13                                    | OG5.9.0.0.0.03    |  |  |  |  |  |  |  |
|              | Заготовка на панель 228 nf5.2.1.1.1.13                                   | OG5.2.0.0.0.3     |  |  |  |  |  |  |  |
|              | Заготовка на панель 228 nf5.2.1.1.1.13-12                                | OG5.2.0.0.0.03-02 |  |  |  |  |  |  |  |
|              | Замедлитель сушки sv0                                                    | 050400000079      |  |  |  |  |  |  |  |
|              | Змеевик конденсатора                                                     | 380.0.2.0.0.02-02 |  |  |  |  |  |  |  |
|              | Изоцианат suprasec 6136                                                  | 050300000993      |  |  |  |  |  |  |  |
|              | Индикатор малогабарит.светосигн.<br>н5.0(н)-1670а желтый ф."arcolectric" | 677888690233      |  |  |  |  |  |  |  |
|              | Испаритель no frost с нагревателем черт.<br>nf5.7.2.1.1.11               | OG5.7.2.0.0.00    |  |  |  |  |  |  |  |
| $\ll$ <      | of $42$ $\rightarrow$<br>$\rightarrow$<br>$\overline{7}$                 | Page Size:<br>10  |  |  |  |  |  |  |  |
|              |                                                                          | OK<br>Cancel      |  |  |  |  |  |  |  |

Рис. 75. Каталог комплектующих

Для удаления позиций необходимо проставить отметки в первой колонке и нажать кнопку «Удалить».

#### <span id="page-45-1"></span>7.1.7 Раздел «Версии документа»

Формирование печатной формы документа выполняется с помощью кнопки «Сформировать документ». При этом в разделе «Версии документа» формируется очередная по

номеру запись, которая содержит ссылку на версию документа в формате pdf. Для просмотра документа необходимо кликнуть на наименование pdf-документа, далее будет выполнено скачивание файла средствами браузера на локальный диск устройства. Для просмотра скаченного файла на устройстве пользователя должно быть установлено соответствующее

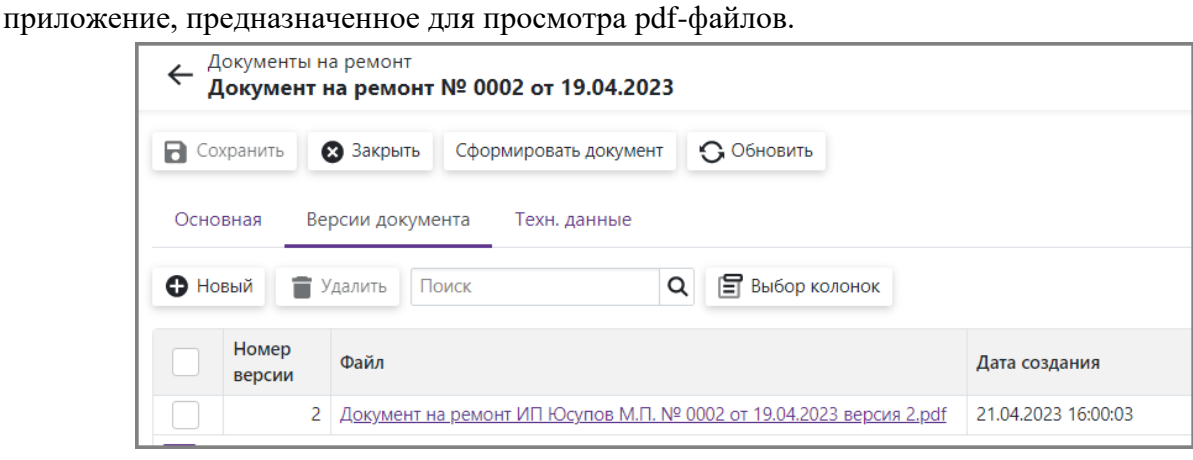

Рис. 76. Раздел «Версии документа»

## <span id="page-46-0"></span>*7.2 Акт выполненных работ*

# **Путь на панели навигации** *Документы Акты выполненных работ*

Документ предназначен для формирования спецификации работ, выполненных сервисной организацией за отчетный период. Формирование спецификации работ и расчет стоимости выполняется автоматизировано на основании документов на ремонт, зарегистрированных в указанном периоде.

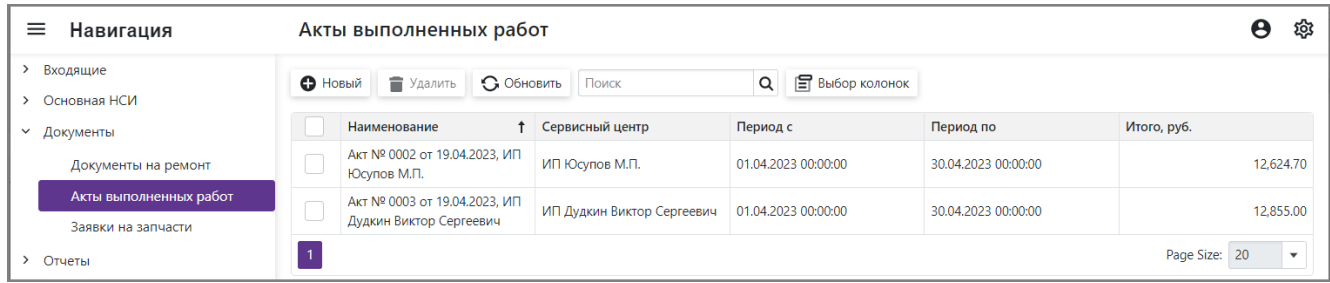

Рис. 77. Папка «Акты выполненных работ»

Для добавления нового документа необходимо нажать кнопку «Новый» на панели инструментов папки, далее заполнить поля карточки. Для удаления документа необходимо поставить галочку в первой колонке соответствующей строки и нажать кнопку «Удалить». Если документ используется в других объектах системы, то удаление невозможно.

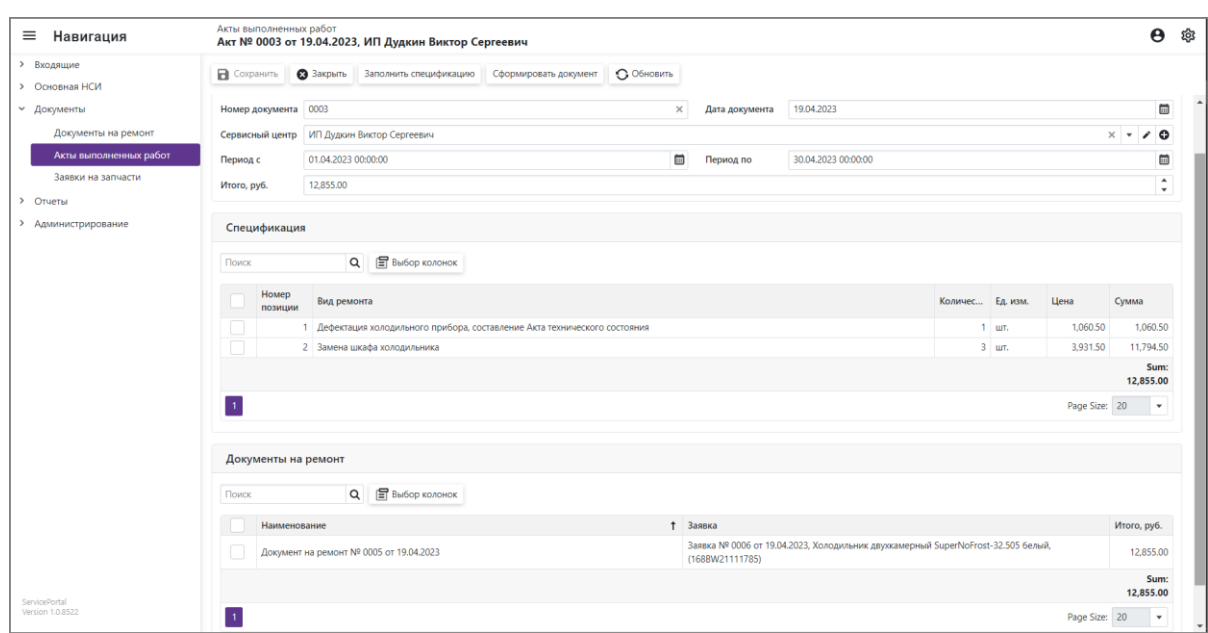

Рис. 78. Карточка акта выполненных работ

- <span id="page-47-0"></span>7.2.1 Описания полей карточки:
	- a. «Номер документа» номер документа, строковое поле. Заполняется либо вручную, либо автоматически очередным номер при сохранении документа, если настроена автонумерация (см. [9.2\)](#page-53-0).
	- b. «Дата документа» при создании локумента по умолчанию подставляется текущая дата, можно изменить вручную.
	- c. «Сервисный центр» ссылка на организацию, для пользователя входящего в роль «АСЦ» поле автоматически заполняется организацией, сотрудником которой является текущий пользователь. Поле обязательное для заполнения.
	- d. «Период с», «Период по» указывается период, за который необходимо сформировать документ.
	- e. «Итого» итоговая стоимость работ по спецификации, рассчитывается автоматически.

#### <span id="page-47-1"></span>7.2.2 Раздел «Документы на ремонт»

Раздел доступен только для просмотра, заполняется по нажатию на кнопку «Заполнить спецификацию» – при этом выполняется поиск документов на ремонт за указанный период. В документах ремонт также заполняется поле «Акт выполненных работ» ссылкой на текущий акт.

При повторном использовании кнопки «Заполнить спецификацию» выполняется очистка данных из разделов «Документы на ремонт» и «Спецификация» и повторное заполнение.

#### <span id="page-47-2"></span>7.2.3 Раздел «Спецификация»

Раздел доступен только для просмотра, заполняется по нажатию на кнопку «Заполнить спецификацию». Спецификации работ формируется на основании спецификаций документов из раздела «Документы на ремонт». При этом для всех позиций спецификаций из всех документов выполняется объединение по видам работ и стоимости и суммирование стоимости работ.

#### <span id="page-47-3"></span>7.2.4 Раздел «Версии документа»

Формирование печатной формы документа выполняется с помощью кнопки «Сформировать документ». При этом в разделе «Версии документа» формируется очередная по номеру запись, которая содержит ссылку на версию документа в формате pdf. Для просмотра документа необходимо кликнуть на наименование pdf-документа, далее будет выполнено скачивание файла средствами браузера на локальный диск устройства. Для просмотра

скаченного файла на устройстве пользователя должно быть установлено соответствующее приложение, предназначенное для просмотра pdf-файлов.

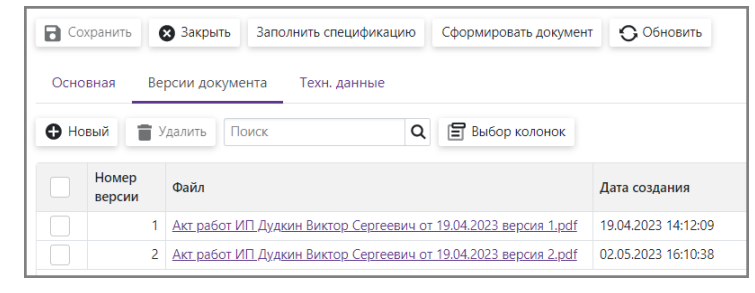

Рис. 79. Раздел «Версии документа»

### <span id="page-48-0"></span>*7.3 Заявки на запчасти*

#### **Путь на панели навигации**

*Документы Заявки на запчасти*

Документ предназначен для формирования заявок на запрос запчастей у производителя техники для выполнения ремонтных работ. Предусмотрена два типа заявок:

- 1) Заявка на запчасти для выполнения работ по одной заявке на ремонт.
- 2) Заявка на запчасти для пополнения ремонтного фонда запчастей, предназначенный для повышения скорости проведения работ.

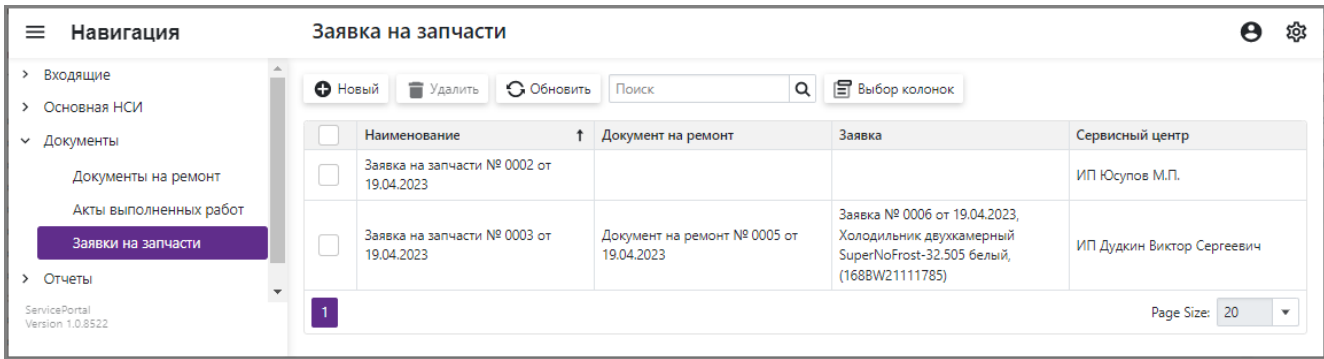

#### Рис. 80. Папка «Заявки на запчасти»

Для добавления нового документа необходимо нажать кнопку «Новый» на панели инструментов папки, далее заполнить поля карточки. Для удаления документа необходимо поставить галочку в первой колонке соответствующей строки и нажать кнопку «Удалить». Если документ используется в других объектах системы, то удаление невозможно.

| ≡<br>Навигация                                                                          | Заявка на запчасти<br>$\leftarrow$<br>Заявка на запчасти № 0003 от 19.04.2023                                                        |               | A | ঞ্জ                  |
|-----------------------------------------------------------------------------------------|----------------------------------------------------------------------------------------------------|---------------|---|----------------------|
| $\rightarrow$<br>Входящие<br>Основная НСИ<br>$\rightarrow$<br>Документы<br>$\checkmark$ | • Обновить<br>3 Закрыть<br>В Сохранить<br>Сформировать документ<br>Основная<br>Версии документа<br>Техн. данные                      |               |   |                      |
| Документы на ремонт<br>Акты выполненных работ                                           | 0003<br>Номер документа<br>19.04.2023<br>$\times$<br>Дата документа<br>Документ на ремонт № 0005 от 19.04.2023<br>Документ на ремонт | $\times$      |   | 圖<br>ം<br>∕          |
| Заявки на запчасти<br>$\rightarrow$<br>Отчеты                                           | Заявка № 0006 от 19.04.2023, Холодильник двухкамерный SuperNoFrost-32.505 белый, (168BW21111785)<br>Заявка                           | $\times$      |   | O                    |
| $\rightarrow$<br>Администрирование                                                      | ИП Дудкин Виктор Сергеевич<br>Сервисный центр<br>Комплектующие                                                                       | $\times$      |   | ം                    |
|                                                                                         | ■ Выбор колонок<br>$\alpha$<br>• Удалить<br>• Добавить<br>Поиск                                                                      |               |   |                      |
|                                                                                         | Номер<br>Деталь<br>позиции                                                                                                    | Количество    |   |                      |
|                                                                                         | Заглушка 1033-6170 ф5,87мм                                                                                                    |               |   | 1.00                 |
|                                                                                         | 2 Заглушка 1033-6173а резиновая                                                                                                    |               |   | 1.00                 |
|                                                                                         |                                                                                                    | Page Size: 20 |   | $\blacktriangledown$ |

Рис. 81. Карточка заявки на запчасти

- <span id="page-49-0"></span>7.3.1 Описания полей карточки:
	- a. «Номер документа» номер документа, строковое поле. Заполняется либо вручную, либо автоматически очередным номер при сохранении документа, если настроена автонумерация (см. [9.2\)](#page-53-0).
	- b. «Дата документа» при создании локумента по умолчанию подставляется текущая дата, можно изменить вручную.
	- c. «Документ на ремонт» ссылка на документ на ремонт, поле заполняется если заявка создается для выполнения одного ремонта.
	- d. «Заявка на ремонт» ссылка на заявку на ремонт, заполняется автоматически при заполнении поля «Документ на ремонт».
	- e. «Сервисный центр» ссылка на организацию, для пользователя входящего в роль «АСЦ» поле автоматически заполняется организацией, сотрудником которой является текущий пользователь. Поле обязательное для заполнения.
- <span id="page-49-1"></span>7.3.2 Раздел «Комплектующие»

Раздел предназначен для формирования спецификации комплектующих.

Для добавления новой позиции необходимо выполнить следующие действия.

- нажать кнопку «Добавить», на панели инструментов раздела;
- в окне «Комплектующие…» найти и выбрать необходимые детали, проставив отметку в первом столбце.
- нажать кнопку «ОК».
- если необходимо изменить количество, кликнуть на созданную позицию спецификации и в поле «Количество» указать новое количество.

| Комплектующие для 'Cooler-10.309 Белый' |                                                                          |                   |               |        |  |  |  |
|-----------------------------------------|--------------------------------------------------------------------------|-------------------|---------------|--------|--|--|--|
|                                         |                                                                          |                   | Поиск         | Q      |  |  |  |
| ۰                                       | Наименование<br>↑                                                        | Код               |               |        |  |  |  |
|                                         | Заглушка 1033-6175                                                       | 0933-6075         |               |        |  |  |  |
|                                         | Заглушка 230.1.1.1.1.43                                                  | 239.0.0.0.0.43    |               |        |  |  |  |
|                                         | Заготовка на дверь 228 nf5.0.1.1.1.13                                    | OG5.9.0.0.0.03    |               |        |  |  |  |
|                                         | Заготовка на панель 228 nf5.2.1.1.1.13                                   | OG5.2.0.0.0.03    |               |        |  |  |  |
|                                         | Заготовка на панель 228 nf5.2.1.1.1.13-12                                | OG5.2.0.0.0.03-02 |               |        |  |  |  |
|                                         | Замедлитель сушки sv0                                                    | 050400000079      |               |        |  |  |  |
|                                         | Змеевик конденсатора                                                     | 380.0.2.0.0.02-02 |               |        |  |  |  |
|                                         | Изоцианат suprasec 6136                                                  | 050300000993      |               |        |  |  |  |
|                                         | Индикатор малогабарит.светосигн.<br>н5,0(н)-1670а желтый ф."arcolectric" | 677888690233      |               |        |  |  |  |
|                                         | Испаритель no frost с нагревателем черт.<br>nf5.7.2.1.1.11               | OG5.7.2.0.0.00    |               |        |  |  |  |
| $\ll$ <                                 | of 42 $\rightarrow$ $\gg$<br>$\overline{7}$                              |                   | Page Size: 10 |        |  |  |  |
|                                         |                                                                          |                   | OK            | Cancel |  |  |  |

Рис. 82. Каталог комплектующих

Для удаления позиций необходимо проставить отметки в первой колонке и нажать кнопку «Удалить».

#### <span id="page-49-2"></span>7.3.3 Раздел «Версии документа»

Формирование печатной формы документа выполняется с помощью кнопки «Сформировать документ». При этом в разделе «Версии документа» формируется очередная по номеру запись, которая содержит ссылку на версию документа в формате pdf. Для просмотра документа необходимо кликнуть на наименование pdf-документа, далее будет выполнено скачивание файла средствами браузера на локальный диск устройства. Для просмотра скаченного файла на устройстве пользователя должно быть установлено соответствующее приложение, предназначенное для просмотра pdf-файлов.

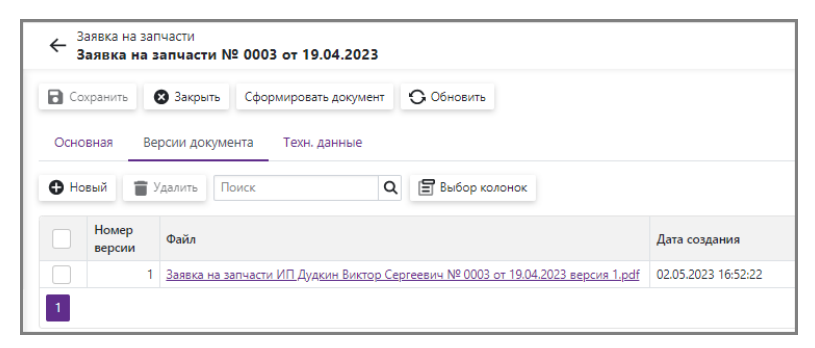

Рис. 83. Раздел «Версии документа»

# <span id="page-50-0"></span>**8 Отчеты**

## <span id="page-50-1"></span>*8.1 Контроль заявок на ремонт*

**Путь на панели навигации**

*Отчеты Контроль Заявок на ремонт*

Интерфейс предназначен для контроля сроков выполнения заявок на ремонт. Содержит информацию о количестве просроченных заявок и непосредственно сам список просроченных заявок.

| ≡<br>Навигация                                             | Контрольная доска Заявок    |                   |                            |                       | ණු<br>Θ                          |
|------------------------------------------------------------|-----------------------------|-------------------|----------------------------|-----------------------|----------------------------------|
| Входящие<br>$\rightarrow$<br>Основная НСИ<br>$\rightarrow$ | • Новый<br>• Удалить        | <b>• Обновить</b> | Обновить данные<br>Поиск   | Q                     | <b>В выбор колонок</b>           |
| $\rightarrow$<br>Документы<br>Отчеты<br>$\checkmark$       | Статус заявки               | Всего заявок      | Просрочен статус<br>заявки | Просрочен срок заявки | Точка отсчета                    |
|                                                            | 01. Новое                   | 2                 |                            | $\mathbf{0}$          | 04.05.2023 14:39                 |
| Контроль Заявок на ремонт                                  | 02. Передано в АСЦ          | $\Omega$          | $\Omega$                   |                       | 0 04.05.2023 14:39               |
| Администрирование<br>>                                     | 03. Принято в работу        | 3                 | 3                          |                       | 0 04.05.2023 14:39               |
|                                                            | 04. Дефектация<br>выполнена |                   |                            |                       | 0 04.05.2023 14:39               |
|                                                            | 05. Отложено                | $\Omega$          | $\Omega$                   |                       | 0 04.05.2023 14:39               |
|                                                            | 06. Ожидание зап. частей    |                   | 0                          | $\circ$               | 04.05.2023 14:39                 |
|                                                            | 07. Ремонт запланирован     | 0                 | $\mathbf{0}$               |                       | $0$ 04.05.2023 14:39             |
| ServicePortal<br>Version 1.0.8523                          |                             |                   |                            |                       | Page Size:<br>20<br>$\mathbf{v}$ |

Рис. 84. Каталог «Статусы заявок»

Интерфейс содержит перечень статусов, для которых выполняется контроль сроков выполнения работ. Обновление данных в интерфейсе выполняется в момент открытия либо кнопке «Обновить данные»

Описание полей интерфейса:

- a. «Статус заявки» статус, для которого выполняется сбор данных по заявкам.
- b. «Всего заявок» общее количество заявок, находящихся в текущем статусе.
- c. «Просрочен статус заявки» количество заявок, находящихся в текущем статусе у которых просрочена контрольная дата статуса.
- d. «Просрочен срок заявки» количество заявок, находящихся в текущем статусе у которых просрочен конечный срок заявки.
- e. «Точка отсчета» момент времени, на который выполнялся расчет сроков.

| $\equiv$<br>Навигация        |                           | ← Контрольная доска Заявок                                                                                |                                  |                                                         |                                           |                         |                        |                              |                        | Θ                           | ঞ্চ                              |
|------------------------------|---------------------------|----------------------------------------------------------------------------------------------------|----------------------------------|---------------------------------------------------------|-------------------------------------------|-------------------------|------------------------|------------------------------|------------------------|-----------------------------|----------------------------------|
| > Входящие<br>> Основная НСИ | <b>В</b> Сохранить        | • Обновить<br>В Закрыть                                                                                   |                                  |                                                         |                                           |                         |                        |                              |                        |                             |                                  |
| > Документы<br>v Отчеты      | Основная<br>Статус заявки | Техн. данные<br>03. Принято в работу                                                                      |                                  | $\circ$<br>$\times$ $\cdot$<br>$\overline{\phantom{a}}$ | Точка отсчета                             |                         | 04.05.2023 15:07       |                              |                        |                             | $\Box$                           |
| Контроль Заявок на ремонт    | Всего заявок              | 3                                                                                                    | $\blacktriangle$<br>$\checkmark$ |                                                         | $\overline{3}$<br>Просрочен статус заявки |                         |                        |                              |                        |                             | $\blacktriangle$<br>$\mathbf{v}$ |
| > Администрирование          |                           |                                                                                                    |                                  |                                                         | Просрочен срок заявки                     | $\overline{\mathbf{0}}$ |                        |                              |                        |                             | $\blacktriangle$<br>$\mathbf{v}$ |
|                              | Заявки                    |                                                                                                    |                                  |                                                         |                                           |                         |                        |                              |                        |                             |                                  |
|                              | Поиск                     | Выбор колонок<br>$\alpha$                                                                                 |                                  |                                                         |                                           |                         |                        |                              |                        |                             |                                  |
|                              |                           | Наименование                                                                                              | Сервисный центр                  | Тип заявки                                              | Населённый<br>ПУНКТ                       | Статус заявки           | Срок<br>статуса        | Задержка<br>срока<br>статуса | Срок заявки            | Задержка<br>срока<br>заявки |                                  |
|                              |                           | Заявка № 0008 от 19.04.2023.<br>Холодильник двухкамерный<br>SuperNoFrost-32.505 белый,<br>(168BW21111788) | ИП Юсупов М.П.                   | Консультация, по эл.<br>почте                           | Набережные<br>Челны                       | 03. Принято в<br>работу | 22.04.2023<br>16:08:52 | 11.22:58                     | 03.06.2023<br>13:57:17 | 00.00:00                    |                                  |
|                              |                           | Заявка № 0006 от 19.04.2023.<br>Холодильник двухкамерный<br>SuperNoFrost-32.505 белый,<br>(168BW21111785) | ИП Дудкин Виктор<br>Сергеевич    | Консультация, по эл.<br>почте                           | Москва                                    | 03. Принято в<br>работу | 22.04.2023<br>16:15:44 | 11.22:51                     | 03.06.2023<br>13:45:42 | 00.00:00                    |                                  |
|                              |                           | Заявка № 0003 от 01.04.2023.<br>Морозильник Cooler-10.309 Белый,<br>(681BW21114714)                       | ИП Юсупов М.П.                   | Заявка на ремонт в<br>сервисный центр                   | Набережные<br>Челны                       | 03. Принято в<br>работу | 22.04.2023<br>16:17:21 | 11.22:49                     | 03.06.2023<br>13:02:08 | 00.00:00                    |                                  |
| ServicePortal                | $\overline{1}$            |                                                                                                    |                                  |                                                         |                                           |                         |                        |                              | Page Size: 20          |                             | ٠                                |

Рис. 85. Карточка «контрольной доски заявок»

Карточка содержит в том числе список заявок, у которых просрочена контрольная дата. Кроме реквизитов заявок на ремонт список содержит расчетные поля:

- a. «Задержка срока статуса» расчётная длительность задержки обработки текущего статуса заявки на момент времени указанный в поле «Точка отсчета». Формат поля «дд.чч:мм:сс», где
	- «дд» сутки; «чч» – часы; «мм» – минуты «сс» – секунды
- b. «Задержка срока заявки» расчётная длительность задержки конечного срока по заявки на момент времени указанный в поле «Точка отсчета». Если задержки нет, поле принимает значение «00:00:00»

## <span id="page-52-0"></span>**9 Администрирование и настройки системы**

### <span id="page-52-1"></span>*9.1 Статусы заявок*

#### **Путь на панели навигации**

#### *Администрирование Статусы заявок*

Каталог содержит перечень из десяти предопределенных статусов для заявок на ремонт. Перечень записей каталога должен соответствовать [Табл. 1.](#page-53-1) Добавление и удаление записей в каталоге, а так же изменение значений полей «Номер» и «Код» не допускается без согласования с разработчиком. Остальные поля доступны для редактирования.

| ≡<br>Статусы заявок<br>Навигация  |              |                |                           |                      |                       |          | Θ                           |                           |                    |
|-----------------------------------|--------------|----------------|---------------------------|----------------------|-----------------------|----------|-----------------------------|---------------------------|--------------------|
| > Основная НСИ                    | ▲            | <b>О</b> Новый | • Обновить<br>• Удалить   |                      | Поиск                 |          | <b>F</b> Выбор колонок<br>Q |                           |                    |
| Документы                         |              |                |                           |                      |                       |          |                             |                           |                    |
| > Отчеты                          |              | Номер          | Наименование              | $\ddot{\phantom{0}}$ | Время на<br>обработку | Ед. изм. | Общее время, дни            | Отображать<br>для клиента | Код                |
| Администрирование                 |              |                | 01. Hosoe                 |                      | 24.00                 | Часы     | 45.00                       | $\checkmark$              | new                |
| Загрузка файлов                   |              |                | 2 02. Передано в АСЦ      |                      | 24.00                 | Часы     | 0.00                        | $\checkmark$              | transferred        |
| Загрузка документов               |              | 3              | 03. Принято в работу      |                      | 48.00                 | Часы     | 0.00                        | $\blacktriangledown$      | accepted           |
| Нумератор документов              |              | 4              | 04. Дефектация выполнена  |                      | 24.00                 | Часы     | 0.00                        | $\checkmark$              | defecation         |
| Персонал                          |              | 5.             | 05. Отложено              |                      | 0.00                  | Часы     | 0.00                        | $\checkmark$              | postponed          |
| Карточка пользователя             |              | 6              | 06. Ожидание зап. частей  |                      | 2.00                  | Недели   | 0.00                        | $\checkmark$              | waiting            |
| Роли                              |              |                | 7 07. Ремонт запланирован |                      | 3.00                  | Сутки    | 0.00                        |                           | planned            |
| Пользователи                      |              | 8              | 08. Ремонт выполнен       |                      | 3.00                  | Недели   | 0.00                        | $\checkmark$              | completed          |
| Статусы заявок                    |              | 9              | 09. Оплата                |                      | 2.00                  | Недели   | 0.00                        |                           | payment            |
| Обработка данных                  |              |                | 10 10. Закрыта            |                      | 0.00                  | Часы     | 0.00                        |                           | closed             |
| ServicePortal<br>Version 1.0.8523 | $\mathbf{1}$ |                |                           |                      |                       |          |                             | Page Size:                | 20<br>$\mathbf{v}$ |

Рис. 86. Каталог «Статусы заявок»

Описание полей:

- a. «Номер» порядковый номер статуса. Определяет последовательность стадий жизненного цикла заявки. Внесение изменений только по согласованию с разработчиком.
- b. «Наименование» наименование статуса.
- c. «Время на обработку» регламентное время на обработку. Используется для расчета контрольного срока статуса.
- d. «Ед. изм.» единица измерения для значения поля «Время на обработку». Предусмотрены следующие единицы измерения:
	- «Секунды»
	- «Минуты»
	- «Часы»
	- «Сутки»  $-24$  часа.
	- «Недели» 7 суток.
- e. «Общее время, дни» регламентное время на выполнение ремонта по заявке. Используется для расчета контрольного срока заявки.
- f. «Отображать для клиента» признак возможности вывода информации по статусу заявки в разделе «Проверить состояние заявки» на стартовой странице см. п. [5.1.3.](#page-14-0)
- g. «Код» системный код статуса заявки. Внесение изменений только по согласованию с разработчиком.

<span id="page-53-1"></span>

| Номер          | Наименование                | Время на<br>обработку | Εд.<br>ИЗМ. | Общее<br>время,<br>ДНИ | Отображать<br>для клиента | Код         |
|----------------|-----------------------------|-----------------------|-------------|------------------------|---------------------------|-------------|
| 1              | $01.$ Hoboe                 | 24.00                 | Часы        | 45.00                  | Да                        | new         |
| $\overline{2}$ | 02. Передано в АСЦ          | 24.00                 | Часы        | 0.00                   | Да                        | transferred |
| 3              | 03. Принято в работу        | 48.00                 | Часы        | 0.00                   | Да                        | accepted    |
| 4              | 04. Дефектация<br>выполнена | 24.00                 | Часы        | 0.00                   | Да                        | defecation  |
| 5              | 05. Отложено                | 0.00                  | Часы        | 0.00                   | Да                        | postponed   |
| 6              | 06. Ожидание зап.<br>частей | 2.00                  | Недели      | 0.00                   | Да                        | waiting     |
| 7              | 07. Ремонт запланирован     | 3.00                  | Сутки       | 0.00                   | Да                        | planned     |
| 8              | 08. Ремонт выполнен         | 3.00                  | Недели      | 0.00                   | Да                        | completed   |
| 9              | 09. Оплата                  | 2.00                  | Недели      | 0.00                   |                           | payment     |
| 10             | 10. Закрыта                 | 0.00                  | Часы        | 0.00                   |                           | closed      |

Табл. 1. Перечень необходимых записей для каталога «Статусы заявок»

## <span id="page-53-0"></span>*9.2 Нумерация документов*

#### **Путь на панели навигации**

*Администрирование Нумератор документов*

Каталог предназначен для настройки автоматической нумерации документов с присвоением очередного номера. Для того что выполнялась автоматическая нумерация для определенного типа документа необходимо для соответствующего ему класса создать запись в каталоге. Соответствие существующих в системе типов документов и наименований классов приведено в [Табл. 2.](#page-53-2)

| Навигация<br>≡                         | Нумератор документа          | ශ                   |                                          |  |  |
|----------------------------------------|------------------------------|---------------------|------------------------------------------|--|--|
| $\checkmark$<br>Администрирование      | • Новый<br>• Удалить         | • Обновить<br>Поиск |                                          |  |  |
| Загрузка файлов<br>Загрузка документов | Следующий номер<br>документа | Наименование класса | Формат числа                             |  |  |
| Нумератор документов                   | 11                           | PricelistWork       | 0000                                     |  |  |
| Персонал                               | 6                            | Repair              | 0000                                     |  |  |
| Карточка пользователя                  |                              | 4 ActOfWork         | 0000                                     |  |  |
| Роли                                   | $\overline{4}$               | OrderForComponents  | 0000                                     |  |  |
| Пользователи                           | $11-1$                       | Request             | 0000                                     |  |  |
| ServicePortal<br>Version 1.0.8523      |                              |                     | Page Size: 20<br>$\overline{\mathbf{v}}$ |  |  |

Рис. 87. Каталог «Нумератор документов»

#### Описание полей:

- a. «Следующий номер документа» указан номер, который будет присвоен очередному документу при его создании. Номер автоматически возрастает в процессе создания документов в системе. Допускается ручная корректировка номера.
- b. «Наименование класса» строковое поле для указания класса документов.
- c. «Формат числа» указывается количество знаков номера. С учетом количества знаков в номер добавляются ведущие нули.

<span id="page-53-2"></span>Табл. 2. Соответствие типов документов и наименований классов

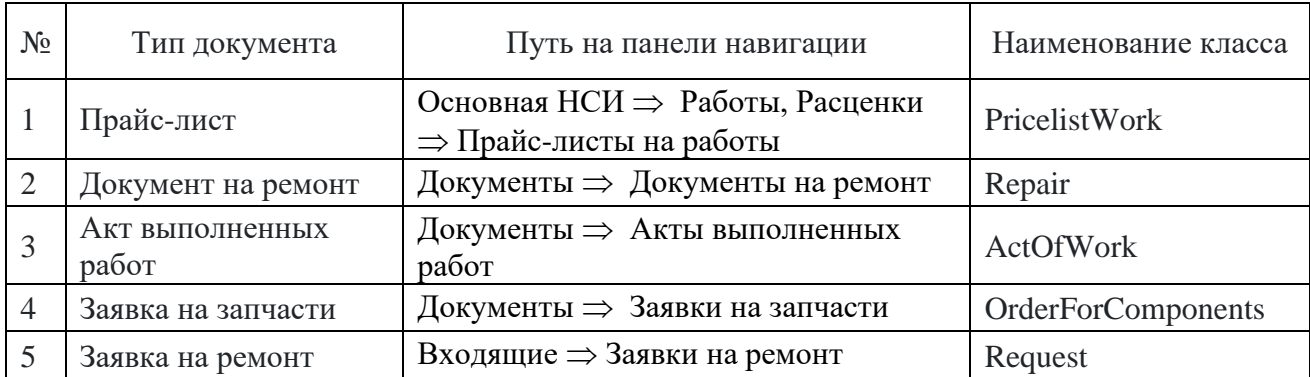

## <span id="page-54-0"></span>*9.3 Персонал*

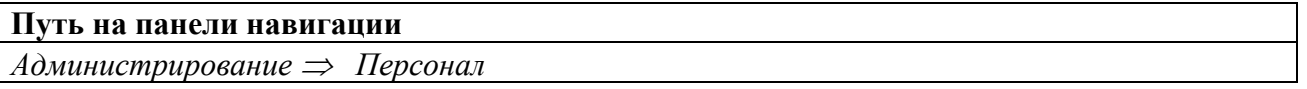

Каталог предназначен для ввода данных о персонале организаций. Каталог в том числе используется для разграничения доступа к документам. Для получения доступа к документам организации для пользователя, не имеющего прав администратора, должна быть заведена запись в каталоге «Персонал» и заполнено поле «Организация».

| Навигация<br>$=$                                                  | Персонал |           |            |          |           |                        |              | ශූ<br>e                                    |
|-------------------------------------------------------------------|----------|-----------|------------|----------|-----------|------------------------|--------------|--------------------------------------------|
| Администрирование<br>$\checkmark$                                 | • Новый  | • Удалить | • Обновить | Поиск    | Q         | <b>日 Выбор колонок</b> |              |                                            |
| Загрузка файлов<br>Загрузка документов                            | Имя      |           | Фамилия    | Отчество | Должность | Номер телефона         | Пользователь | Организация                                |
| Нумератор документов                                              |          |           |            |          | Мастер    |                        | User         | ИП Юсупов М.П.                             |
| Персонал                                                          |          |           |            |          | Мастер    |                        | KService     | ООО "Компания<br>Сервис"                   |
| <b>Kantouka nonupopatang</b><br>ServicePortal<br>Version 1.0.8523 |          |           |            |          |           |                        |              | Page Size: 20<br>$\boldsymbol{\mathrm{v}}$ |

Рис. 88. Каталог «Персонал»

Описание полей:

- a. «Имя», «Фамилия», «Отчество» имя, фамилия и отчество сотрудника организации.
- b. «Должность» должность сотрудника организации.
- c. «Номер телефона» рабочий номер телефона сотрудника.
- d. «Пользователь» учетная запись сотрудника в системе.
- e. «Организация» организация, в которой работает сотрудник.

## <span id="page-54-1"></span>*9.4 Загрузка НСИ из файлов*

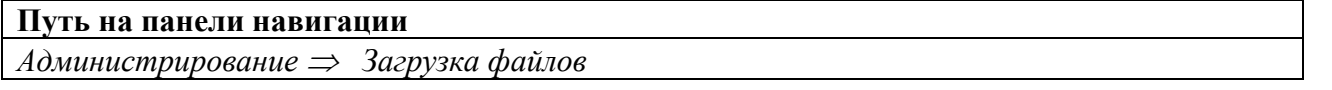

Каталог предназначен для загрузки НСИ из файлов в формате xlsx, в том числе первоначальной загрузки данных и регулярного обновления.

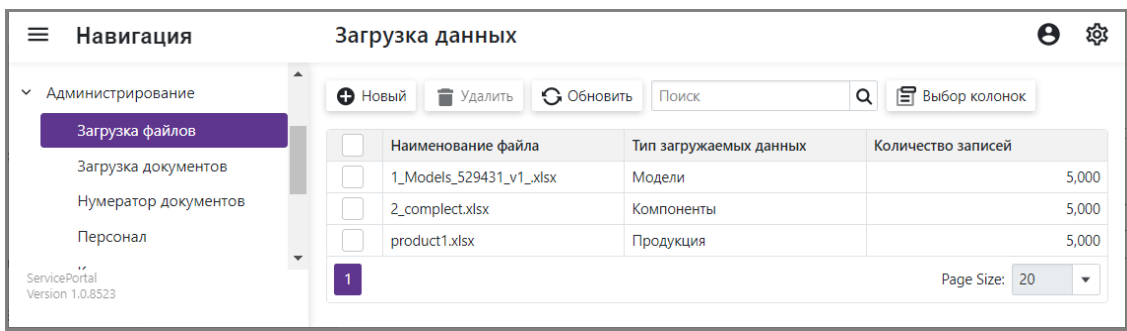

Рис. 89. Каталог «Загрузка данных»

Для добавления нового файла для загрузки необходимо нажать кнопку «Новый» и заполнить карточку записи каталога. Для удаления загруженных в систему файлов необходимо поставить галочку в первой колонке соответствующей строки и нажать кнопку «Удалить».

| Навигация<br>$=$                                      | ← Загрузка данных                              |                                                                                                    |          | ĩοι                       |
|-------------------------------------------------------|------------------------------------------------|----------------------------------------------------------------------------------------------------|----------|---------------------------|
| Входящие<br>$\rightarrow$                             | <b>П</b> Сохранить<br><b>О</b> Новый           | <b>3</b> Закрыть<br>• Обновить<br>• Удалить<br>Загрузить данные                                                                                |          |                           |
| Основная НСИ<br>$\rightarrow$                         |                                                |                                                                                                    |          |                           |
| Документы<br>≻                                        | Техн. данные<br>Основная                       |                                                                                                    |          |                           |
| Отчеты<br>$\rightarrow$                               |                                                |                                                                                                    |          |                           |
| Администрирование<br>$\checkmark$                     | Наименование файла                             | 1_Models_529431_v1_.xlsx                                                                                                    |          |                           |
| Загрузка файлов                                       | Тип загружаемых данных                         | Модели                                                                                                    |          | $\checkmark$              |
| Загрузка документов                                   | Файл*                                          | 1 Models 529431 v1 .xlsx                                                                                                    | $\times$ | O)                        |
| Нумератор документов                                  | Количество записей                             | 5.000                                                                                                    |          | ▲<br>$\checkmark$         |
| Персонал                                              | Лог загрузки файла                             |                                                                                                    |          |                           |
| Карточка пользователя                                 | 18.04.2023 12:01:55 Info Начало выгрузки файла |                                                                                                    |          |                           |
| Роли                                                  |                                                | 18.04.2023 12:01:55 Info Сохранение файла во временную папку<br>18.04.2023 12:01:55 Info Открытие файла как Excel таблицы                      |          |                           |
| Пользователи                                          |                                                | 18.04.2023 12:01:55 Info Выбор типа загружаемых даных<br>18.04.2023 12:01:55 Info Проверка на соответствие таблице "Модель"                    |          |                           |
| Статусы заявок                                        | 18.04.2023 12:01:55 Info Таблица соответствует |                                                                                                    |          |                           |
| Обработка ланных<br>ServicePortal<br>Version 1.0.8523 |                                                | 18.04.2023 12:01:55 Info Строка 2. Запись с кодом 077UA создана новая<br>18.04.2023 12:01:55 Info Строка 3. Запись с кодом 578AV создана новая |          | $\blacktriangledown$<br>h |

Рис. 90. Карточка «Загрузка данных»

Описание полей:

- a. «Наименование файла» наименование файла данные, из которого были загружены.
- b. «Тип загружаемых данных» типы загружаемых данных см. в [Табл. 3.](#page-56-1)
- c. «Файл» поле для загрузки файла в систему.
- d. «Количество записей» настройка, позволяющая освобождать оперативную память через указанный интервал. Используется при загрузки большого количества записей, для ускорения загрузки.

Для загрузки данных из xlsx-файла в соответствующий каталог системы необходимо нажать кнопку «Загрузить данные». Перед загрузкой данных проверятся формат xlsx-файла. Загрузка выполняется всегда с первого листа файла. Первая строка листа должна содержать строку со строго определёнными идентификаторами в соответствии типом загружаемых данных. Таблица с данными, начиная со второй строки не должна содержать пустых ячеек. Требования к количеству столбцов xlsx-файла и идентификаторам см. в [Табл. 3.](#page-56-1)

Загрузка выполняется в режиме обновления. Поиск существующих записей выполняется по ключевому полю.

| $N_2$                                         | Идентификаторы первой                                 | Поле каталога       | Примечание    |  |  |  |  |  |
|-----------------------------------------------|-------------------------------------------------------|---------------------|---------------|--|--|--|--|--|
| столбца                                       | строки xlsx-файла                                     |                     |               |  |  |  |  |  |
|                                               | Тип загружаемых данных: «Модели»                      |                     |               |  |  |  |  |  |
| Каталог системы для загрузки данных: «Модели» |                                                       |                     |               |  |  |  |  |  |
| 1.                                            | id                                                    | Внешний ИД          |               |  |  |  |  |  |
| 2.                                            | fName                                                 | Полное наименование |               |  |  |  |  |  |
| 3.                                            | fShortName                                            | Наименование        |               |  |  |  |  |  |
| 4.                                            | fKodSKU                                               | Код                 | Ключевое поле |  |  |  |  |  |
| 5.                                            | fObozn                                                | Обозначение         |               |  |  |  |  |  |
|                                               | Тип загружаемых данных: «Компоненты»                  |                     |               |  |  |  |  |  |
|                                               | Каталог системы для загрузки данных: «Комплектующие»  |                     |               |  |  |  |  |  |
| 1.                                            | sku                                                   |                     |               |  |  |  |  |  |
| 2.                                            | Kod                                                   | Обозначение         | Ключевое поле |  |  |  |  |  |
| 3.                                            | name                                                  | Наименование        |               |  |  |  |  |  |
|                                               | Каталог системы для загрузки данных: «Состав изделий» |                     |               |  |  |  |  |  |
| 1.                                            | sku                                                   | Модель              | Ключевое поле |  |  |  |  |  |
| 2.                                            | Kod                                                   | Комплектующие       | Ключевое поле |  |  |  |  |  |
| 3.                                            | name                                                  |                     |               |  |  |  |  |  |
|                                               | Тип загружаемых данных: «Продукция»                   |                     |               |  |  |  |  |  |
|                                               | Каталог системы для загрузки данных: «Продукция»      |                     |               |  |  |  |  |  |
| 1.                                            | Штрих-код партии                                      | Модель              |               |  |  |  |  |  |
| 2.                                            | Штрих-код партии                                      | Серийный номер      | Ключевое поле |  |  |  |  |  |
| 3.                                            | Дата выпуска                                          | Дата изготовления   |               |  |  |  |  |  |

<span id="page-56-1"></span>Табл. 3. Соответствие идентификаторов xlsx-файла и полей каталогов системы

## <span id="page-56-0"></span>*9.5 Загрузка шаблонов*

#### **Путь на панели навигации**

*Администрирование Загрузка документов*

Каталог предназначен для загрузки шаблонов для формирования печатных форм версий документов. Загружаемые шаблоны должны быть в формате docx и содержать маркеры данных и шапки таблиц в соответствии с образцами загруженным в каталог.

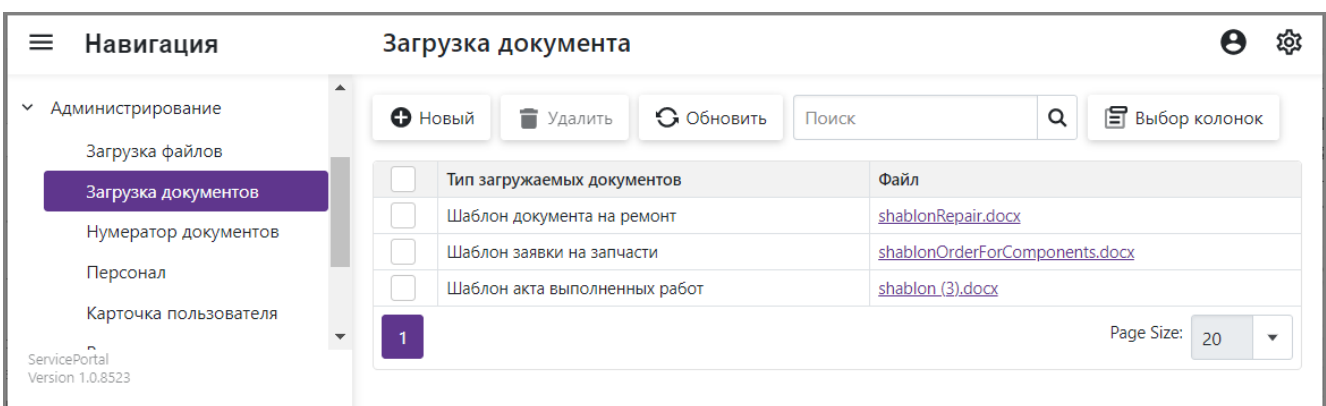

Рис. 91. Каталог «Загрузка документов»

Описание полей:

- a. «Тип загружаемых документов» предусмотрено три типа:
	- «Шаблон документа на ремонт»
	- «Шаблон заявки на запчасти»
	- «Шаблон акта выполненных работ»
- b. «Файла» файл шаблона.